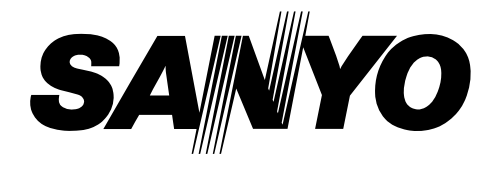

# **PLC-XF40 MODÈLE Projecteur multimédia**

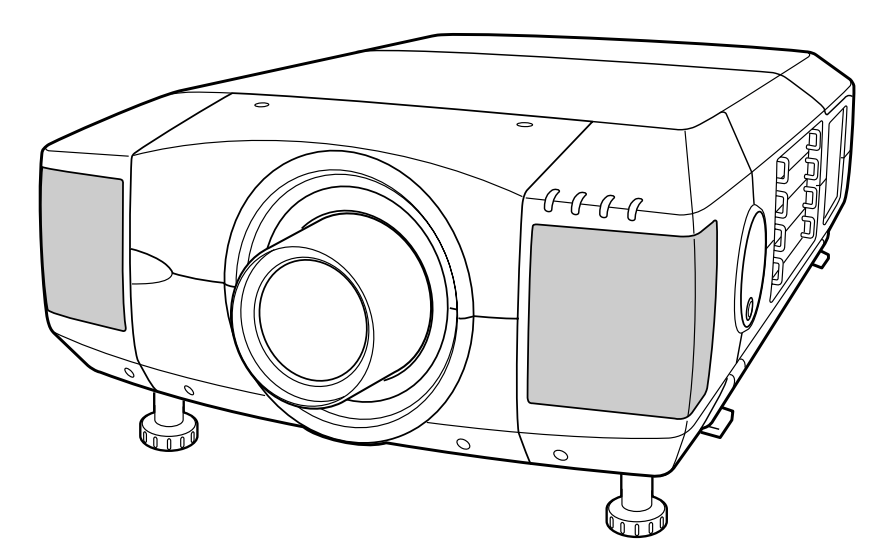

✽ La lentille de projection est disponible en option.

## **Mode d'emploi**

## **MESSAGE AU PROPRIETAIRE**

Avant d'utiliser ce projecteur, veuillez lire attentivement le présent mode d'emploi; suivez correctement les instructions d'utilisation du projecteur.

Ce projecteur possède un grand nombre de caractéristiques et de fonctions très commodes. En suivant correctement les instructions d'utilisation du projecteur, vous pourrez utiliser au mieux ses possibilités, et le conserver en bon état de marche pendant de longues années.

Si vous n'utilisez pas correctement l'appareil, non seulement vous réduirez la durée de vie du projecteur, mais vous risquerez de causer des anomalies de fonctionnement, un incendie ou d'autres accidents.

Si votre projecteur semble ne pas fonctionner correctement, relisez le présent mode d'emploi, vérifiez les opérations et les connexions des câbles, et essayez d'appliquer les remèdes indiqués dans la section "GUIDE DE DEPANNAGE" figurant à la fin de ce manuel. Si le problème persiste, adressez-vous au revendeur, ou au centre de service.

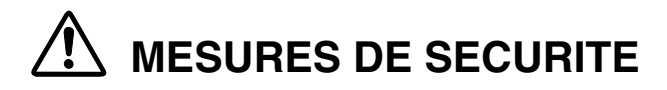

#### **AVERTISSEMENT: POUR REDUIRE LE RISQUE D'INCENDIE OU DE DECHARGE ELECTRIQUE, N'EXPOSEZ PAS L'APPAREIL A LA PLUIE OU A L'HUMIDITE.**

- La lentille de projection du projecteur produit une lumière intense. Ne regardez pas directement dans la lentille de projection, ceci pourrait entraîner des blessures aux yeux. Veillez particulièrement à ce que des enfants ne regardent pas directement le rayon lumineux.
- Ce projecteur doit être installé de la manière indiquée. Sinon, il y aurait risque d'incendie.
- Laissez un espace suffisant autour du haut, de l'arrière et des côtés du projecteur pour assurer la bonne circulation de l'air pour le refroidissement du projecteur. Il faut laisser un espace minimum. Si vous devez placer le projecteur dans un meuble ou dans un espace clos, vous devez laisser des écarts minimum autour du projecteur. Veillez à ce que les ouvertures de ventilation du projecteur ne soient pas obstruées. Si le projecteur s'échauffe excessivement, ceci risquera de réduire sa durée de service et de causer des accidents graves.

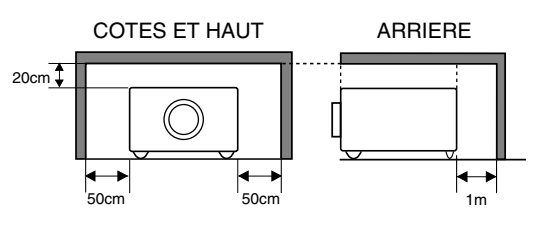

- Ne placez aucun objet inflammable ou de bombe aérosol à proximité du projecteur, car de l'air chaud est expulsé par les ouvertures de ventilation.
- La télécommande, fournie avec ce projecteur, émet un rayon laser comme fonction de pointeur laser par la fenêtre de rayon laser lorsque vous appuyez sur la touche LASER (pendant une minute / Le TEMOIN DE POINTEUR LASER s'allume en rouge pour indiquer que le rayon laser est émis). Il ne faut pas regarder dans la fenêtre de rayon laser ou projeter le rayon laser sur vous-même ou sur d'autres personnes. Ce rayon risquerait d'abîmer les yeux.
- Si le projecteur ne sera pas utilisé pendant une période prolongée, débranchez-le de la prise courant.

#### **VEUILLEZ LIRE ET CONSERVER CE MODE D'EMPLOI POUR REFERENCE ULTERIEURE.**

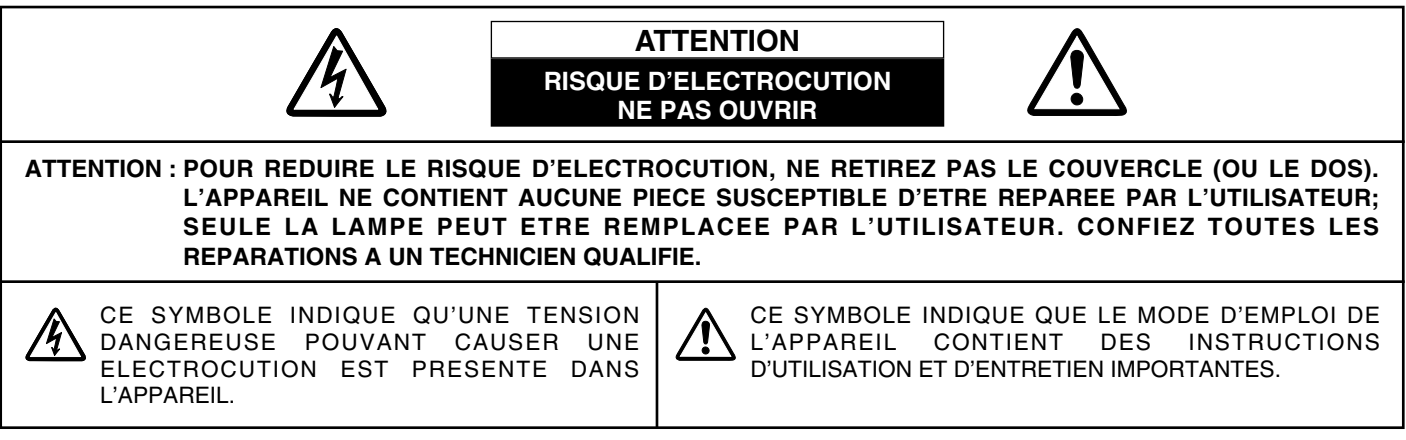

## **INSTRUCTIONS DE SECURITE**

Lisez toutes les instructions de sécurité et d'utilisation avant la mise en service du projecteur.

Lisez toutes les instructions données ici et conservez-les pour référence ultérieure. Débranchez le projecteur de la prise secteur avant de le nettoyer. N'utilisez pas de nettoyant liquide ou en aérosol. Pour le nettoyage, utilisez un chiffon humide.

Respectez tous les avertissements et instructions indiqués sur le projecteur.

Pour plus de protection lors d'un orage, ou si l'appareil est laissé sans surveillance ou non utilisé pendant une longue période, débranchez-le de la prise secteur. Ceci évitera des dommages dûs aux éclairs et aux sautes de tension.

N'exposez pas cet appareil à la pluie ou ne l'utilisez pas près de l'eau... par exemple dans un sous-sol humide, près d'une piscine, etc.

N'utilisez pas d'accessoires non recommandés par le fabricant, car ils peuvent être dangereux.

Ne placez pas le projecteur sur un chariot, un support ou une table instables. Le projecteur risque de tomber et de causer de graves blessures à un enfant ou un adulte, et d'être gravement endommagé. N'utilisez qu'un chariot ou un support recommandé par le fabricant, ou vendu avec le projecteur. L'installation au mur ou sur une étagère doit être conforme aux instructions du fabricant, et doit être faite en utilisant un nécessaire d'installation approuvé par le fabricant.

L'ensemble projecteur/chariot doit être manipulé avec soin. Des arrêts brusques, une force excessive ou des surfaces irrégulières peuvent faire se renverser le chariot.

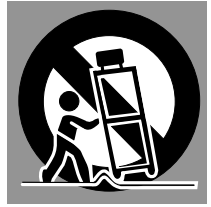

Des fentes et des ouvertures dans le coffret, à l'arrière et en dessous, sont prévues pour la ventilation, pour assurer un fonctionnement fiable et pour éviter que l'appareil surchauffe.

Les ouvertures ne doivent jamais être couvertes avec un tissu ou d'autres objets, et les ouvertures inférieures ne doivent pas être bloquées si le projecteur est placé sur un lit, un sofa, un tapis ou une autre surface du même type. Ce projecteur ne doit jamais être placé sur ou à proximité d'un radiateur ou d'une sortie de chauffage.

Ce projecteur ne doit pas être placé dans une installation encastrée telle qu'un meuble-bibliothèque, sans qu'une ventilation adéquate ne soit prévue.

N'introduisez pas d'objets d'aucune sorte dans le projecteur par les fentes du coffret car ils risqueraient de toucher des composants placés sous haute tension dangereuse, ou de court-circuiter des pièces, ce qui pourrait causer un incendie ou une décharge électrique. Ne renversez jamais de liquide sur le projecteur.

Ce projecteur ne doit fonctionner que sur une source d'alimentation conforme aux normes indiquées sur l'étiquette. En cas de doute, consultez votre revendeur agréé ou la compagnie d'électricité locale.

Ne surchargez ni les prises de courant ni les rallonges car cela peut entraîner un incendie ou une décharge électrique. Ne placez aucun poids sur le cordon d'alimentation. Ne placez pas ce projecteur à un endroit où le câble d'alimentation risquera d'être piétiné et endommagé.

N'essayez jamais de réparer ce projecteur vous-même car l'ouverture ou le retrait de couvercles peut vous exposer à des tensions élevées dangereuses ou à d'autres dangers. Toutes les réparations doivent être effectuées par un personnel qualifié.

Débranchez le projecteur de la prise secteur et confiez la réparation à un personnel qualifié dans les cas suivants:

- a. Lorsque le cordon ou la fiche d'alimentation sont endommagés ou effilochés.
- b. Si du liquide a été renversé sur le projecteur.
- c. Si le projecteur a été exposé à la pluie ou à l'eau.
- d. Si le projecteur ne fonctionne pas normalement lorsque vous suivez correctement les instructions. Réglez uniquement les commandes indiquées dans le mode d'emploi car un réglage incorrect d'autres commandes peut causer des dommages exigeant l'intervention d'un technicien qualifié pour effectuer de gros travaux de réparation pour remettre le projecteur en état de marche.
- e. Si le projecteur est tombé ou si le coffret est endommagé.
- f. Lorsque les performances du projecteur se dégradent, il faut faire réparer l'appareil.

Lorsque des pièces de rechange sont requises, assurez-vous que le technicien a utilisé des pièces de rechange spécifiées par le fabricant, dont les caractéristiques sont identiques à celles de la pièce originale. Les substitutions de pièces non autorisées peuvent causer un incendie, une décharge électrique ou des blessures corporelles.

Après tout travail de réparation ou d'entretien, demandez au technicien de faire les vérifications de sécurité habituelles pour confirmer que le projecteur est en parfait état de fonctionnement.

### **Voor de klanten in Nederland**

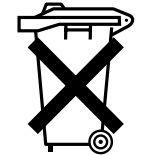

Bij dit product zijn batterijen geleverd. Wanneer deze leeg zijn, moet u ze niet weggooien

maar inleveren als KCA.

### **Avis de la commission fédérale des communications**

Cet appareil a été testé et jugé conforme aux limites des appareils numériques de classe A, conformément à l'article 15 des règlements FCC. Ces limites sont destinées à assurer une protection raisonnable contre les interférences nuisibles lorsque cet appareil est utilisé dans un environnement commercial. Cet appareil produit, utilise et peut émettre de l'énergie de fréquence radio, et s'il n'est pas installé et utilisé conformément au mode d'emploi, il pourra produire des interférences affectant négativement les communications radio. L'utilisation de cet appareil dans une zone résidentielle risque de causer des interférences nuisibles, auquel cas l'utilisateur sera tenu de corriger les interférences à ses propres frais.

N'effectuez aucun changement ou modification de l'équipement qui ne soit pas spécifié dans les instructions. Si vous effectuez de tels changements ou modifications, on pourra vous demander d'arrêter d'utiliser l'équipement.

## **NORMES DU CORDON D'ALIMENTATION SECTEUR**

Le cordon d'alimentation secteur fourni avec ce projecteur est conforme aux normes d'utilisation du pays où vous l'avez acheté.

### **Cordon d'alimentation secteur pour les Etats-Unis et le Canada:**

Le cordon d'alimentation secteur utilisé aux Etats-Unis et au Canada figure dans la liste des Underwriters Laboratories (UL) et est certifié par la Canadian Standard Association (CSA).

Le cordon d'alimentation secteur possède une fiche de ligne secteur avec mise à la masse. Ceci est un dispositif de sécurité qui garantit que la fiche est bien adaptée à la prise de courant. N'essayez pas de modifier ce dispositif de sécurité. Si vous ne pouvez pas introduire la fiche dans la prise, adressez-vous à votre électricien.

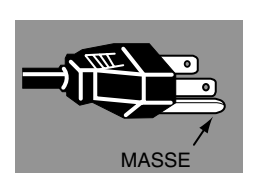

### **Cordon d'alimentation secteur pour le Royaume-Uni:**

Ce cordon est déjà équipé d'une fiche moulée possédant un fusible, dont la valeur est indiquée sur la face de la broche de la fiche. Si vous devez remplacer le fusible, un fusible BS 1362 de même calibre approuvé par ASTA et portant la marque  $\circledast$  doit être utilisé. Si le cache du fusible est détachable, n'utilisez jamais la fiche sans son cache. Si vous avez besoin de remplacer le fusible, veillez à ce qu'il soit d'une couleur identique à celle que vous pouvez voir sur la face de la broche de la fiche (rouge ou orange). Vous pouvez vous procurer les caches de fusibles au service des pièces indiqué dans votre mode d'emploi. Si la fiche fournie n'est pas adaptée à votre prise de courant, veuillez la couper et la détruire.

Vous devez préparer correctement l'extrémité du cordon souple et fixer la fiche adéquate.

#### **AVERTISSEMENT: IL EST DANGEREUX D'INTRODUIRE UNE FICHE DONT LE CORDON FLEXIBLE EST DENUDE DANS UNE PRISE DE COURANT SOUS TENSION.**

Les fils du cordon secteur de cet appareil possèdent des couleurs correspondant aux codes suivants:

Vert et jaune .......... Masse

Bleu ....................... Neutre

Brun ....................... Conducteur

Comme les couleurs des fils du cordon secteur de cet appareil peuvent ne pas correspondre aux marques de couleurs identifiant les bornes de votre fiche, procédez comme suit:

Le fil vert et jaune doit être connecté à la borne de la fiche marquée de la lettre E ou du symbole de masse de sécurité  $\downarrow$ , ou colorée en vert ou en vert et jaune.

Le fil bleu doit être connecté à la borne marquée de la lettre N ou colorée en noir.

Le fil brun doit être connecté à la borne marquée de la lettre L ou colorée en rouge.

### **AVERTISSEMENT: CET APPAREIL DOIT ETRE MIS A LA MASSE.**

**LA PRISE DE COURANT DOIT ETRE INSTALLEE A PROXIMITE DE L'APPAREIL, ET ETRE FACILEMENT ACCESSIBLE.**

### **PREPARATIFS 7**

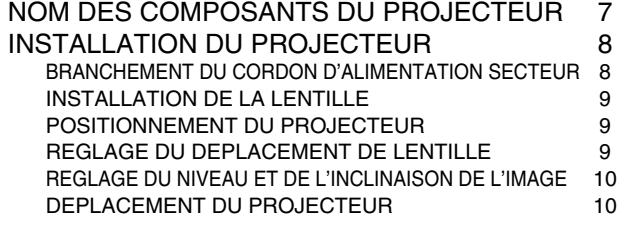

### **BRANCHEMENT DU PROJECTEUR 11**

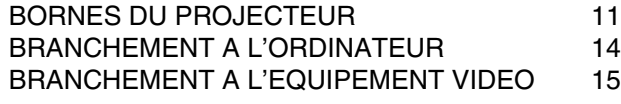

### **AVANT D'UTILISER L'APPAREIL 16**

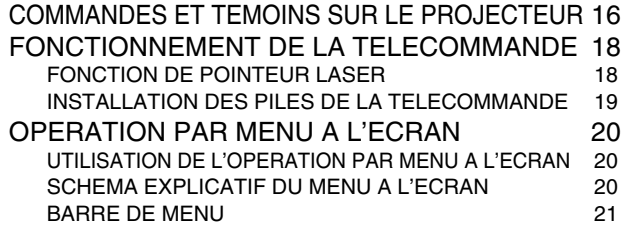

### **OPERATIONS DE BASE 22**

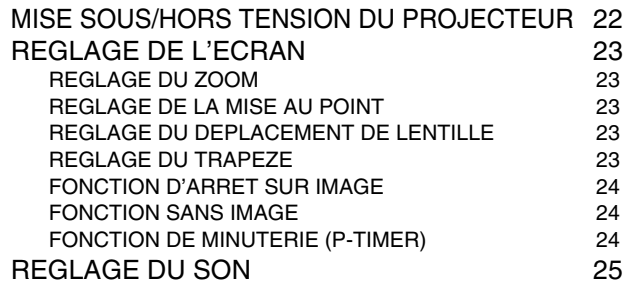

### **FONCTIONS ET PRESENTATION 6 MODE D'ORDINATEUR 26**

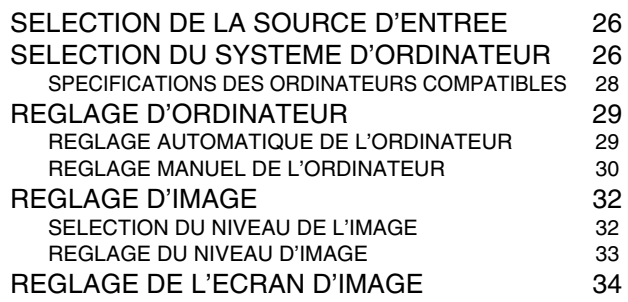

### **MODE VIDEO 35**

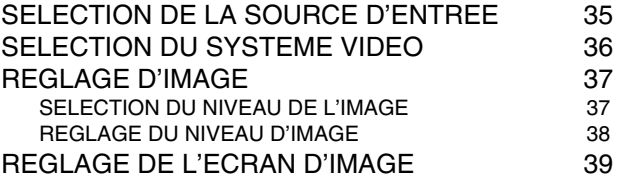

### **REGLAGE 40**

MENU DE REGLAGE 40

### **ANNEXE 43**

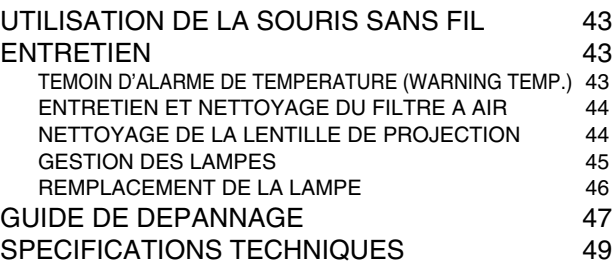

#### MARQUES DE COMMERCE

- Apple, Macintosh et PowerBook sont des marques de commerce enregistrées de Apple Computer, Inc.
- IBM et PS/2 sont des marques de commerce ou des marques de commerce enregistrées de International Business Machines, Inc.
- Windows et PowerPoint sont des marques déposées de Microsoft Corporation.
- Les noms de sociétés ou de produits mentionnés dans ce mode d'emploi sont des marques commerciales ou des marques déposées de leur société respective.

## **FONCTIONS ET PRESENTATION**

La technologie extrêmement sophistiquée utilisée pour ce projecteur multimédia lui donne d'excellentes qualités de portabilité, de solidité et de facilité d'utilisation. Le projecteur utilise des fonctions multimédia incorporées, une palette de 16,77 millions de couleurs, et une technologie d'affichage à cristaux liquides (LCD) à matrice active.

### ◆ **Compatibilité**

Ce projecteur accepte une grande variété de signaux d'entrée de vidéo et d'ordinateur tels que:

#### ● **Ordinateurs**

Ordinateurs compatibles IBM et Macintosh jusqu'à une résolution de 1600 x 1200.

- **6 systèmes de couleurs** Les systèmes de couleurs NTSC, PAL, SECAM, NTSC 4.43, PAL-M ou PAL-N peuvent être connectés.
- **Vidéo component**

Les signaux vidéo component, tels que les signaux TV haute définition de sortie de lecteur de DVD tels que 480i, 480p, 575i, 575p, 720p, 1035i, 1080i-50 ou 1080i-60, peuvent être connectés.

● **S-Vidéo**

Les signaux S-Vidéo, tels que les signaux de sortie de magnétoscope S-VHS, peuvent être connectés.

### ◆ **Image à haute résolution**

Ce projecteur offre une résolution de 1024 x 768 points pour l'entrée d'ordinateur et 800 lignes TV horizontales. La résolution de l'ordinateur comprise entre XGA (1024 x 768) et UXGA (1600 x 1200) est compressée à 1024 x 768 points. Ce projecteur ne peut pas afficher les images dont la résolution est supérieure à 1600 x 1200 points. Si la résolution de votre ordinateur est supérieure à 1600 x 1200, réglez la sortie de l'ordinateur à une résolution inférieure.

### ◆ **Système multibalayage**

Ce projecteur possède un système multibalayage pour s'adapter rapidement à presque tous les signaux de sortie d'ordinateur. Aucun réglage manuel compliqué de la fréquence ou d'autres réglages n'est nécessaire.

### ◆ **Ajustement automatique de l'ordinateur à une seule touche**

Les signaux vidéo d'ordinateur entrant sont reconnus et le réglage optimal est réglé automatiquement par Ajustement automatique de l'ordinateur. Aucun réglage compliqué n'est nécessaire, et la projection est toujours précise.

### ◆ **Fonction de balayage progressif**

Cette fonction convertit les signaux vidéo entrecroisés en signaux de balayage progressif et offre une excellente qualité d'image.

### ◆ **Zoom numérique (pour l'ordinateur)**

La fonction de zoom numérique ajuste la taille de l'image à environ 1/4 - 49 fois la taille de l'image de l'original, ce qui permet de vous concentrer sur les informations essentielles lors de votre présentation.

### ◆ **Correction de trapèze**

La hauteur de positionnement du projecteur peut causer la déformation des images affichées sont déformées en une forme trapézoïdale. La correction de trapèze résout ce problème en modifiant numériquement la projection de façon à produire des images non déformées.

### ◆ **Déplacement de lentille motorisé**

La lentille de projection peut être déplacée vers le haut, le bas, la gauche et la droite à l'aide de la fonction de déplacement de lentille motorisé. Cette fonction vous permet de projeter facilement l'image à l'endroit que vous voulez.

Le zoom et la mise au point peuvent aussi être réglés avec un dispositif motorisé.

### ◆ **Extinction automatique**

La fonction d'extinction automatique permet de réduire la consommation de courant lorsque le projecteur n'est pas utilisé.

La fonction d'extinction automatique s'enclenche de manière à éteindre la lampe de projection lorsque le projecteur détecte une interruption des signaux et qu'aucune touche n'est enfoncée pendant plus de 5 minutes. La lampe de projection est rallumée automatiquement lorsque le projecteur détecte le signal ou qu'on appuie sur une touche. A l'expédition, cette fonction est activée sur le projecteur.

### ◆ **Interface visuelle numérique**

Ce projecteur est équipé d'une borne DVI à 24 broches qui permet de brancher la sortie DVI de l'ordinateur.

### ◆ **Plate-forme multiple d'utilisation souple**

Ce projecteur est équipé de différentes bornes d'entrée/sortie et de 4 logements de bornes pour des possibilités d'extension, afin de pouvoir capter de nombreux signaux provenant d'ordinateurs ou d'appareils vidéo.

### ◆ **Logements de bornes sélectionnables**

4 logements de bornes incorporés vous permettent de disposer n'importe quelle combinaison de sources d'entrée en changeant simplement les cartes de bornes. Pour les cartes de bornes, adressez-vous au magasin où vous avez acheté le projecteur.

### ◆ **Fonction de pointeur laser**

La télécommande fournie avec ce projecteur possède la fonction de pointeur laser. Cette fonction vous aide à effectuer une belle présentation sur un écran de projection.

### ◆ **Souris sans fil**

La télécommande fournie avec ce projecteur possède une fonction de souris sans fil pour l'ordinateur connecté. Cette fonction vous permet de faire fonctionner à la fois le projecteur et l'ordinateur à l'aide de cette télécommande seulement.

### ◆ **Affichage multi-langues des menus**

Le menu de fonctionnement est affiché en: anglais; allemand; français; italien; espagnol; portugais; néerlandais; suédois; chinois; coréen ou japonais.

## **PREPARATIFS**

d'air.

## **NOM DES COMPOSANTS DU PROJECTEUR**

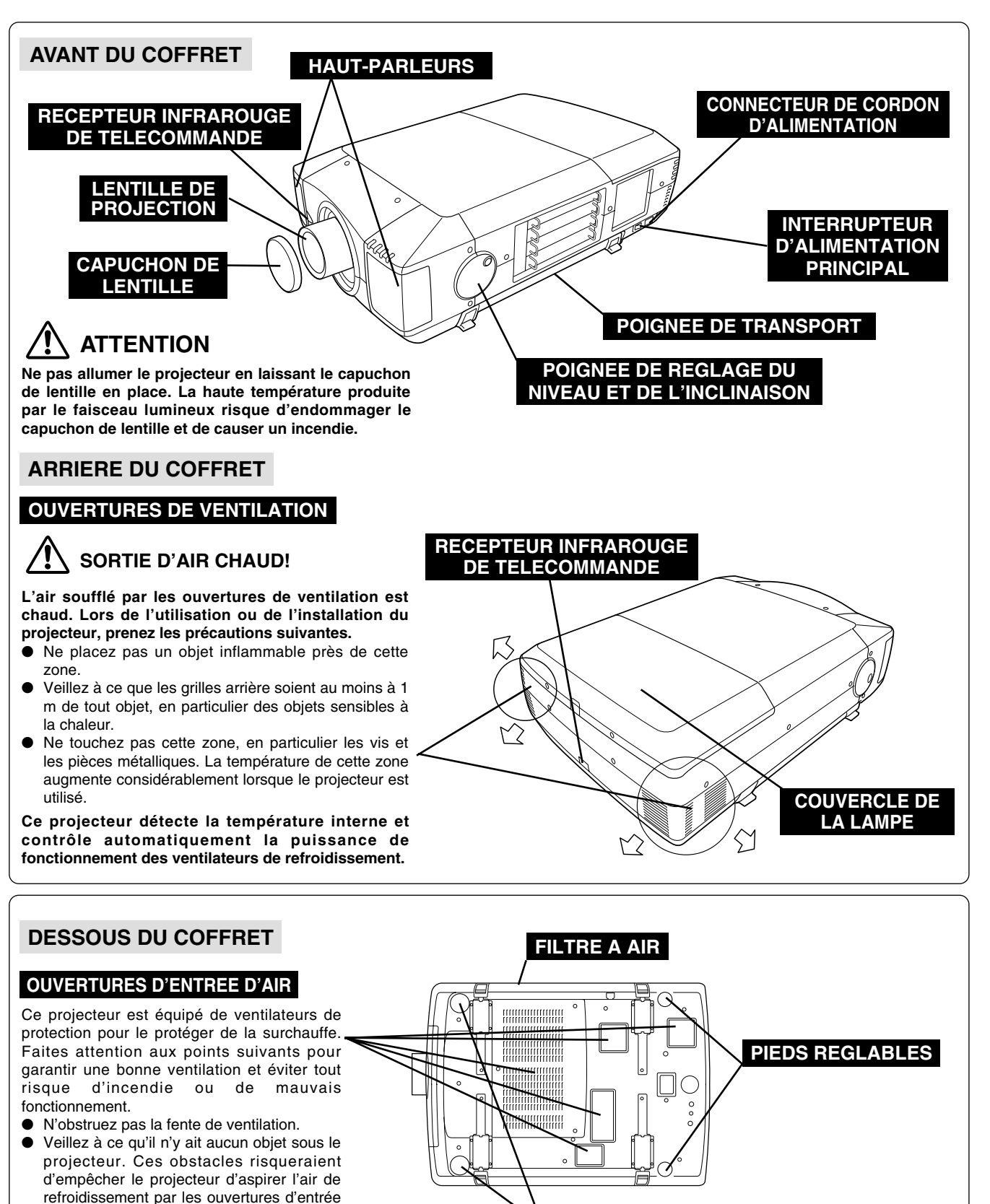

**PIEDS REGLABLES**

## **INSTALLATION DU PROJECTEUR**

### **BRANCHEMENT DU CORDON D'ALIMENTATION SECTEUR**

Ce projecteur utilise une tension nominale d'entrée de 100-120 V CA ou 200-240 V CA. Le projecteur fera automatiquement la sélection de la tension d'entrée correcte. Il est conçu pour fonctionner avec des systèmes d'alimentation monophase avec conducteur neutre de prise de terre. Pour réduire les risques de décharge électrique, ne branchez pas le projecteur dans un autre type de système d'alimentation.

Consultez votre revendeur autorisé ou un centre de service en cas de doute sur l'alimentation actuellement utilisée.

Branchez le projecteur à l'équipement périphérique avant d'allumer le projecteur. (Pour plus de détails concernant les branchements, reportez-vous aux pages 12 à 15.)

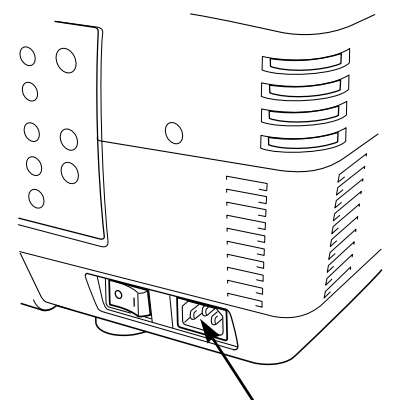

Branchez le cordon d'alimentation secteur (fourni) au projecteur. La prise de courant doit se trouver à proximité de cet appareil et être facilement accessible.

### **REMARQUE CONCERNANT LE CORDON D'ALIMENTATION**

Le cordon d'alimentation secteur doit être conforme aux normes d'utilisation en vigueur dans le pays où vous utilisez le projecteur.

Vérifiez le type de fiche secteur en vous référant au tableau ci-dessous; il faut utiliser le cordon d'alimentation secteur adéquat. Si le cordon d'alimentation secteur fourni n'est pas adapté à la prise secteur, adressez-vous à votre revendeur.

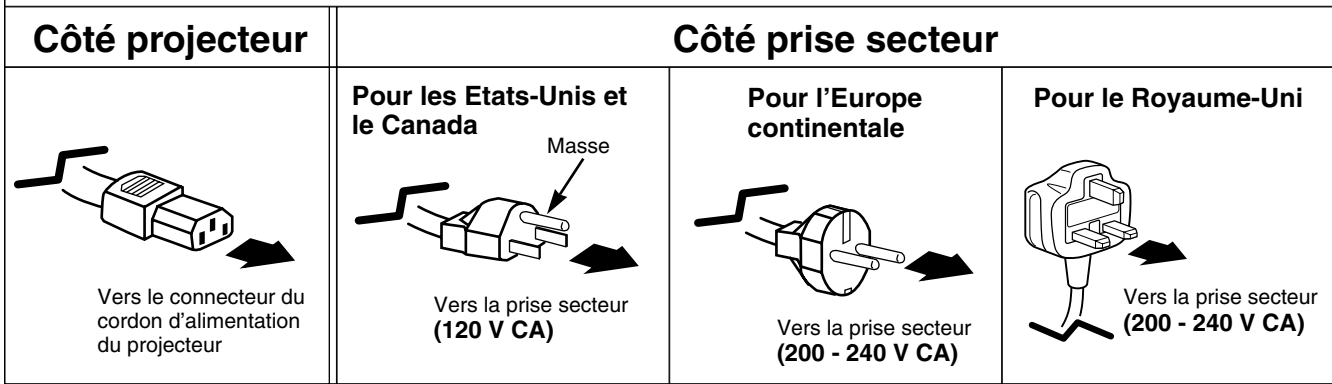

### **INSTALLATION DE LA LENTILLE**

Avant d'installer le projecteur, installez la lentille de projection sur le projecteur.

- 1. Avant de procéder à l'installation, vérifiez où le projecteur doit être utilisé, et préparez une lentille adéquate. Pour les spécifications de la lentille de projection, reportez-vous au manuel fourni séparément ou adressezvous au magasin où vous avez acheté le projecteur.
- 2. Pour l'installation, reportez-vous au manuel d'installation fourni avec le projecteur.

Lorsque vous déplacez ou installez le projecteur, veillez à remettre en place le capuchon de lentille pour protéger la surface de la lentille. Veillez aussi à ne pas saisir ou manipuler la lentille avec une force excessive. Sinon, vous pourriez endommager la lentille, le coffret ou les composants mécaniques de l'appareil.

### **POSITIONNEMENT DU PROJECTEUR**

Ce projecteur est conçu pour projeter une image sur une surface plane.

### **ECLAIRAGE DE LA SALLE**

La luminosité de la salle a une grande influence sur la qualité de l'image. Il est conseillé de baisser l'éclairage ambiant pour obtenir des images plus belles.

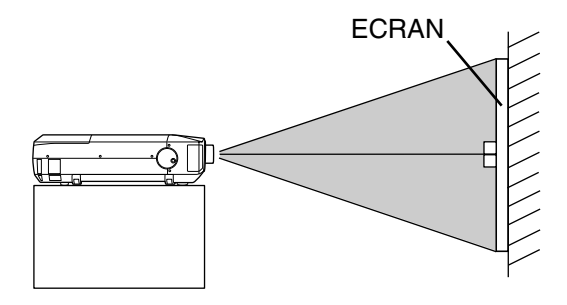

### **VENTILATION**

Ce projecteur est équipé d'un ventilateur de refroidissement qui l'empêche de surchauffer. Veillez à respecter les points suivants pour garantir une bonne ventilation et éviter tout risque d'incendie ou de panne.

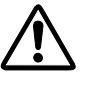

● N'obstruez pas les orifices de ventilation avec du papier ou d'autres matériaux.

- Gardez la grille arrière à un mètre ou plus de tout objet.
- Veillez à ce qu'il n'y ait aucun objet sous le projecteur. Si un objet se trouve sous le projecteur, celui-ci ne pourra pas aspirer d'air de refroidissement par la fente de ventilation inférieure.

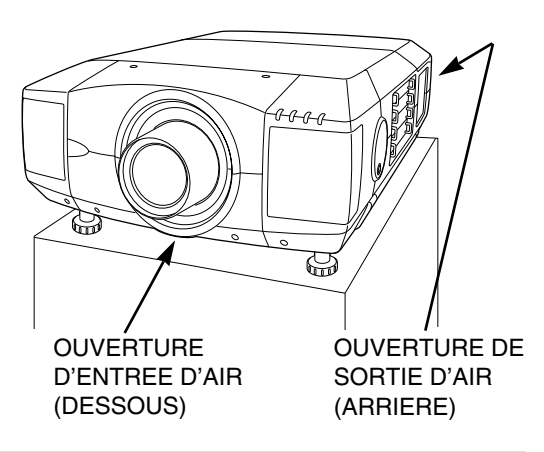

### **REGLAGE DU DEPLACEMENT DE LENTILLE**

La lentille de projection peut être déplacée vers le haut, le bas, la gauche et la droite à l'aide de la fonction de déplacement de lentille motorisé. Cette fonction vous permet de projeter facilement l'image à l'endroit que vous voulez.

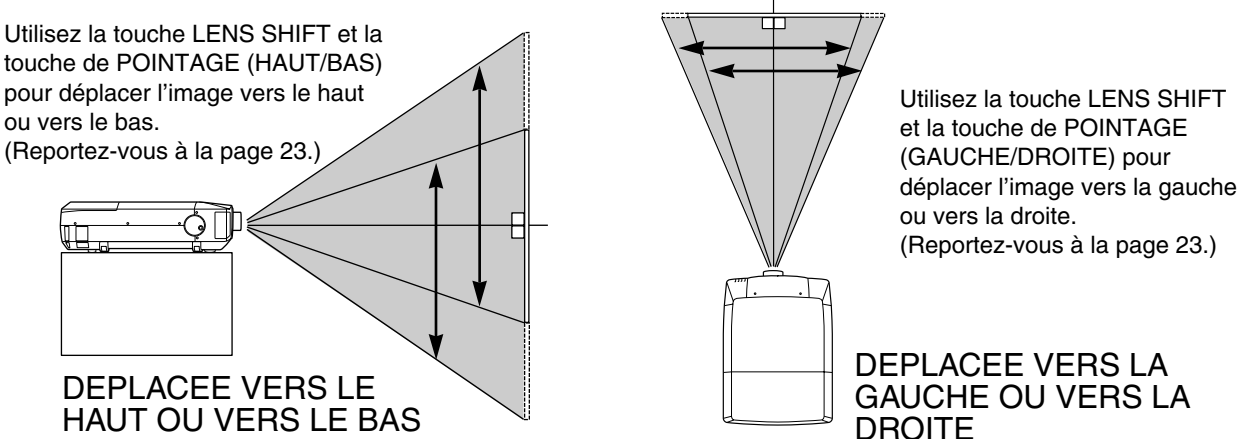

### **REGLAGE DU NIVEAU ET DE L'INCLINAISON DE L'IMAGE**

Vous pouvez régler l'inclinaison et l'angle de projection de l'image à l'aide des poignées situées des deux côtés du projecteur. L'angle de projection peut être réglé jusqu'à 5,7 degrés vers le haut.

- *1* alors.
- *2* Tournez les poignées (droite et gauche) jusqu'à ce que l'image soit projetée à la position correcte. Réglez la hauteur des pieds réglables arrière en les tournant jusqu'à ce que le projecteur soit bien stable sur la table.
- *3* Appuyez sur le bouton et rétractez la poignée.

PIEDS REGLABLES ARRIERE (Reportez-vous à la page 7.) POIGNEE DE REGLAGE DU NIVEAU ET DE L'INCLINAISON Appuyez sur le bouton de la poignée. La poignée sortira  $\sigma_{\nu}$ TG  $\mathcal{R}$ PIEDS REGLABLES

Vous pouvez régler la hauteur des pieds avant en tournant les poignées.

### **DEPLACEMENT DU PROJECTEUR**

Pour votre sécurité, veillez à ce que deux personnes ou plus tiennent le projecteur par les poignées de transport situées des deux côtés lorsque vous le déplacez. Si vous déplacez le projecteur de manière inappropriée, vous risquez l'endommager le coffret ou de causer des blessures.

Pour éviter d'endommager la lentille et le coffret de l'appareil, remettez le capuchon de lentille en place et rétractez les pieds.

- *1* Tirez vers le haut les boutons de verrouillage situés de chaque côté des poignées de transport, et libérez les verrous.
- *2* Tirez les poignées de transport à fond vers l'extérieur jusqu'à ce qu'elles se verrouillent (en émettant un déclic). Pour déplacer le projecteur, deux personnes ou plus doivent tenir celui-ci par les deux poignées.
- *3* Pour rétracter les poignées de transport, tirez les boutons de verrouillage vers le haut et libérez le verrou des poignées, puis appuyez à fond sur les poignées jusqu'à ce qu'elles se verrouillent.

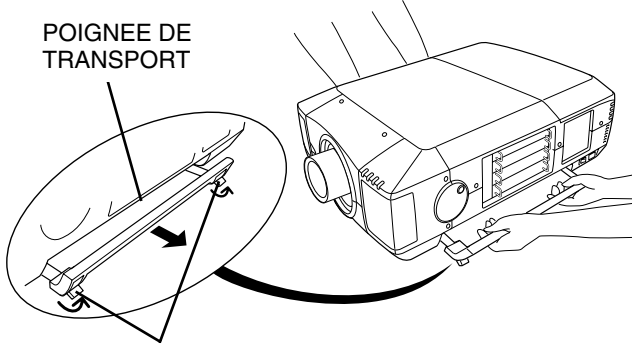

BOUTONS DE VERROUILLAGE

Tirez les boutons de verrouillage vers le haut pour libérer le verrou.

### **PRECAUTION POUR LE TRANSPORT DU PROJECTEUR**

- Evitez absolument de laisser tomber ou de percuter le projecteur, sinon il pourrait subir des dommages ou présenter des anomalies de fonctionnement.
- Pour transporter le projecteur, utilisez un étui de transport adéquat.
- Ne confiez le transport du projecteur à un agent de transport qu'après l'avoir mis dans un étui de transport adéquat. Sinon, le projecteur risquerait d'être endommagé. Pour faire transporter le projecteur par un agent de transport, demandez conseil à votre revendeur pour effectuer ceci du mieux.

## **BORNES DU PROJECTEUR**

Ce projecteur est équipé de différentes bornes d'entrée/sortie et de 4 logements de bornes pour des possibilités d'extension, afin de pouvoir capter de nombreux signaux provenant d'ordinateurs ou d'appareils vidéo. 4 logements de bornes incorporés vous permettent de disposer des combinaisons de sources d'entrée en changeant simplement les cartes de bornes. Pour les cartes de bornes, adressez-vous au magasin où vous avez acheté le projecteur.

### **REMARQUE: La borne DVI n'est pas utilisable pour les logements de INPUT 3 (ENTREE 3) et INPUT 4 (ENTREE 4).**

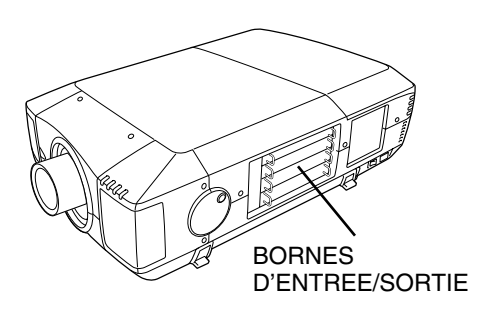

#### 4 LOGEMENTS DE BORNES (réglés en usine) SERIAL PORT IN <sub>DVI</sub> AUDIO CONTROLPORT<br>EI⊕ BI ⊕ **INPUT 1** ⊗ ⊕∣∣⊕  $\oplus$  $\boxed{\circ$ (MONO) audio<br>∎(⊕ ∎ CONTROL PORT SERIAL PORT OUT 000000 **INPUT 2**  $\oplus$ ∣⊗ೕೄೢೣ l Æ (MONO) <sup>AUDIO</sup><br>El ⊕ L R/C JACK USB S-VIDEO VIDEO/Y <sup>C</sup> **INPUT 3**  $\circledcirc$  $\Box$  $\oplus$ ⊕∣ (MONO) AUDIO OUT BI⊕■ ∥ ∩ △NALOGRGB △NALOGRGB AUDIO CONTROL PORT ANALOG RGB **INPUT 4**  $\odot$   $\odot$   $\bar{\circ}$  $\oplus$ (момо) ||| U момо) <sub>(момо)</sub>

Borne DVI

Borne 5 BNC

Borne AUDIO/VIDEO

Borne HDB 15 BROCHES

### **REMPLACEMENT DE LA BORNE**

- **1** Retirez 2 vis de la borne.
- Tirez la borne vers l'extérieur en tenant la poignée. *2*
- Remplacez la borne. Insérez la borne le long du guide *3* pour placer la fiche dans la prise.
- Serrez les vis pour fixer la borne. *4*

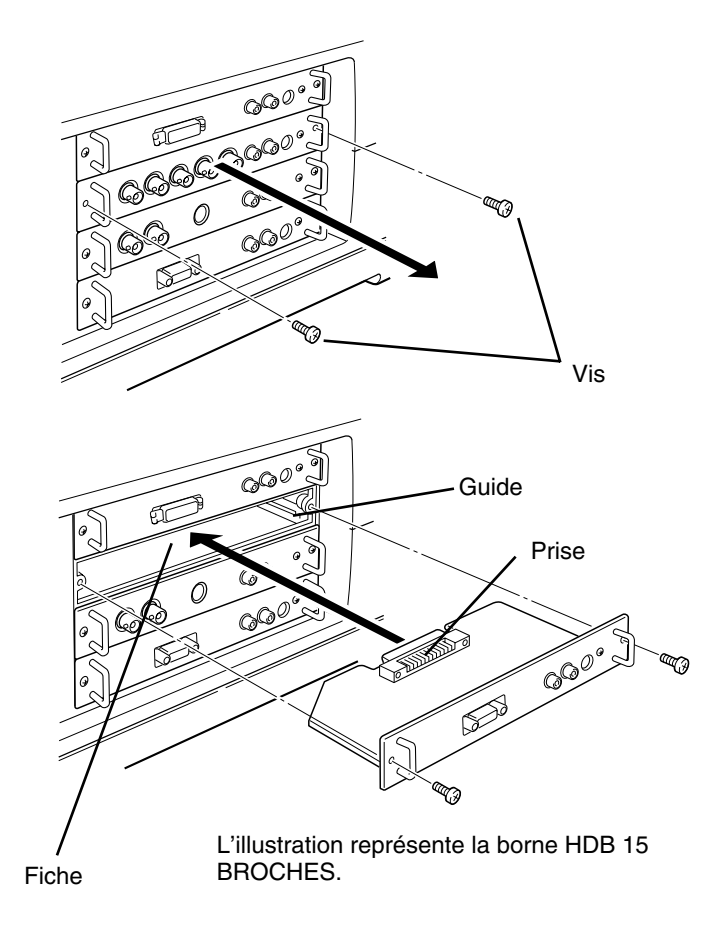

### **CONNECTEURS ET BORNES D'ENTREE/SORTIE**

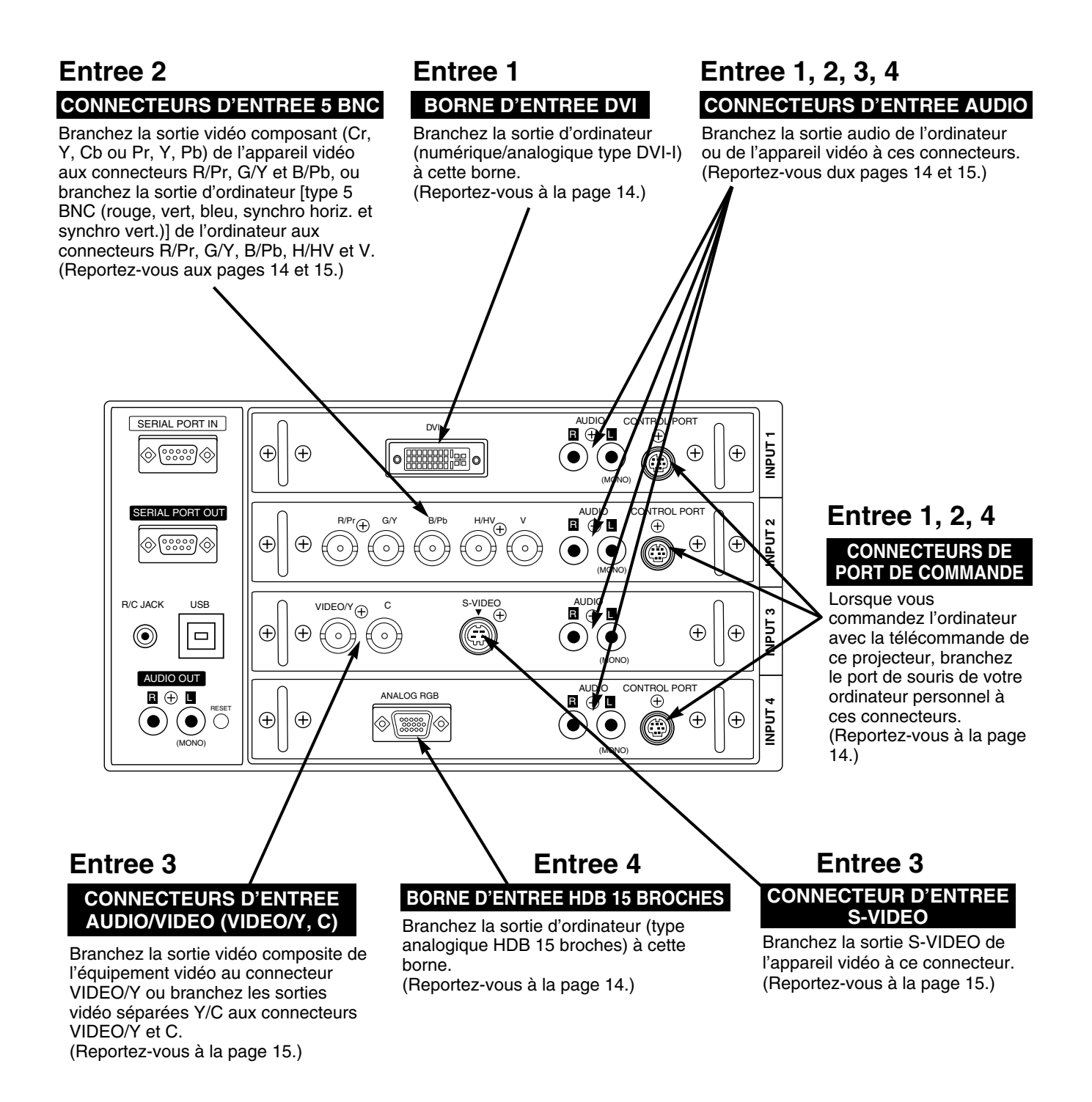

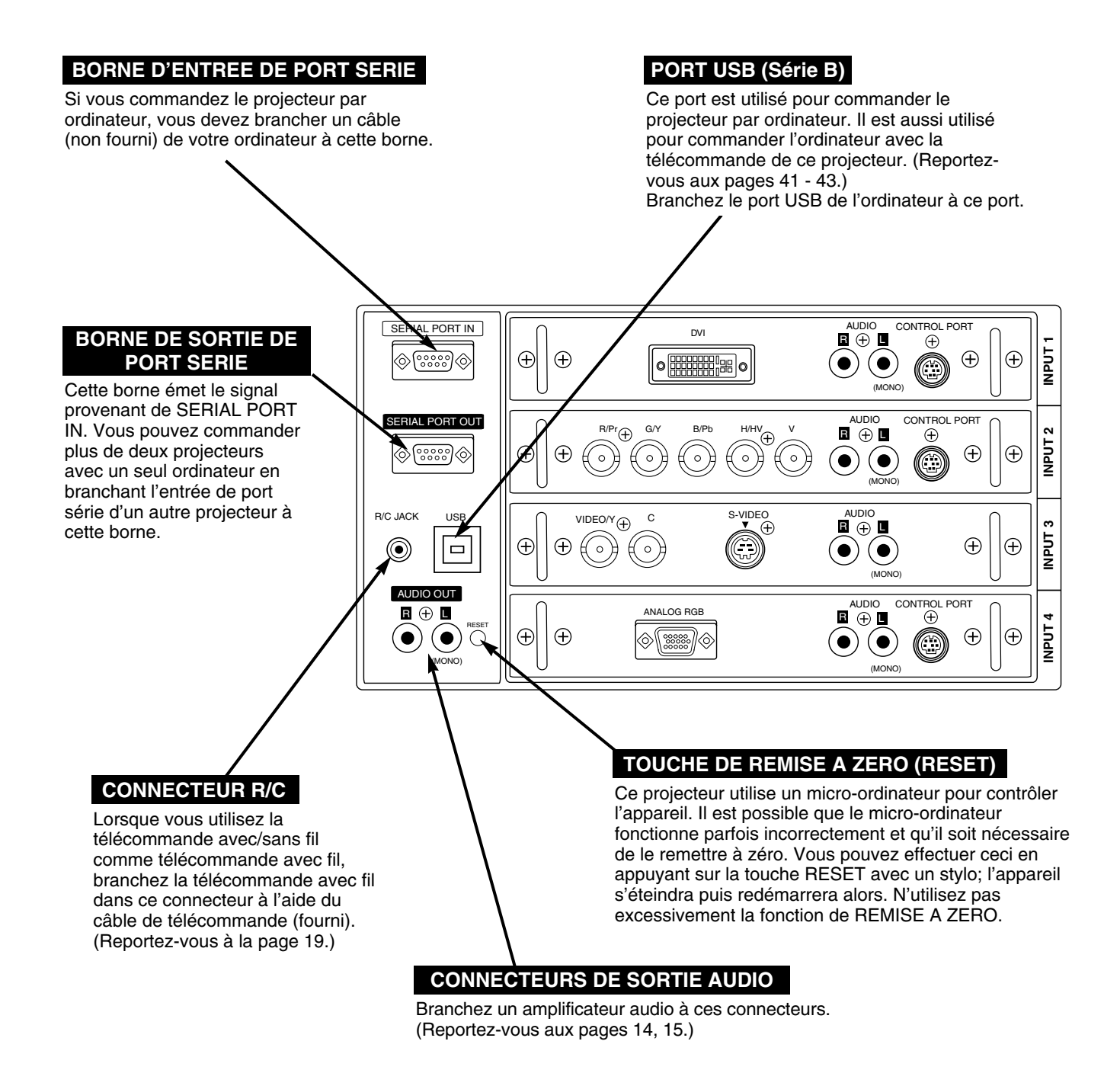

## **BRANCHEMENT A L'ORDINATEUR**

**Câbles utilisés pour la connexion** ( $\ast$  = Câbles non fournis avec ce projecteur)

- Câble VGA (HDB 15 broches)
- Câble de souris pour port PS/2, port série ou port ADB
- Adaptateur MAC/VGA, Adaptateur DVI/VGA
- Câble DVI
- Câble BNC (BNC x 5) ✽
- Câbles audio (RCA x 2) ✽

**REMARQUE:**

Lorsque vous raccordez le câble, les cordons d'alimentation du projecteur et de l'appareil extérieur doivent être débranchés de la prise secteur. Allumez le projecteur et l'appareil périphérique avant d'allumer l'ordinateur.

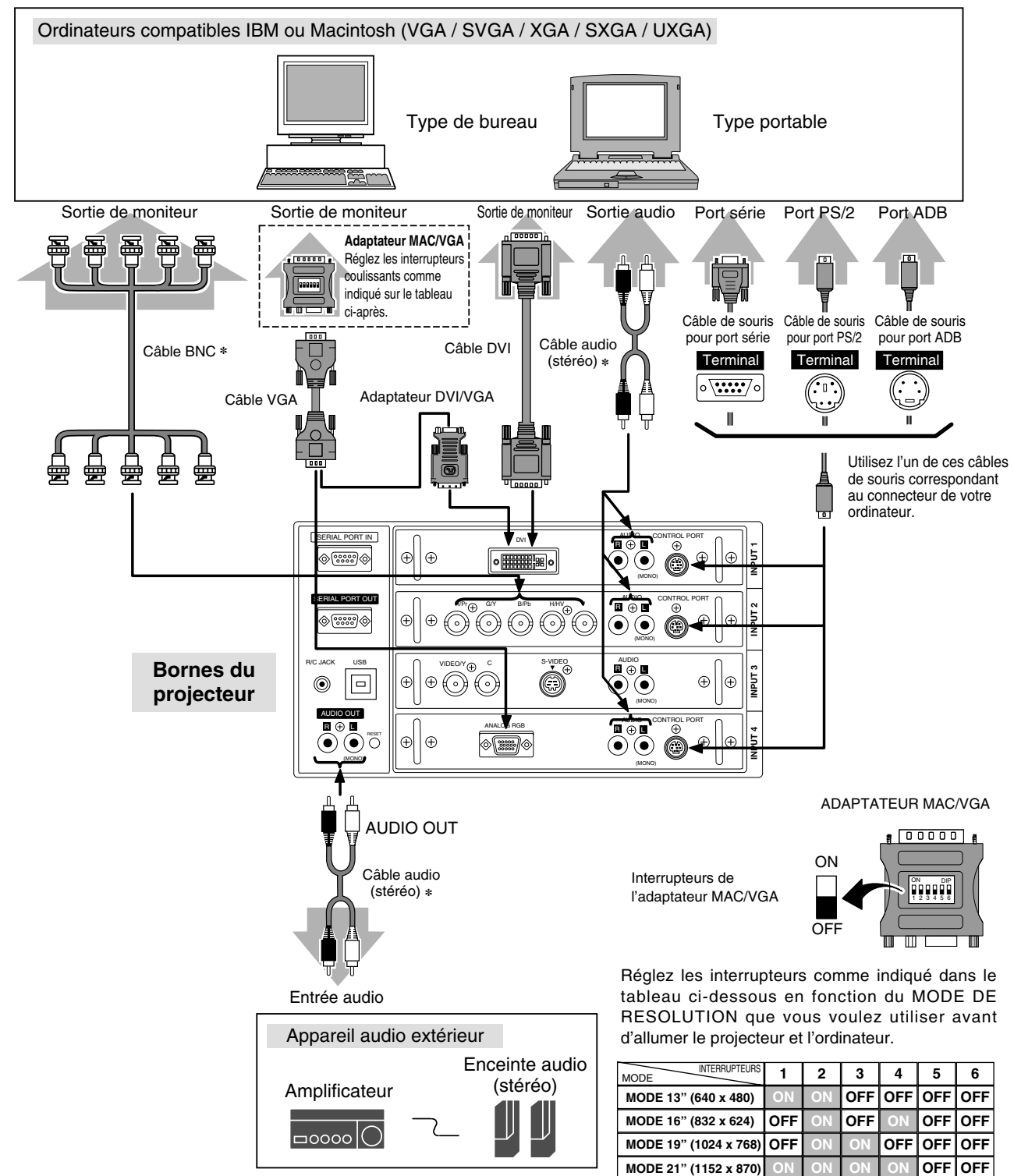

## **BRANCHEMENT A L'EQUIPEMENT VIDEO**

### **Câbles utilisés pour la connexion**

- Câble vidéo (BNC x 2, BNC x 2 ou BNC x 3) ✽
- Câble S-VIDEO ✽
- Câble audio (RCA x 2) ✽
- (✽ = Câbles non fournis avec ce projecteur)

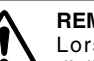

#### **REMARQUE:**

Lorsque vous raccordez le câble, les cordons d'alimentation du projecteur et de l'appareil extérieur doivent être débranchés de la prise secteur. Allumez le projecteur et l'appareil périphérique avant d'allumer l'ordinateur.

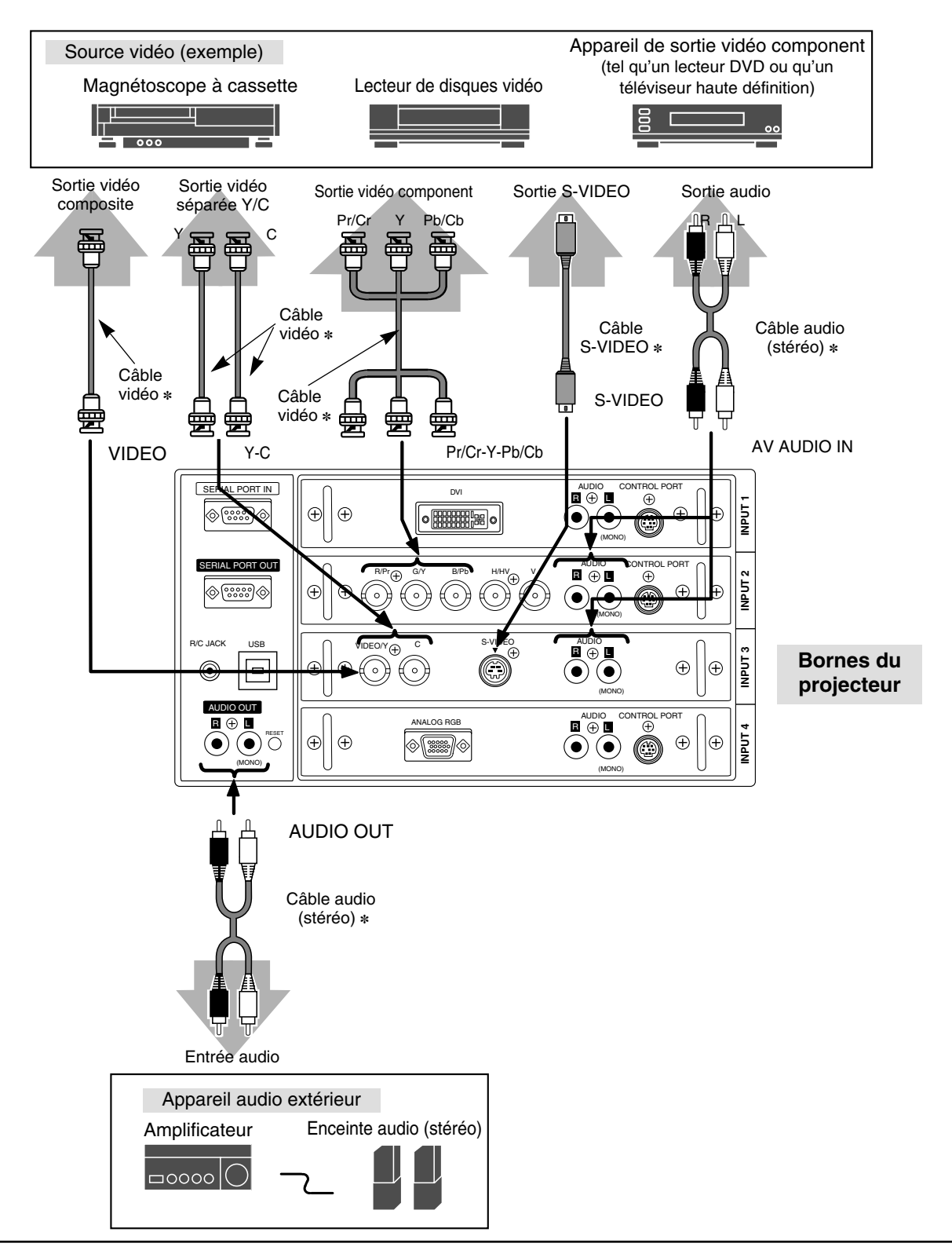

## **COMMANDES LATERALES ET TEMOINS SUR LE PROJECTEUR**

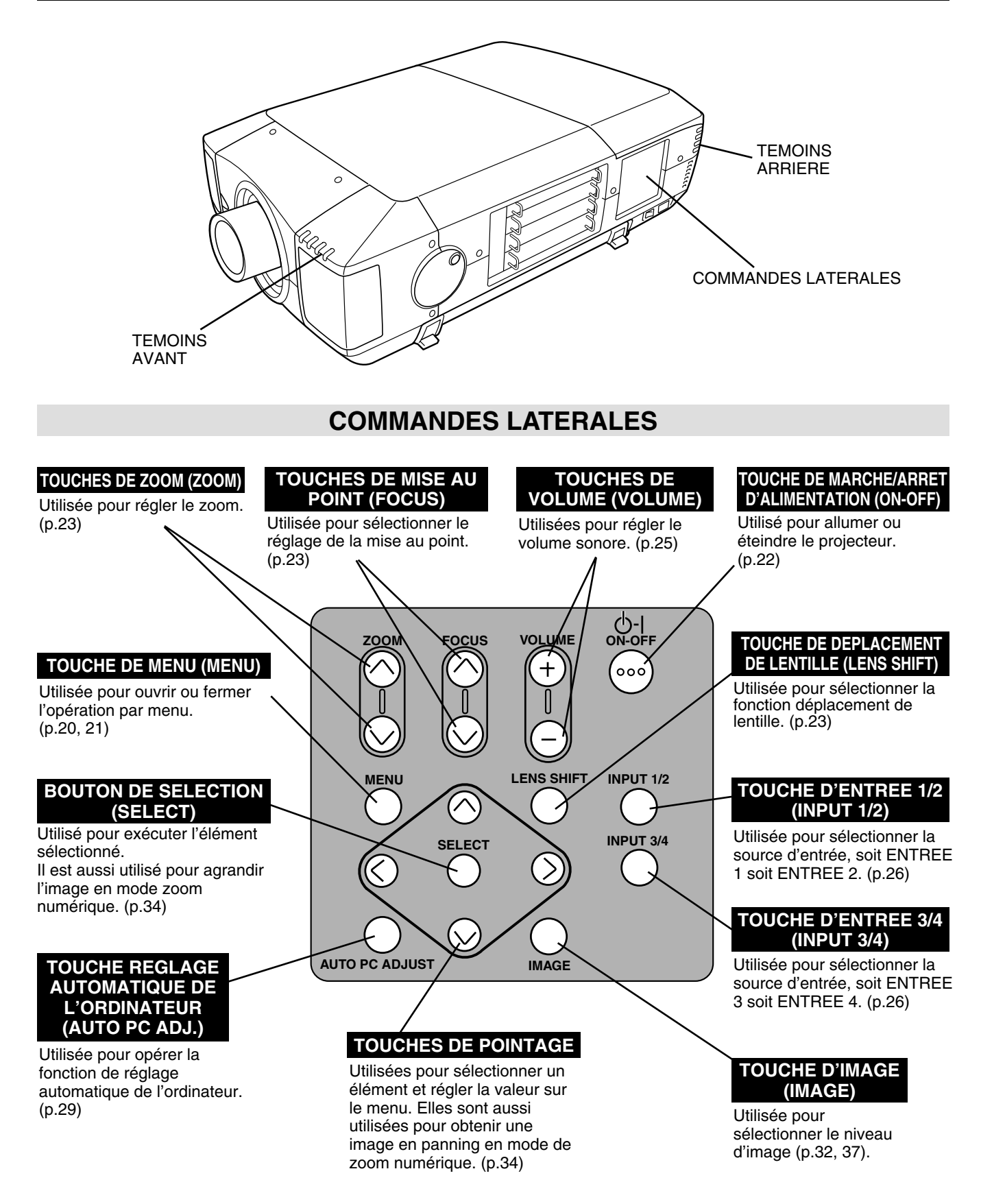

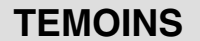

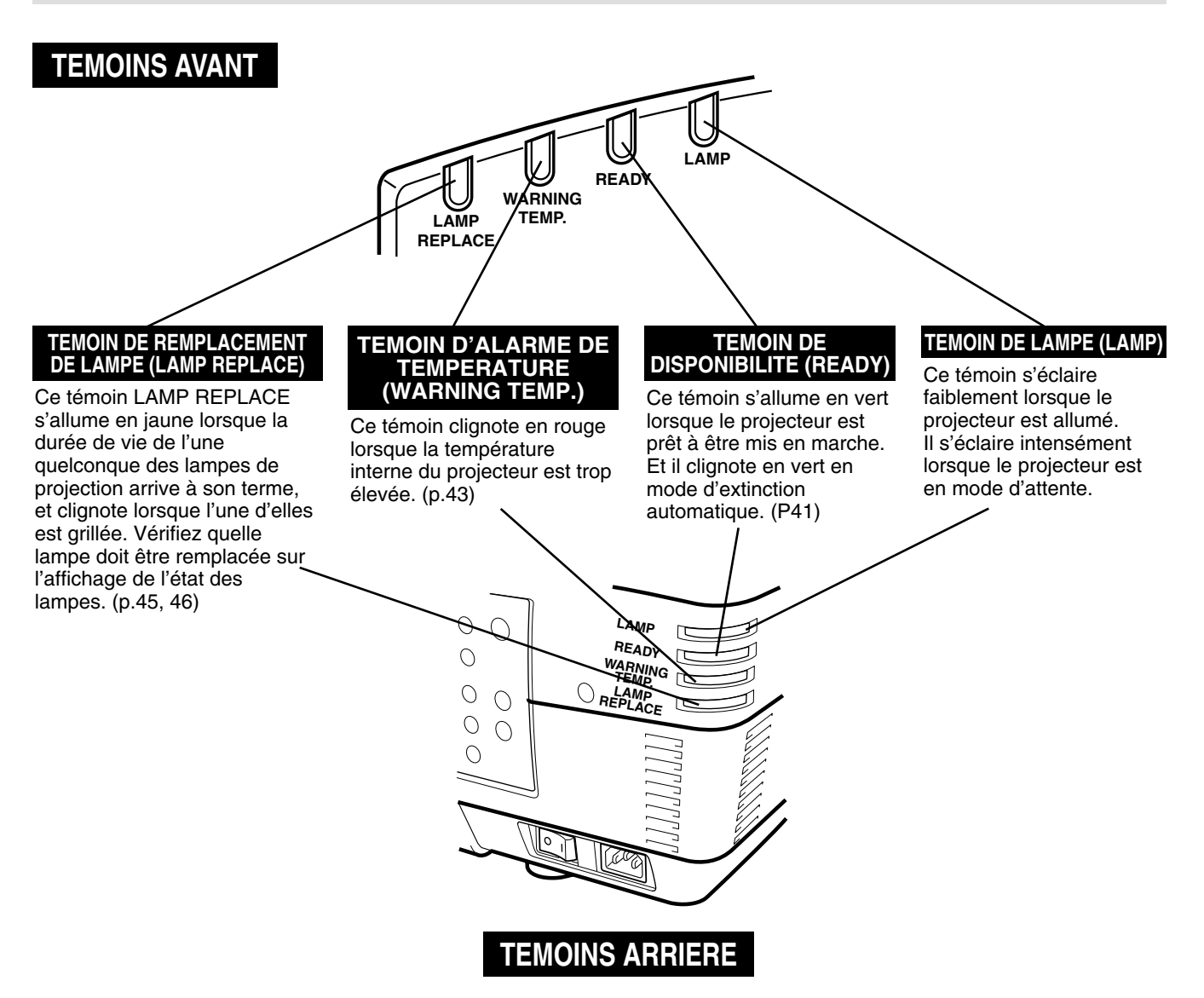

## **FONCTIONNEMENT DE LA TELECOMMANDE**

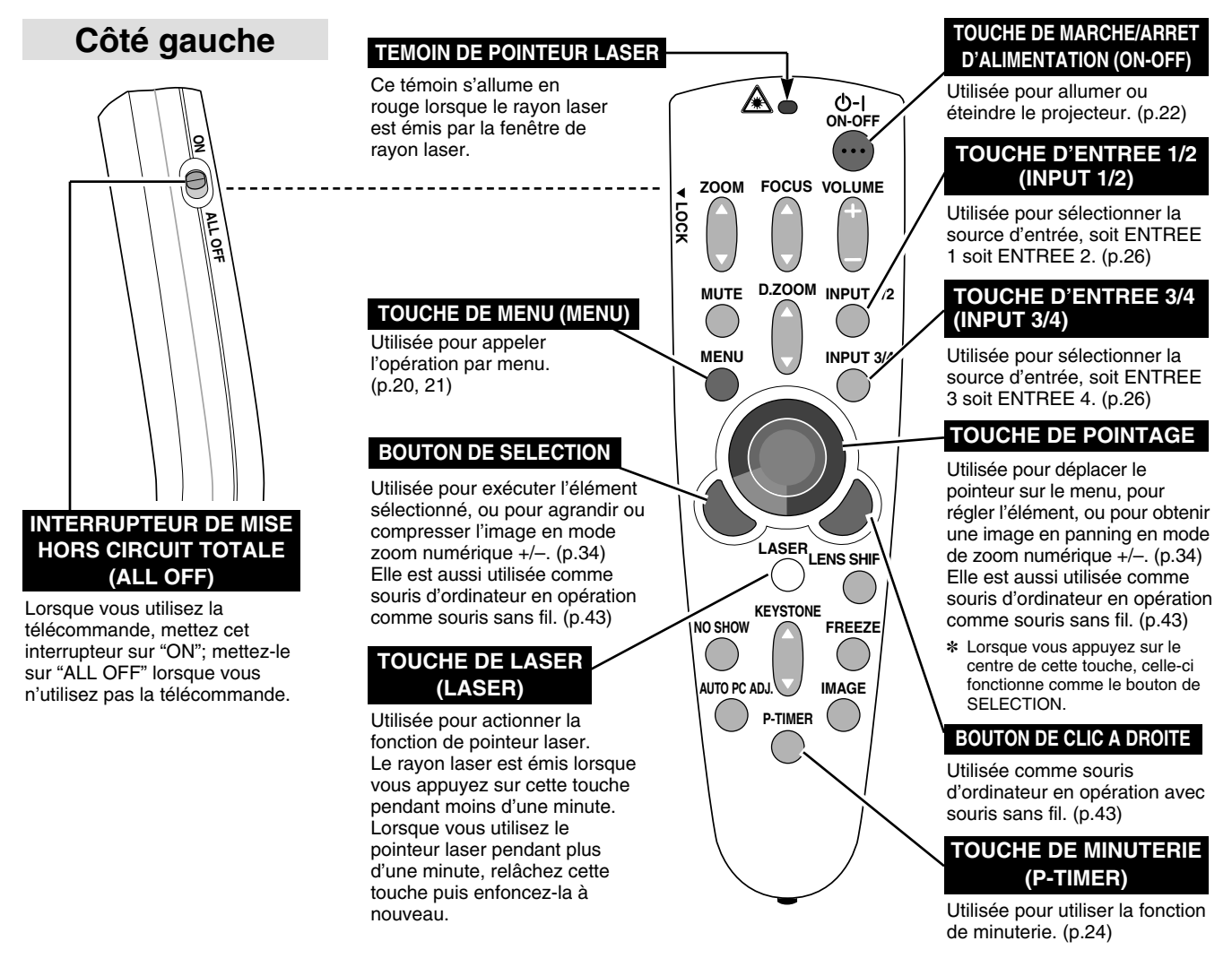

### **FONCTION DE POINTEUR LASER**

Cette télécommande émet un rayon laser servant de pointeur laser par la fenêtre de rayon laser. Lorsque vous appuyez sur la touche LASER, le rayon laser est émis. Et lorsque vous maintenez la touche LASER enfoncée pendant plus de une minute ou que vous relâchez la touche LASER, le rayon s'éteint. Le TEMOIN DE POINTEUR LASER s'allume en ROUGE et le rayon laser est émis avec le témoin rouge allumé pour indiquer que le rayon laser est émis.

Le laser émis est un laser de classe II; par conséquent, ne regardez pas dans la fenêtre de rayon laser ou ne projetez pas le rayon laser sur vous-même ou sur d'autres personnes. Les trois marques ci-dessous sont les étiquettes de précautions concernant le rayon laser.

**ATTENTION** : Si vous utilisez les commandes ou si vous effectuez les réglages ou les procédures de manières non conformes aux méthodes spécifiées, vous risquez de vous exposer à des radiations dangereuses.

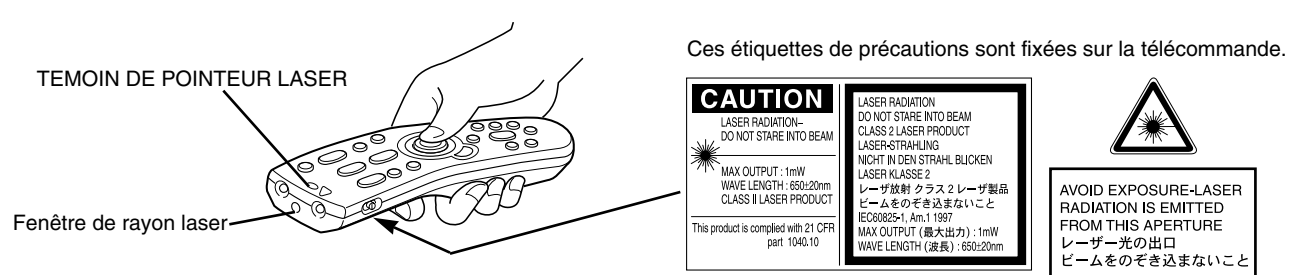

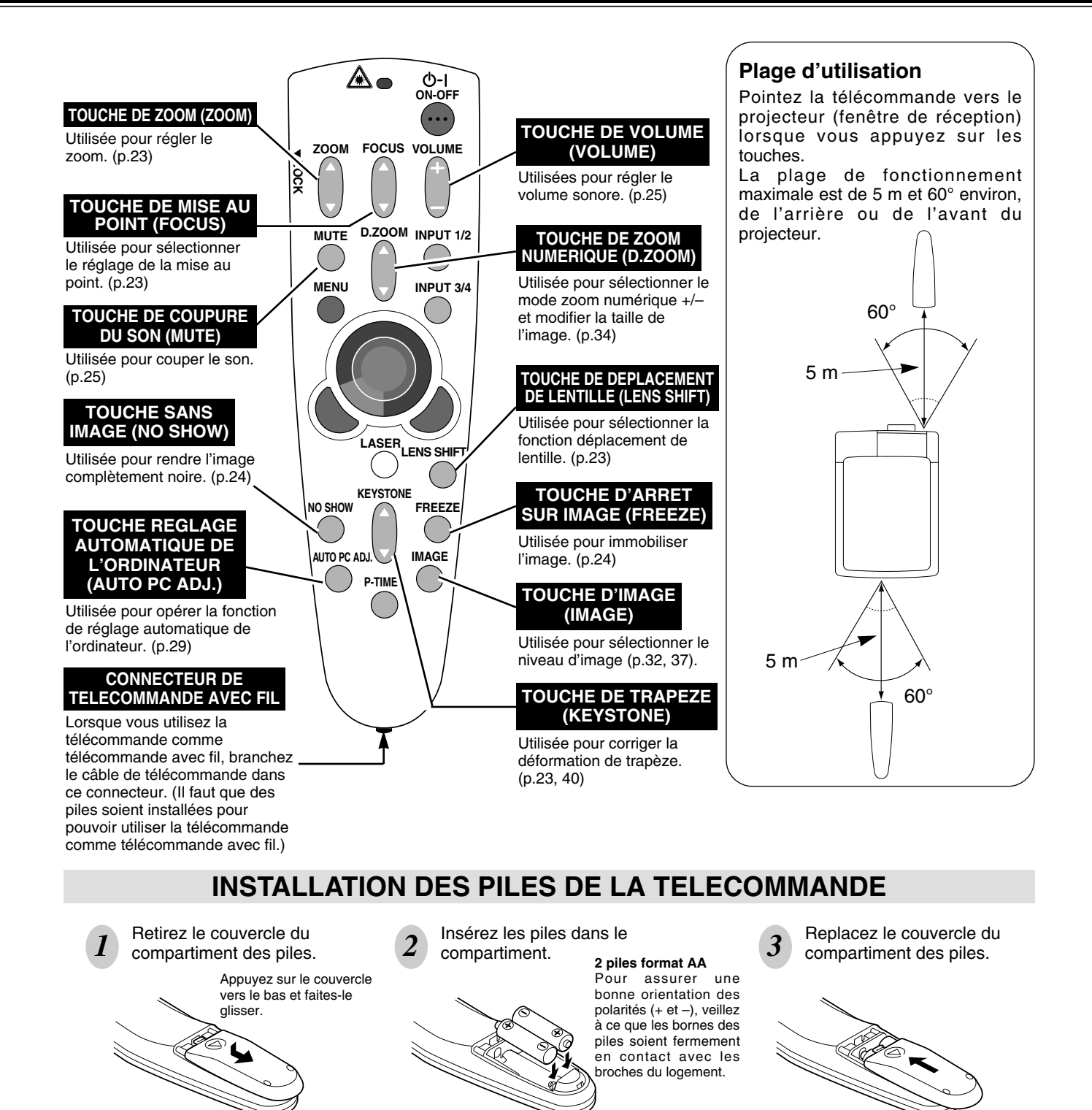

Pour vous assurer d'un fonctionnement correct, respectez les précautions suivantes.

- Utilisez (2) piles format AA, UM3 ou R06 au alcalines.
- Changez les deux piles au même temps.
- N'utilisez pas une nouvelle pile avec une pile usée.
- Evitez tout contact avec de l'eau ou d'autres liquides.
- N'exposez pas les télécommandes à une humidité excessive ou à la chaleur.
- Ne faites pas tomber la télécommande.
- Si les piles ont fuit dans la télécommande, essuyez le compartiment des piles et installez de nouvelles piles.
- Danger d'explosion si les piles ne sont pas remises en place correctement.
- Jetez les piles usées conformément aux instructions des fabricants des piles et aux règlements locaux.

## **OPERATION PAR MENU A L'ECRAN**

### **UTILISATION DE L'OPERATION PAR MENU A L'ECRAN**

Vous pouvez commander et régler ce projecteur par MENU A L'ECRAN. Pour utiliser chacun des réglages sur le MENU A L'ECRAN, reportez-vous aux pages suivantes.

#### **1 AFFICHAGE DU MENU**

Appuyez sur la touche MENU pour afficher le MENU A L'ECRAN.

#### **2 DEPLACEMENT DU POINTEUR**

Déplacez le pointeur (✽ reportez-vous ci-dessous) ou réglez la valeur de l'élément en appuyant sur la (les) touche(s) de POINTAGE sur la commande latérale du projecteur ou sur la télécommande.

✽ Le pointeur est l'icône du MENU A L'ECRAN permettant de sélectionner l'élément. Reportez-vous aux illustrations de la section "SCHEMA EXPLICATIF DU MENU A L'ECRAN" ciaprès.

#### **3 SELECTION DE L'ELEMENT**

Sélectionnez l'élément ou réglez la fonction sélectionnée en appuyant sur le bouton de SELECTION.

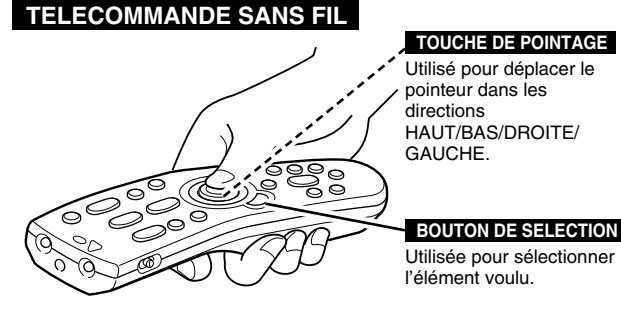

#### **COMMANDES LATERALES**

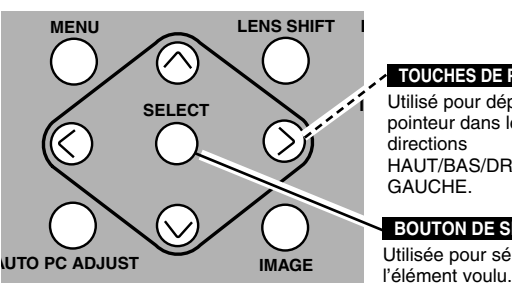

**TOUCHES DE POINTAGE**

Utilisé pour déplacer le pointeur dans les directions HAUT/BAS/DROITE/ GAUCHE.

Utilisée pour sélectionner **BOUTON DE SELECTION**

### **SCHEMA EXPLICATIF DU MENU A L'ECRAN**

#### **Affichage du MENU A L'ECRAN**

Appuyez sur la touche MENU pour faire apparaître le MENU A L'ECRAN (BARRE DE MENU). Le cadre rouge est le pointeur. *1*

#### **Sélection de l'élément à ajuster**

Placez le POINTEUR (cadre rouge) sur l'ICONE DE MENU que vous voulez sélectionner en appuyant sur les touches de POINTAGE (DROITE/GAUCHE). *2*

#### **Commande et réglage par MENU A L'ECRAN**

Appuyez sur la touche de POINTAGE (BAS) et déplacez le POINTEUR (cadre rouge ou flèche rouge) à l'ELEMENT que vous voulez régler, puis appuyez sur le bouton de SELECTION pour montrer les DONNEES DE L'ELEMENT. *3*

Réglez DONNEES DE L'ELEMENT en appuyant sur les touches de POINTAGE (DROITE/GAUCHE). Pour plus de détails concernant les réglages respectifs, reportez-vous aux pages suivantes. *4*

#### BARRE DE MENU ICONE DE MENU Contraste 回 SVGA<sub>1</sub>  $|E|$ 10  $\bullet$ П ⊺ POINTEUR POINTEUR (cadre rouge) (cadre rouge)  $\overline{\mathcal{O}}$ Appuyez sur la touche de POINTAGE (BAS) pour déplacer le POINTEUR. क  $\overline{\circledast}$ ELEMENT $\overline{\mathbf{S}}$ **BOUTON DE SELECTION** O  $\overline{32}$ 7∢ ÌО.  $\overline{32}$ ⊲D ୭  $32$ 1⊲⊳ ୍ତ  $\overline{32}$ KD DONNEES DE L'ELEMENT Appuyez sur les touches de POINTAGE  $\overline{32}$ 14D (GAUCHE/DROITE) pour régler la valeur ou régler la fonction. 40 15

## **20**

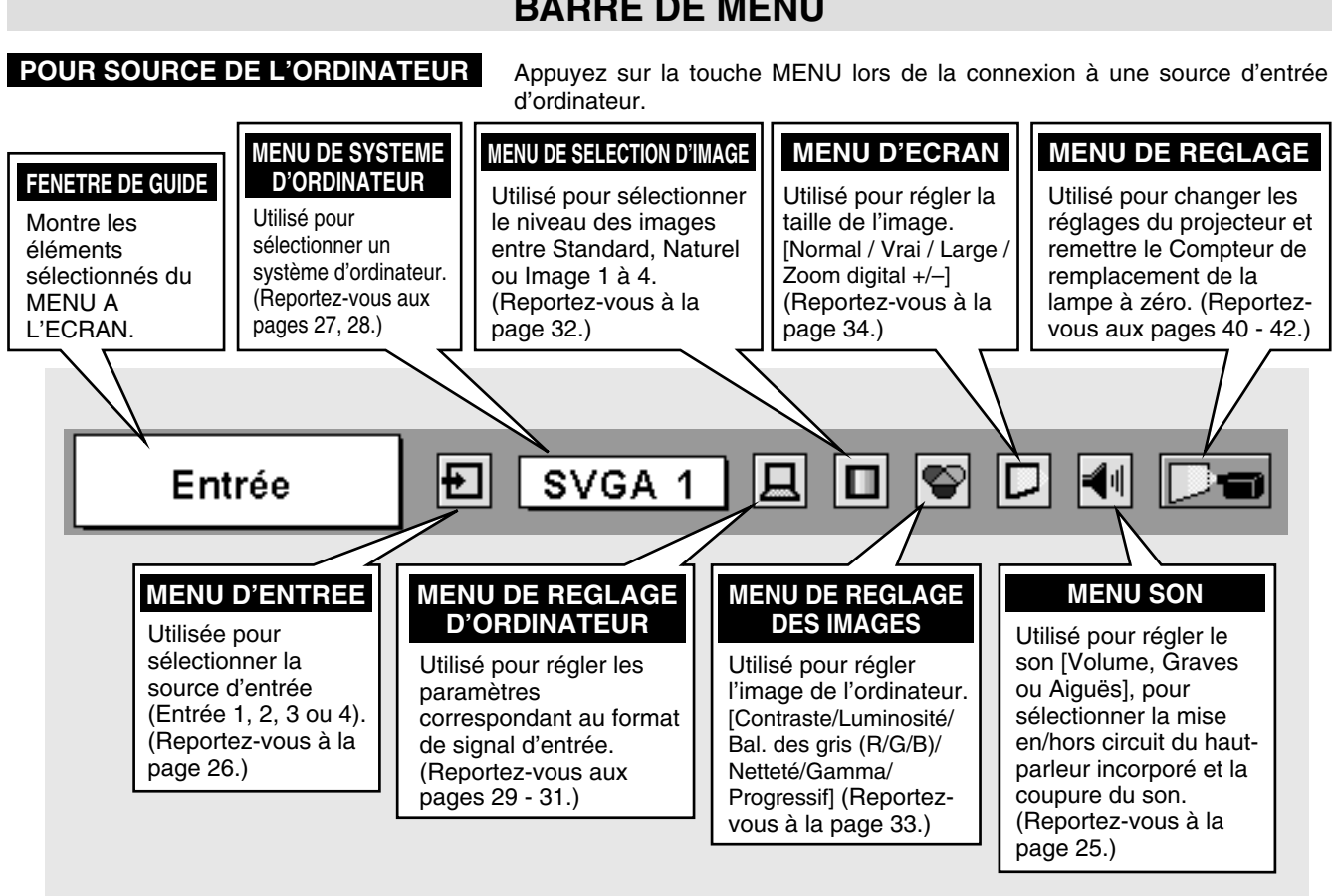

### **BARRE DE MENU**

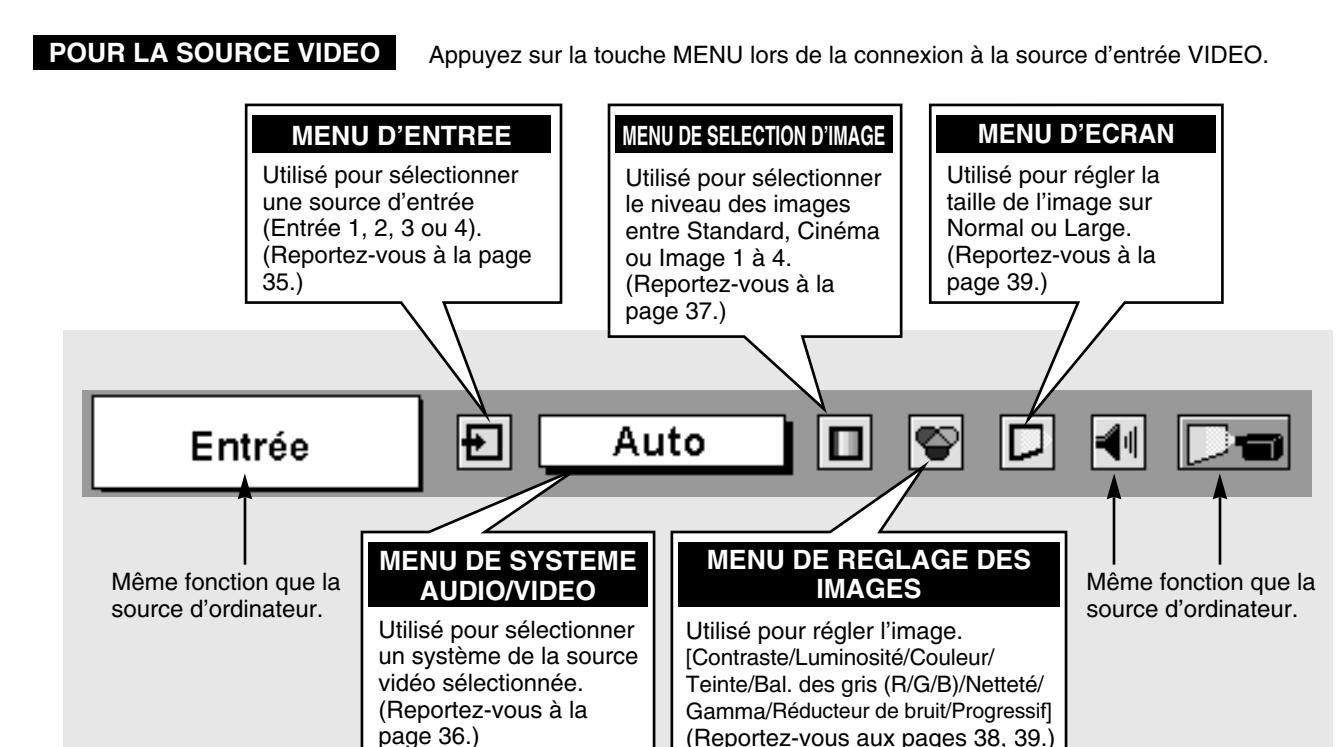

## **OPERATIONS DE BASE**

## **MISE SOUS/HORS TENSION DU PROJECTEUR**

### **MISE SOUS TENSION DU PROJECTEUR**

- *1* Accomplir tous les branchements périphériques (avec l'ordinateur, le magnétoscope, etc.) avant d'allumer le projecteur. (Pour plus de détails concernant le branchement de ces appareils, reportez-vous à la section "BRANCHEMENT DU PROJECTEUR" aux pages 12 à 15.)
- Branchez le cordon d'alimentation secteur du projecteur dans la prise secteur et mettez l'interrupteur d'alimentation principal sur ON. Le témoin LAMP s'allume en rouge, et le témoin READY s'allume en vert. *2*
- Appuyez sur la touche ON-OFF de la télécommande ou de la commande latérale du projecteur pour le mettre en position de marche. Le témoin LAMP s'éclaire faiblement, et les ventilateurs de refroidissement se mettent en marche. L'affichage de préparatifs apparaît sur l'écran et le compte à rebours commence. Le signal de la source apparaît 30 secondes plus tard. La position d'entée et l'état de la lampe actuel sont aussi affichés sur l'écran pendant 5 secondes. (Reportez-vous à la section "GESTION DES LAMPES" à la page 45.) *3*

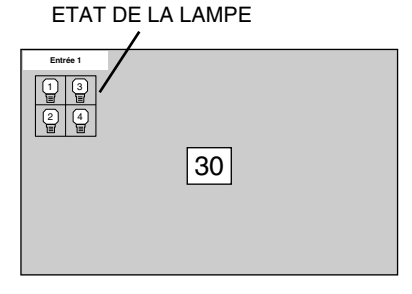

L'affichage de préparatifs disparaît après 30 secondes.

### **MISE HORS TENSION DU PROJECTEUR**

- Appuyer sur la touche ON-OFF de la télécommande ou de la commande latérale du projecteur; le message "Éteindre?" apparaît sur l'écran. *1*
- *2* Appuyez à nouveau sur la touche ON-OFF pour éteindre le projecteur. Le témoin LAMP s'allume intensément et le témoin READY s'éteint. Après environ 90 secondes, le témoin READY s'allume à nouveau en vert et le projecteur peut être allumé en appuyant sur la touche ON-OFF.
- *3* Les ventilateurs de refroidissement fonctionnent pendant environ 2 minutes après que le projecteur a été éteint. Pour couper complètement l'alimentation électrique, mettez l'interrupteur d'alimentation principal sur OFF et débranchez le cordon d'alimentation secteur.

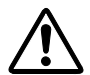

POUR CONSERVER LA DUREE DE VIE DE LA LAMPE, ATTENDEZ AU MOINS CINQ MINUTES AVANT D'ETEINDRE LA LAMPE APRES L'AVOIR ALLUMEE.

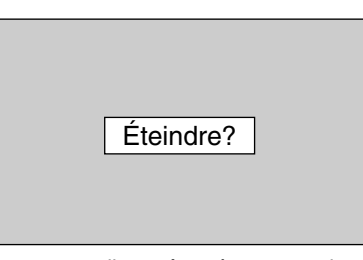

Le message disparaît après 4 secondes.

Lorsque la fonction d'extinction automatique est en circuit, le projecteur détecte l'interruption de signal et éteint automatiquement la lampe de projection. Reportez-vous à la section "Extinction Automatique" aux pages 40 et 41.

Lorsque le témoin WARNING TEMP. clignote en rouge, le projecteur s'éteint automatiquement. Attendez au moins cinq minutes avant de rallumer le projecteur.

Lorsque le témoin WARNING TEMP. continue à clignoter, procédez de la manière suivante:

- 1. Mettez l'interrupteur d'alimentation principal sur OFF et débranchez le cordon d'alimentation secteur de la prise secteur.
- 2. Vérifiez si le filtre à air n'est pas bouché par de la poussière.
- 3. Nettoyez le filtre à air. (Reportez-vous à la section "ENTRETIEN ET NETTOYAGE DU FILTRE A AIR" à la page 44.)

4. Mettez à nouveau le projecteur sous tension.

Si le témoin WARNING TEMP. continue à clignoter, adressez-vous à votre revendeur ou à un centre de service.

## **REGLAGE DE L'ECRAN**

### **REGLAGE DU ZOOM**

- *1* Appuyez sur la(las) touche(s) ZOOM ▲/▼ de la commande latérale du projecteur ou de la télécommande. Le message "Zoom" s'affiche.
- 2 Appuyez sur la touche ZOOM ▲ pour obtenir une image plus grande, et appuyez sur la touche ZOOM ▼ pour obtenir une image plus petite.

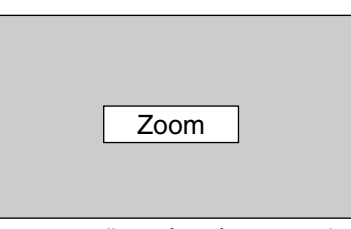

Le message disparaît après 4 secondes.

### **REGLAGE DE LA MISE AU POINT**

- *1* Appuyez sur la(les) touche(s) FOCUS ▲/▼ de la commande latérale du projecteur ou de la télécommande. Le message "Mise au point" s'affiche.
- *2* Réglez la mise au point de l'image en appuyant sur la (les) touche(s) FOCUS ▲/▼.

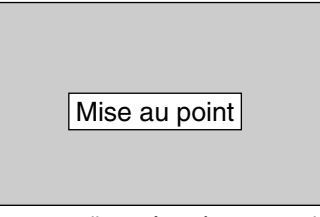

Le message disparaît après 4 secondes.

### **REGLAGE DU DEPLACEMENT DE LENTILLE**

- *1* Appuyez sur la touche LENS SHIFT de la commande latérale du projecteur ou de la télécommande. Le message "Décaler image" s'affiche.
- *2* Appuyez sur la touche de POINTAGE (HAUT) pour déplacer l'image vers le haut, appuyez sur la touche de POINTAGE (BAS) pour déplacer l'image vers le bas, appuyez sur la touche de POINTAGE (GAUCHE) pour déplacer l'image vers la gauche et appuyez sur la touche de POINTAGE (DROITE) pour déplacer l'image vers la droite.

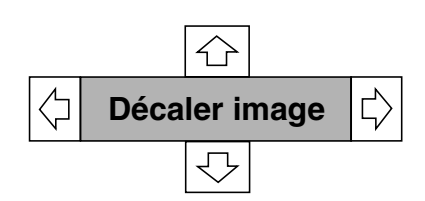

Le message disparaît après 4 secondes.

### **REGLAGE DU TRAPEZE**

Si l'image obtenue présente une déformation de trapèze, corrigez l'écran à l'aide du réglage de TRAPEZE.

- *1* Appuyez sur la touche KEYSTONE ▲/▼ de la télécommande, ou sélectionnez l'élément Trapèze sur le menu de REGLAGE. (Reportez-vous à la page 40.) La boîte de dialogue de "Trapèze" apparaît.
- *2* Corrigez la déformation de trapèze en appuyant sur la touche KEYSTONE ▲/▼ ou sur la (les) touche(s) de POINTAGE (HAUT/BAS). Appuyez sur la touche KEYSTONE ▲ ou sur la touche de POINTAGE (HAUT) pour réduire la partie supérieure de l'image, et appuyez sur la touche KEYSTONE ▼ ou sur la touche de POINTAGE (BAS) pour réduire la partie inférieure.

Réduisez la partie supérieure en appuyant sur la touche KEYSTONE ▲ ou sur la touche de POINTAGE (HAUT).

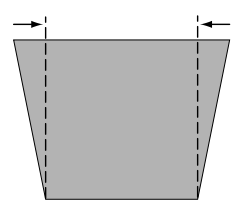

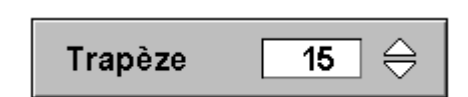

Réduisez la partie inférieure en appuyant sur la touche KEYSTONE ▼ ou sur la touche de POINTAGE (BAS).

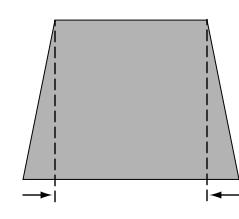

### **FONCTION D'ARRET SUR IMAGE**

Appuyez sur la touche FREEZE de la télécommande pour immobiliser l'image sur l'écran. Pour annuler la fonction de arrêt sur image, appuyez de nouveau sur la touche FREEZE ou appuyez sur une touche quelconque à l'exception des touches POINTAGE, SELECTION, CLIC A DROITE, P-TIMER et LASER.

### **FONCTION SANS IMAGE**

Appuyez sur la touche NO SHOW de la télécommande pour faire apparaître une image entièrement noire. Pour retourner à la normale, appuyez de nouveau sur la touche NO SHOW ou appuyez sur n'importe quelle autre touche.

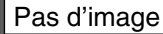

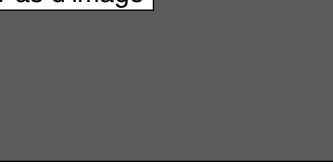

Le message disparaît après 4 secondes.

### **FONCTION DE MINUTERIE (P-TIMER)**

Appuyez sur la touche P-TIMER de la télécommande. L'affichage de la minuterie "00:00" apparaît sur l'écran et la minuterie commence à compter le temps (00:00 - 59:59). Pour arrêter la minuterie, appuyez sur la touche P-TIMER. Ensuite, appuyez à nouveau sur la touche P-TIMER pour annuler la fonction de minuterie.

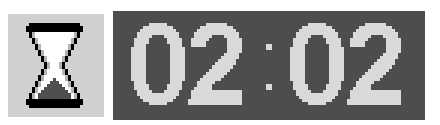

## **REGLAGE DU SON**

### **OPERATION DIRECTE**

#### **Volume**

Appuyez sur la(les) touche(s) VOLUME (+/–) (sur la commande latérale du projecteur ou sur les télécommandes) pour régler le volume. La zone de dialogue du volume apparaît sur l'écran pendant quelques secondes. La touche VOLUME (+) permet d'augmenter le volume, et la touche VOLUME (–) de le diminuer.

#### **Supp. son**

Appuyez sur la touche MUTE des télécommandes pour couper le son. Pour remettre le son à son niveau précédent, appuyez à nouveau sur cette touche, ou appuyez sur la(les) touche(s) VOLUME (+/–).

### **OPERATION PAR MENU**

- *1* Appuyez sur la touche MENU; le MENU A L'ECRAN apparaît. Appuyez sur les touches de POINTAGE (GAUCHE/DROITE) pour placer le pointeur à cadre rouge sur l'icône du menu SON.
- *2* Appuyez sur la touche de POINTAGE (BAS) pour placer un pointeur à cadre rouge sur l'élément que vous voulez régler, puis

#### EU **Volume**

Pour augmenter le volume, appuyez sur la touche de POINTAGE (DROITE), et appuyez sur la touche de POINTAGE (GAUCHE) pour le diminuer.

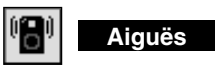

Pour régler les sons aigus, appuyez sur la touche de POINTAGE (DROITE) ou sur la touche de POINTAGE (GAUCHE).

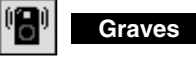

Pour régler les sons graves, appuyez sur la touche de POINTAGE (DROITE) ou sur la touche de POINTAGE (GAUCHE).

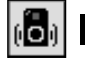

### **HP incorporé**

Appuyez sur la (les) touche(s) de POINTAGE (GAUCHE/DROITE) pour mettre le haut-parleur incorporé en/hors circuit.

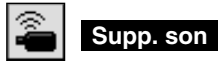

Appuyez sur la (les) touche(s) de POINTAGE (GAUCHE/DROITE) pour couper le son. L'affichage de la boîte de dialogue passe sur "On" et le son est coupé. Pour rétablir le son au niveau précédent, appuyez à nouveau sur la (les) touche(s) de POINTAGE (GAUCHE/DROITE).

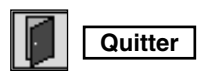

Pour quitter le menu du son.

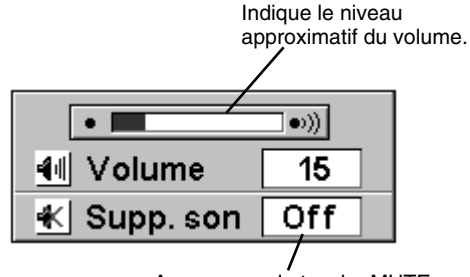

Appuyez sur la touche MUTE pour mettre la fonction de coupure du son en ou hors circuit.

L'affichage disparaît après 4 secondes.

#### **MENU SON**

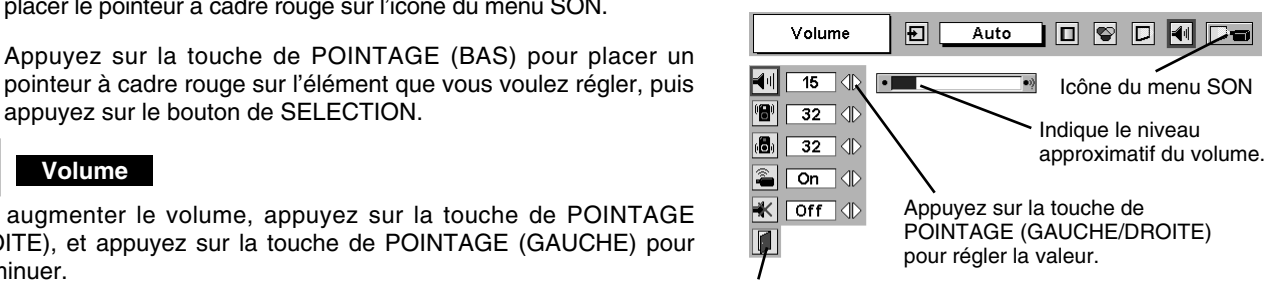

Pour quitter le menu du son.

## **SELECTION DE LA SOURCE D'ENTREE**

### **OPERATION DIRECTE**

Sélectionnez la source d'entrée en appuyant sur la touche INPUT 1/2 et INPUT 3/4 de la commande latérale du projecteur ou de la télécommande.

### **OPERATION PAR MENU**

- Appuyez sur la touche MENU; le MENU A L'ECRAN apparaît. Appuyez sur les touches de POINTAGE (GAUCHE/DROITE) pour sélectionner l'entrée, puis appuyez sur le bouton de SELECTION. Une autre boîte de dialogue du menu SELECTION D'ENTREE apparaît alors. *1*
- Appuyez sur la touche de POINTAGE (BAS); une icône à flèche rouge apparaît alors. Placez la flèche sur la source d'entrée que vous voulez sélectionner, puis appuyez sur le bouton de SELECTION. *2*

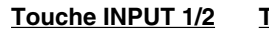

#### **Touche INPUT 3/4**

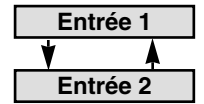

**Entrée 3 Entrée 4**

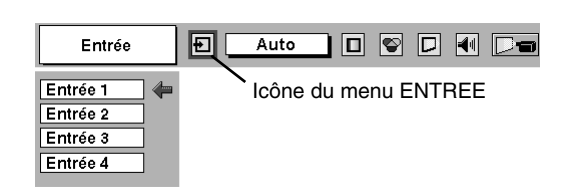

## **SELECTION DU SYSTEME D'ORDINATEUR**

### **LORSQUE L'ENTREE 1 (BORNE D'ENTREE DVI) EST SELECTIONNEE**

- Appuyez sur la touche MENU pour faire apparaître le MENU A L'ECRAN. Appuyez sur la touche de POINTAGE (GAUCHE/ DROITE) pour placer le pointeur à cadre rouge sur l'icône du menu ENTREE. *1*
- Appuyez sur la touche de POINTAGE (BAS) pour placer un pointeur à flèche rouge sur Entrée 1, puis appuyez sur le bouton de SELECTION. Le menu de sélection de source apparaît alors. *2*
- Placer un pointeur soit sur Digital soit sur Analogue, puis *3* appuyez sur le bouton de SELECTION.

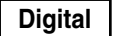

Lorsque le signal numérique est connecté à la borne DVI, **Digital** Lorsque le signal nu<br>sélectionnez Digital.

Lorsque le signal analogique est connecté à la borne DVI, sélectionnez Analogue. **Analogue**

#### **MENU D'ENTREE**

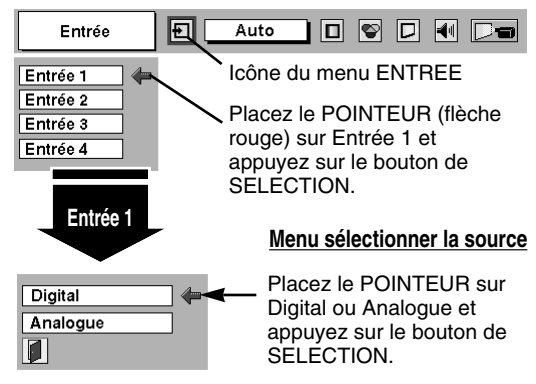

### **LORSQUE L'ENTREE 2 (CONNECTEURS D'ENTREE 5 BNC) EST SELECTIONNEE**

Lorsque vous connectez une sortie d'ordinateur [type 5 BNC, (rouge, vert, bleu, Synchro Horiz. et Synchro Vert.)] à partir d'un ordinateur aux connecteurs R/Pr, G/Y, B/Pb, H/HV et V.

- Appuyez sur la touche MENU pour faire apparaître le MENU A L'ECRAN. Appuyez sur la touche de POINTAGE (GAUCHE/ DROITE) pour placer le pointeur à cadre rouge sur l'icône du menu ENTREE. *1*
- Appuyez sur la touche de POINTAGE (BAS) pour placer un pointeur à flèche rouge sur Entrée 2, puis appuyez sur le bouton de SELECTION. Le menu de sélection de source apparaît alors. *2*
- Appuyez sur la touche de POINTAGE (BAS); une icône à flèche rouge apparaît alors. Placez la flèche sur "RGB", puis appuyez sur le bouton de SELECTION. *3*

#### **MENU D'ENTREE**

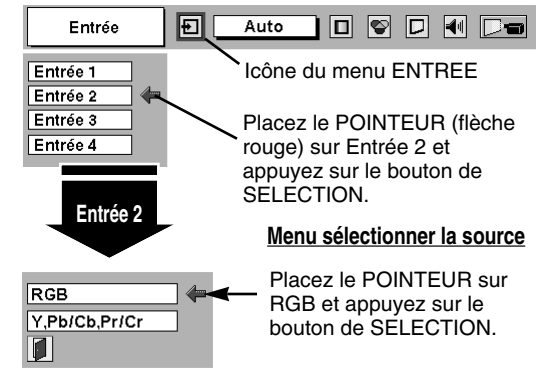

### **SYSTEME DE MULTI-BALAYAGE AUTOMATIQUE**

Ce projecteur s'adapte automatiquement à la plupart des différents types d'ordinateur de spécifications VGA, SVGA, XGA, SXGA ou UXGA. (Reportez-vous à la section "SPECIFICATIONS DES ORDINATEURS COMPATIBLES" à la page 28.) Si vous sélectionnez Ordinateur, ce projecteur s'adaptera automatiquement au signal entré et projettera l'image correcte sans qu'il soit nécessaire d'effectuer de réglage particulier. (Certains ordinateurs ont besoin d'être réglés manuellement.) REMARQUE: Il est possible que le projecteur affiche les messages suivants.

Lorsque le projecteur ne peut pas reconnaître le signal connecté comme le système de l'ordinateur fourni dans le projecteur, la fonction de réglage automatique de l'ordinateur fonctionne pour régler la projecteur et le message "Auto" s'affiche sur l'icône du menu SYSTEME D'ORDINATEUR. (Reportez-vous à la page 29.) Lorsque l'image n'est pas correctement fournie, le réglage manuel est nécessaire. (Reportez-vous aux pages 29 et 30.) **Auto**

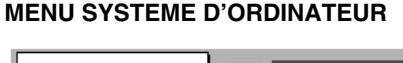

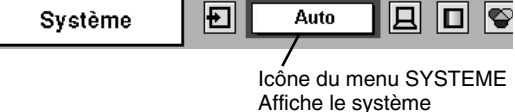

sélectionné.

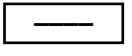

Aucun signal n'est entré de l'ordinateur. Vérifiez si le branchement de l'ordinateur au projecteur est correctement effectué. (Reportez-vous à la section "GUIDE DE DEPANNAGE" à la page 47.)

**D-VGA, D-SVGA, D-XGA, D-SXGA 1, D-SXGA 2, D-SXGA 3 ou D-UXGA**

Lorsque le signal d'ordinateur numérique est reçu sur la borne DVI, le message ci-dessus s'affiche sur l'icône du menu SYSTEME D'ORDINATEUR.

### **SELECTION MANUELLE DU SYSTEME D'ORDINATEUR**

Ce projecteur sélectionne automatiquement le système de l'ordinateur parmi ceux fournis dans ce projecteur et le système de l'ordinateur peut également être sélectionné manuellement.

- Appuyez sur la touche MENU pour faire apparaître le MENU A L'ECRAN. Appuyez sur les touches de POINTAGE (GAUCHE/DROITE) pour placer un pointeur à cadre rouge sur l'icône du menu SYSTEME D'ORDINATEUR. *1*
- Appuyez sur la touche de POINTAGE (BAS) pour placer un pointeur à flèche rouge sur le système que vous voulez régler, puis appuyez sur le bouton de SELECTION. *2*

#### **MENU SYSTEME D'ORDINATEUR**

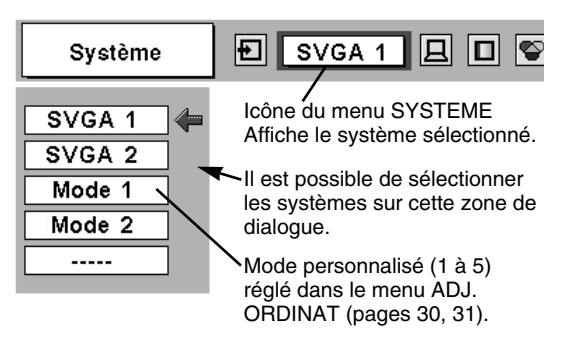

### **SPECIFICATIONS DES ORDINATEURS COMPATIBLES**

Ce projecteur accepte les signaux de tous les ordinateurs de fréquences V et H mentionnés ci-dessous, et inférieures à 230 MHz d'horloge de points.

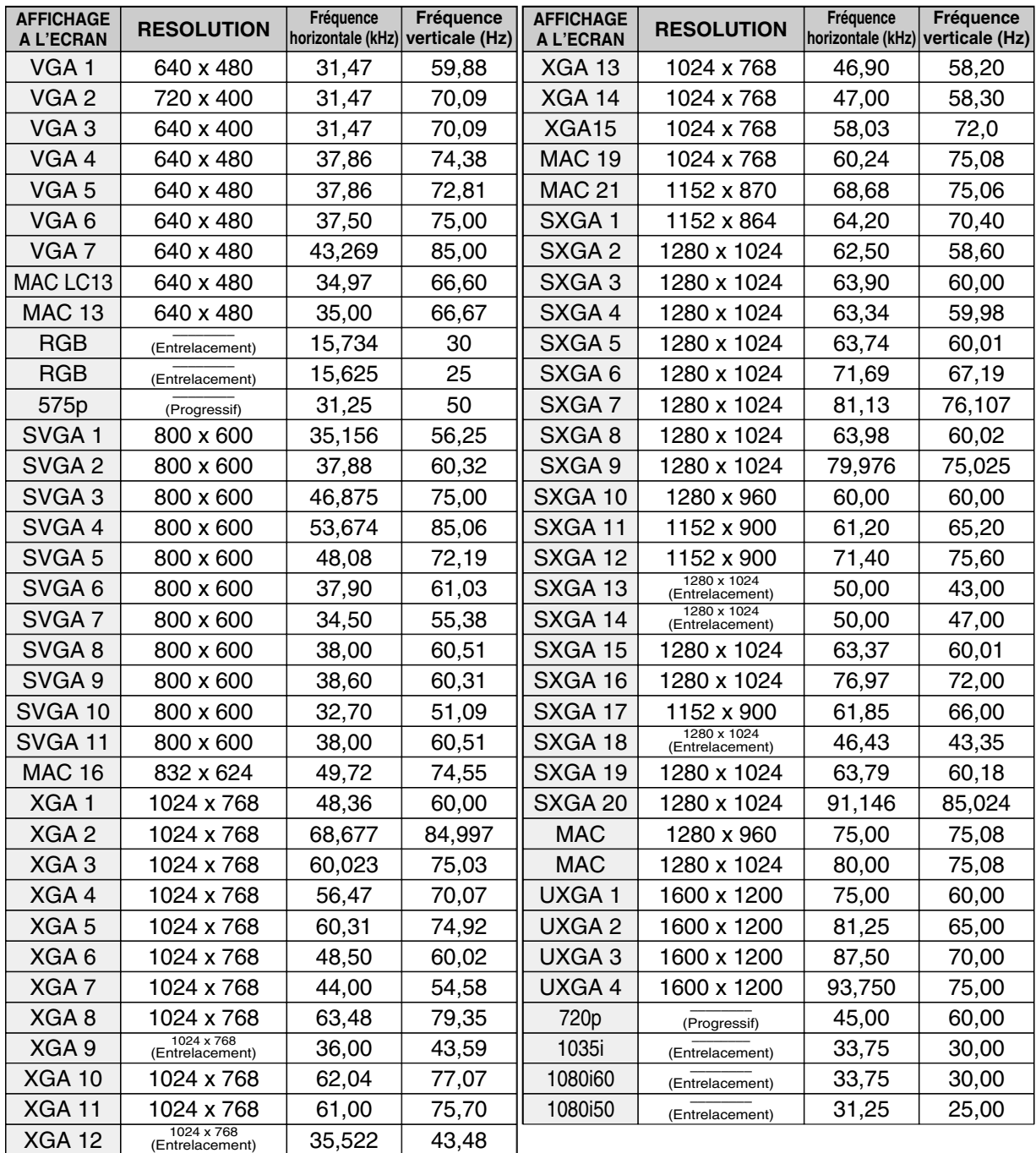

Lorsque le signal d'entrée provenant de la borne DVI est numérique, reportez-vous au tableau ci-dessous.

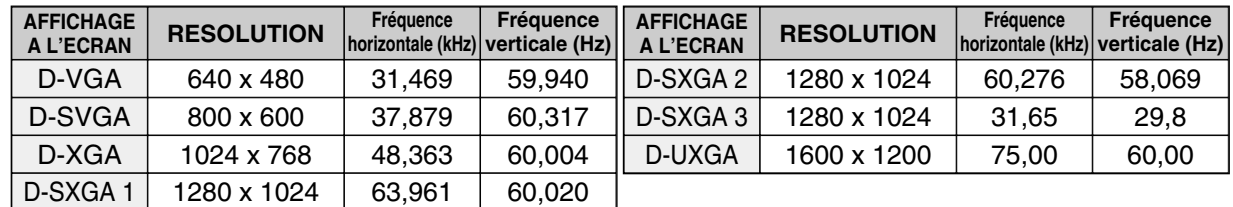

**REMARQUE:** Les spécifications sont sujettes à changements sans préavis.

## **REGLAGE D'ORDINATEUR**

### **REGLAGE AUTOMATIQUE DE L'ORDINATEUR**

La fonction de réglage automatique de l'ordinateur est fournie pour régler automatiquement Synchro. fin, Total de points et Position de l'image pour les conformer à votre ordinateur. Faites fonctionner la fonction de réglage automatique de l'ordinateur de la facon suivante.

### **Réglage PC auto.**

- Appuyez sur la touche MENU; le MENU A L'ECRAN apparaît alors. Appuyez sur la touche de POINTAGE (GAUCHE/DROITE) pour placer un pointeur à cadre rouge sur l'icône menu REGLAGE D'ORDINATEUR. *1*
- *2* Appuyez sur la touche de POINTAGE (BAS) pour placer un pointeur à cadre rouge sur l'icône fonction de réglage automatique de l'ordinateur, puis appuyez deux fois sur le bouton de SELECTION.

Cet Réglage PC auto. peut être exécuté en appuyant sur la touche AUTO PC ADJ. sur la commande latérale du projecteur ou sur la télécommande.

Stocker les paramètres de réglage.

Les paramètres de réglage de fonction de réglage automatique de l'ordinateur peuvent être mémorisés dans le projecteur. Lorsque les paramètres ont été mémorisés, le réglage peut être effectué simplement en sélectionnant Mode dans le menu SYSTEME D'ORDINATEUR (page 26). Reportez-vous à l'étape 3 du chapitre REGLAGE MANUEL DE L'ORDINATEUR (page 30).

### **REMARQUE**

- Synchro. fin, Total de points et Position de l'image de certains ordinateurs peuvent ne pas être complètement réglés avec la fonction de réglage automatique de l'ordinateur. Lorsque l'image n'est pas correctement affichée au moyen de cette fonction, le réglage manuel est nécessaire. (Reportez vous aux pages 30 et 31.)
- La fonction de réglage automatique de l'ordinateur ne peut pas être utilisée dans l'entrée de signal numérique sur la borne DVI et "RGB", "720p (HDTV)", "1035i (HDTV)", "1080i50 (HDTV)" ou 1080i60 (HDTV) est sélectionné sur le menu SYSTEME D'ORDINATEUR (page 27).

#### **MENU REGLAGE D'ORDINATEUR**

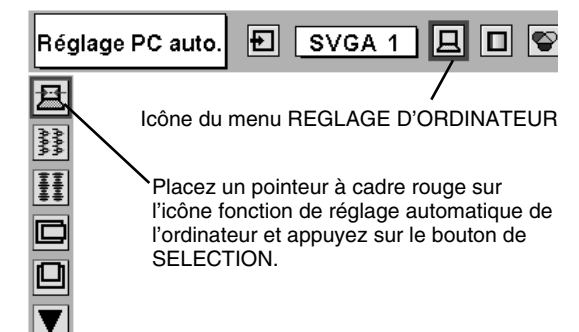

### **REGLAGE MANUEL DE L'ORDINATEUR**

Ce projecteur peut s'adapter automatiquement à la majorité des signaux d'affichage des ordinateurs actuellement disponibles sur le marché. Cependant, certains ordinateurs utilisent un format de signal spécial qui est différent des formats standards et peut ne pas être adapté par le système de multi-balayage de ce projecteur. Dans un tel cas, le projecteur ne pourra pas projeter une image correcte. L'image clignotera, ne sera pas synchronisée, sera mal centrée ou sera déformée. Pour remédier à ceci, ce projecteur possède une fonction de réglage manuel de l'ordinateur qui vous permet de régler précisément plusieurs paramètres adaptés au format de ces signaux exceptionnels, et possède cinq zones de mémoire indépendantes pour mémoriser ces paramètres réglés manuellement. Il est donc possible de rappeler au besoin un réglage particulier pour un ordinateur spécifique en utilisant cette fonction.

REMARQUE: Ce menu REGLAGE D'ORDINATEUR ne peut pas être utilisé dans l'entrée de signal numérique sur la borne DVI et "RGB" est sélectionné sur le menu SYSTEME D'ORDINATEUR (page 27).

- Appuyez sur la touche MENU; le MENU A L'ECRAN apparaît alors. Appuyez sur la touche de POINTAGE (GAUCHE/DROITE) pour placer un pointeur à cadre rouge sur l'icône menu REGLAGE D'ORDINATEUR. *1*
- *2* Appuyez sur la touche de POINTAGE (BAS) pour placer un pointeur à cadre rouge sur l'élément que vous voulez régler, puis appuyez sur le bouton de SELECTION. La boîte de dialogue de réglage apparaît. Appuyez sur la touche de POINTAGE (GAUCHE/DROITE) pour régler la valeur.

### **Synchro fine**

Réglez l'image comme voulu pour éliminer le tremblement de l'affichage. Appuyez sur la touche de POINTAGE (GAUCHE/DROITE) pour régler la valeur. (De 0 à 31.)

### **Total de points**

Nombre total de points dans une période horizontale. Appuyez sur la (les) touche(s) de POINTAGE (GAUCHE/DROITE) et réglez le numéro pour qu'il corresponde à l'image de votre ordinateur.

#### **Horizontal**

Réglez la position horizontale de l'image. Appuyez sur la (les) touche(s) de POINTAGE (GAUCHE/DROITE) pour régler la position.

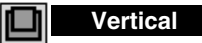

Réglez la position verticale de l'image. Appuyez sur la (les) touche(s) de POINTAGE (GAUCHE/DROITE) pour régler la position.

### **Mode actuel**

Appuyez sur le bouton de SELECTION pour montrer les informations de l'ordinateur sélectionné.

#### **Clamp**

Réglage de la position de serrage. Si l'image comporte des barres foncées, effectuez ce réglage.

#### **MENU REGLAGE D'ORDINATEUR**

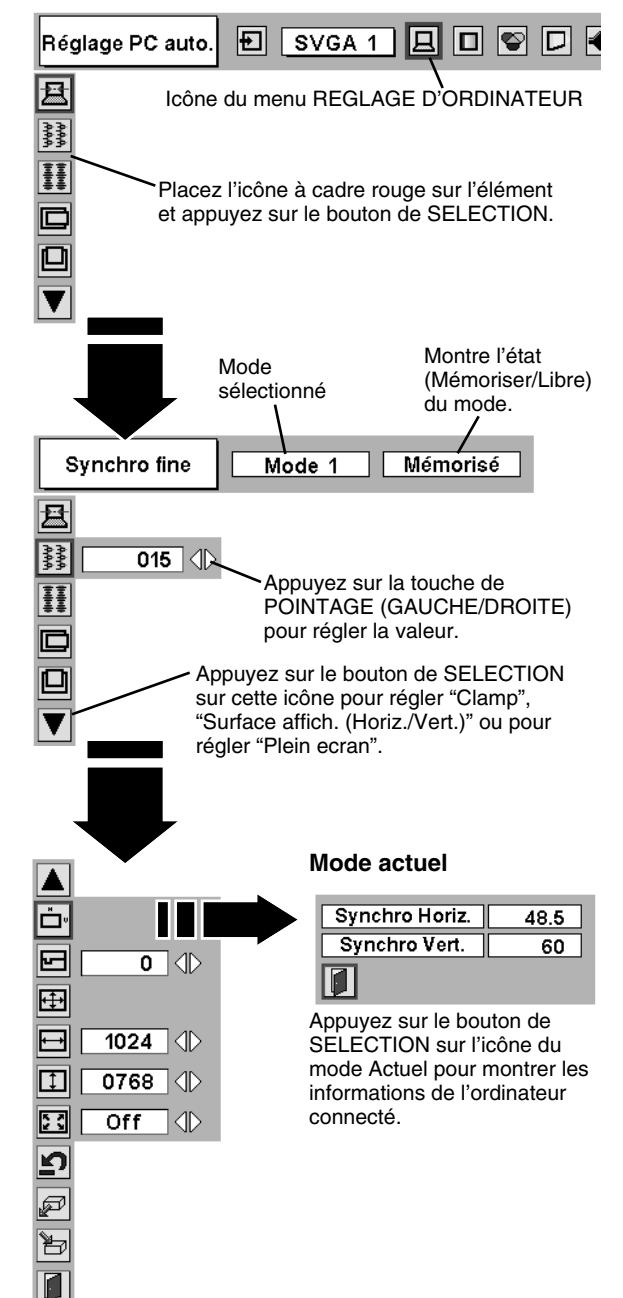

### **Surface affichée**

Sélectionne la zone affichée avec ce projecteur. Sélectionnez la résolution dans la boîte de dialogue Surface affichée.

#### **Surface affich. Horiz.**

Réglage de la zone horizontale affichée par ce projecteur. Appuyez sur la (les) touche(s) de POINTAGE (GAUCHE/DROITE) pour diminuer/augmenter la valeur, puis appuyez sur le bouton de SELECTION.

#### **Surface affich. Vert.**

Réglage de la zone verticale affichée par ce projecteur. Appuyez sur la (les) touche(s) de POINTAGE (GAUCHE/DROITE) pour diminuer/augmenter la valeur, puis appuyez sur le bouton de SELECTION.

#### is al **Plein ecran**

Appuyez sur la (les) touche(s) de POINTAGE (GAUCHE/DROITE) pour mettre la fonction Plein ecran (plein écran) sur "On" ou "Off". Réglez sur "On" pour redimensionner l'image avec un taux d'aspect de 4 x 3 pour l'adapter à l'écran.

REMARQUE: Surface affich. (Horiz./Vert.) et Plein ecran ne peuvent pas être ajustés lorsque "1035i (HDTV)", "1080i50 (HDTV)" ou "1080i60 (HDTV)" est sélectionné sur le menu SYSTEME D'ORDINATEUR (Reportez-vous à la page 27.).

#### *3* **Mémoriser** ð

Pour stocker les paramètres de réglage, placez un pointeur à cadre rouge sur l'icône Mémoriser, puis appuyez sur le bouton de SELECTION. Placez un pointeur à cadre rouge sur n'importe quel Mode 1 à 5 que vous voulez stocker, puis appuyez sur le bouton de SELECTION.

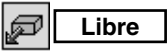

Pour libérer les paramètres de réglage précédemment réglés, placez un pointeur à cadre rouge sur l'icône Libre, puis appuyez sur le bouton de SELECTION. Placez un pointeur à flèche rouge sur le mode que vous voulez libérer, puis appuyez sur le bouton de SELECTION.

Les autres icônes fonctionnent comme suit.

#### ЮJ **Reset**

Remettez tous les paramètres de réglage à zéro dans la boîte de dialogue de réglage à la figure précédente.

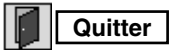

Pour fermer le menu REGLAGE D'ORDINATEUR.

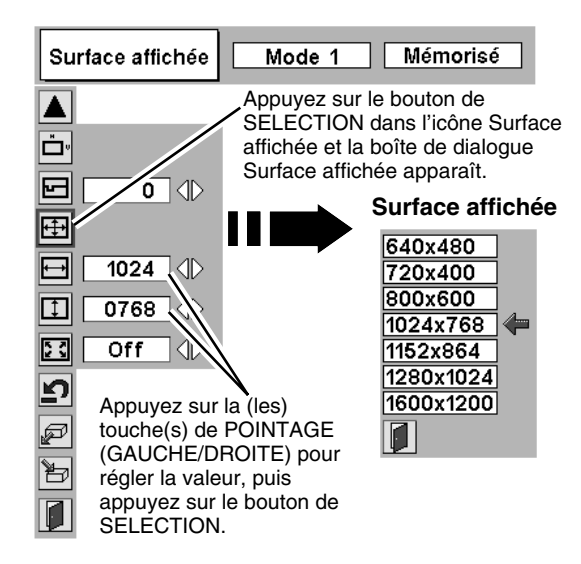

#### **Pour stocker les données de réglage.**

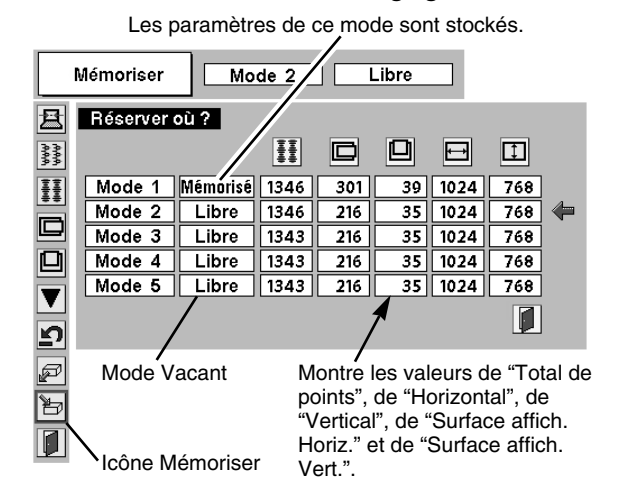

#### **Pour libérer les données de réglage.**

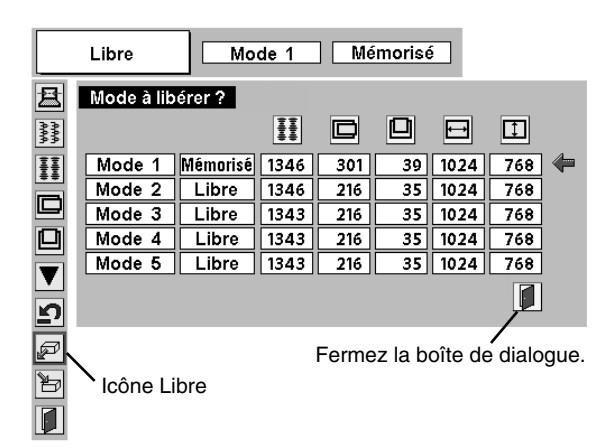

## **REGLAGE D'IMAGE**

### **SELECTION DU NIVEAU DE L'IMAGE (DIRECT)**

Sélectionnez le niveau de l'image entre Standard, Naturel, Image 1, Image 2, Image 3 et Image 4 en appuyant sur la touche IMAGE de la commande latérale du projecteur ou de la télécommande.

#### **Standard**

Niveau d'image normal préréglé sur ce projecteur.

#### **Naturel**

Niveau d'image avec demi-teintes améliorées pour les graphiques.

#### **Image 1 - 4**

Réglage de l'image utilisateur préréglée dans le menu REGLAGE D'IMAGE (page 33).

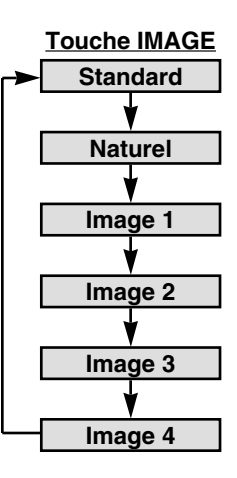

### **SELECTION DU NIVEAU DE L'IMAGE (MENU)**

- Appuyez sur la touche MENU; le MENU A L'ECRAN apparaît alors. Appuyez sur la touche de POINTAGE (GAUCHE/DROITE) pour placer un pointeur à cadre rouge sur l'icône menu SELECTION D'IMAGE. *1*
- *2* Appuyez sur la touche de POINTAGE (BAS) pour placer un pointeur à cadre rouge sur le niveau que vous voulez régler, puis appuyez sur le bouton de SELECTION.

#### **Standard**

Niveau d'image normal préréglé sur ce projecteur.

#### 口 **Naturel**

Niveau d'image avec demi-teintes améliorées pour les graphiques.

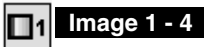

Réglage de l'image utilisateur préréglée dans le menu REGLAGE D'IMAGE (page 33).

#### **MENU DE SELECTION D'IMAGE**

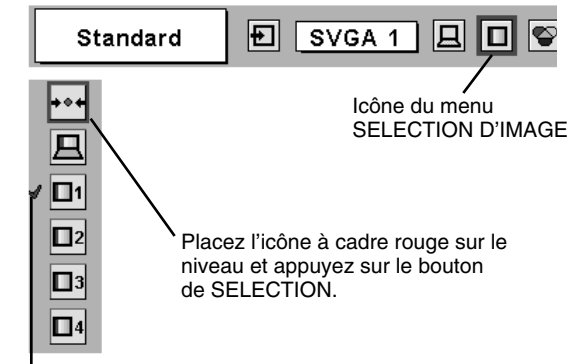

Le niveau sélectionné.

### **REGLAGE DU NIVEAU D'IMAGE**

- Appuyez sur la touche MENU; le MENU A L'ECRAN apparaît alors. Appuyez sur les touches de POINTAGE (GAUCHE/ DROITE) pour placer un pointeur à cadre rouge sur l'icône du menu REGLAGE D'IMAGE. *1*
- *2* Appuyez sur la touche de POINTAGE (BAS) pour placer un pointeur à cadre rouge sur l'élément que vous voulez régler, puis appuyez sur le bouton de SELECTION. Le niveau de chaque élément s'affiche. Réglez chaque niveau en appuyant sur la (les) touche(s) de POINTAGE (GAUCHE/DROITE).

### **Contraste**

Appuyez sur la touche de POINTAGE (GAUCHE) pour diminuer le contraste et sur la touche de POINTAGE (DROITE) pour augmenter le contraste (De 0 à 63.)

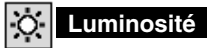

Appuyez sur la touche de POINTAGE (GAUCHE) pour rendre l'image plus sombre et sur la touche de POINTAGE (DROITE) pour la rendre plus claire. (De 0 à 63.)

### **Bal. Des gris (Rouge)**

Appuyez sur la touche de POINTAGE (GAUCHE) pour éclaircir les tons rouges et sur la touche de POINTAGE (DROITE) pour approfondir les tons. (De 0 à 63.)

#### 的 **Bal. Des gris (Vert)**

Appuyez sur la touche de POINTAGE (GAUCHE) pour éclaircir les tons verts et sur la touche de POINTAGE (DROITE) pour approfondir les tons. (De 0 à 63.)

### **Bal. Des gris (Bleu)**

Appuyez sur la touche de POINTAGE (GAUCHE) pour éclaircir les tons bleus et sur la touche de POINTAGE (DROITE) pour approfondir les tons. (De 0 à 63.)

#### Φ **Netteté**

Appuyez sur la touche de POINTAGE (GAUCHE) pour adoucir l'image et sur la touche de POINTAGE (DROITE) pour rendre l'image plus nette. (De 0 à 15.)

### **Gamma**

Appuyez sur la touche de POINTAGE (GAUCHE) ou sur la touche de POINTAGE (DROITE) pour obtenir une meilleure balance du contraste. (De 0 à 15.)

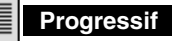

Pour changer le mode de balayage progressif, appuyez sur la (les) touche(s) de POINTAGE (GAUCHE/DROITE). L'affichage de la boîte de dialogue passe à "Off", et le mode de balayage progressif est désactivé. Pour activer le mode de balayage progressif, appuyez à nouveau sur la (les) touche(s) de POINTAGE (GAUCHE/DROITE).

#### **Mémoriser** *3*

Pour stocker manuellement les images préréglées, placez un pointeur à cadre rouge sur l'icône Mémoriser et appuyez sur le bouton de SELECTION. Le menu niveau image apparaît. Placez un pointeur à cadre rouge sur Image 1 à 4 à l'endroit où vous voulez régler, puis appuyez sur le bouton de SELECTION.

Les autres icônes fonctionnent comme suit.

### **Reset**

Remettez tous les réglages à zéro à la figure précédente.

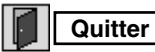

Ferme menu REGLAGE D'IMAGE.

### **MENU REGLAGE D'IMAGE**

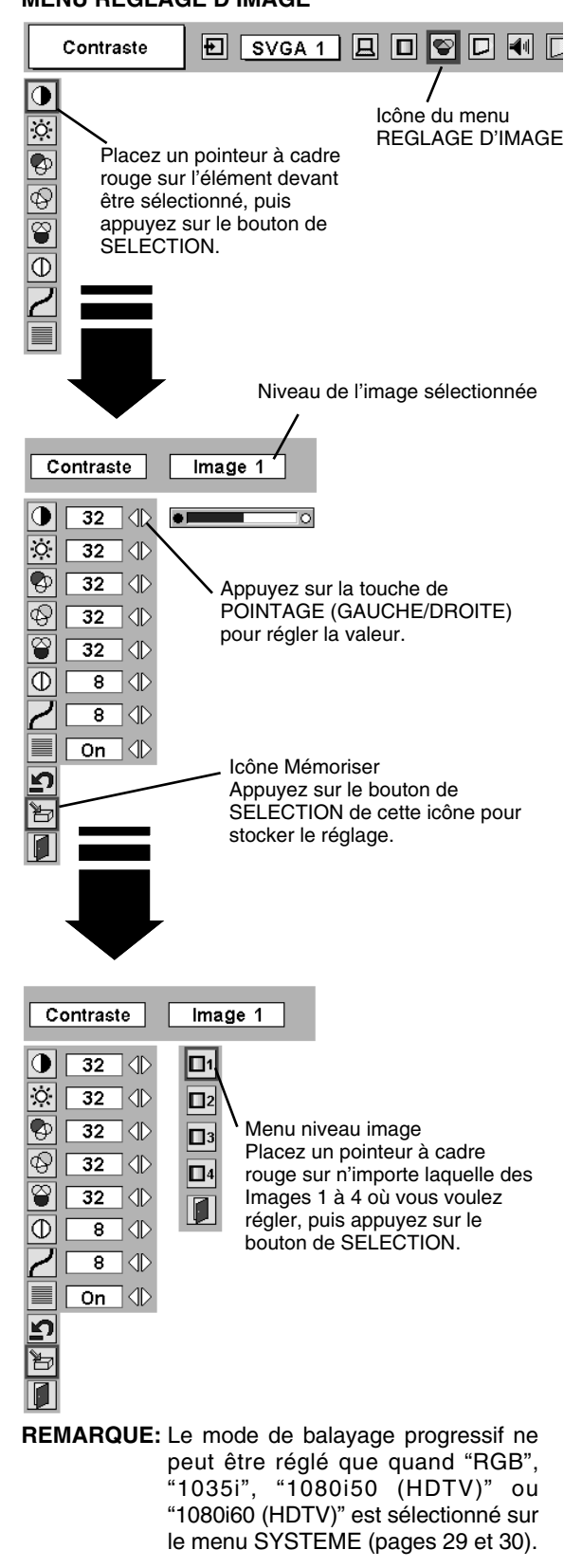

**33**

## **REGLAGE DE L'ECRAN D'IMAGE**

Ce projecteur possède une fonction de modification de taille de l'écran d'image permettant de faire apparaître l'image dans la taille désirée.

- Appuyez sur la touche MENU; le MENU A L'ECRAN apparaît alors. Appuyez sur la (les) touche(s) de POINTAGE (GAUCHE/ DROITE) pour placer un pointeur à cadre rouge sur l'icône du menu ECRAN. *1*
- Appuyez sur la touche de POINTAGE (BAS) et placez un pointeur à cadre rouge sur la fonction que vous voulez sélectionner, puis appuyez sur le bouton de SELECTION. *2*

#### **Normal**

Fournit une image adaptée à la taille de l'écran.

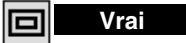

Fournit des images qui s'adaptent à la taille originale de l'écran. Lorsque la taille originale de l'image est plus grande que la taille de l'écran (1024 x 768), ce projecteur entre automatiquement dans le mode Zoom numérique +.

#### **Large**

Fournit une image adaptée à un taux d'aspect vidéo large (16 : 9) en élargissant uniformément l'image. Cette fonction peut être utilisée pour fournir un signal vidéo rétréci à 16 : 9.

### **Zoom digital +**

Lorsque le zoom numérique + est sélectionné, le MENU A L'ECRAN disparaît et le message "D.Zoom +" apparaît. Appuyez sur le bouton de SELECTION pour agrandir la taille de l'image. Et appuyez sur la (les) touche(s) de POINTAGE (HAUT/BAS/GAUCHE/DROITE) pour obtenir une image en panning. La fonction de panning est utilisable seulement lorsque l'image est plus grande que la taille de l'écran. Une image projetée peut aussi être agrandie en appuyant sur la touche D.ZOOM ▲ de la télécommande.

### **Zoom digital –**

Lorsque le Zoom digital – est sélectionné, le MENU A L'ECRAN disparaît et le message "D. Zoom –" s'affiche. Appuyez sur le bouton de SELECTION pour compresser la taille de l'image.

Une image projetée peut aussi être compressée en appuyant sur la touche D.ZOOM ▼ de la télécommande.

Pour annuler le mode de zoom numérique +/–, appuyez sur une touche quelconque à l'exception des touches D.ZOOM ▲/▼, SELECTION, POINTAGE ou AUTO PC ADJ.

#### **MENU D'ECRAN**

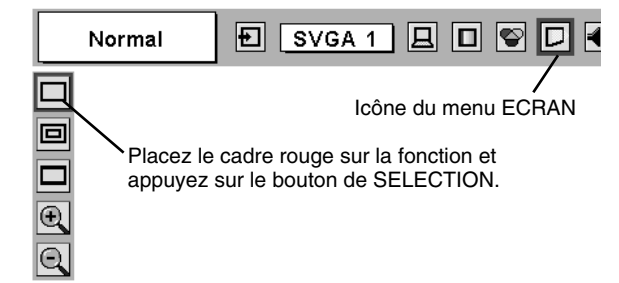

#### **REMARQUE**

- Les éléments Vrai et Zoom digital +/- ne peuvent pas être sélectionnés lorsque "RGB", "1035i (HDTV)", "1080i50 (HDTV)" ou "1080i60 (HDTV)" est sélectionné sur le menu SYSTEME D'ORDINATEUR (page 27).
- L'élément Large ne peut pas être sélectionné lorsque "720p (HDTV)", "1035i (HDTV)", "1080i50 (HDTV)" ou "1080i60 (HDTV)" est sélectionné sur le menu SYSTEME D'ORDINATEUR (page 27).
- Ce projecteur ne permet pas d'obtenir un affichage de résolution supérieure à 1600 x 1200. Si la résolution de l'écran de votre ordinateur est supérieure à 1600 x 1200, réglez la résolution à une valeur inférieure avant de brancher le projecteur.
- Les données d'image dans un mode autre que XGA (1024 x 768) sont modifiées pour s'adapter à la taille de l'écran dans le mode initial.
- Il est possible que l'"Opération panning" ne fonctionne pas correctement si vous utilisez le système d'ordinateur préparé avec le "Réglage d'ordinateur".

## **SELECTION DE LA SOURCE D'ENTREE**

### **LORSQUE L'ENTREE 2 (LOGEMENT 5 BNC) EST SELECTIONNEE**

Lors de la connexion de la sortie vidéo composant (Cr, Y, Cb ou Pr, Y, Pb) de l'appareil vidéo aux connecteurs R/Pr, G/Y et B/Pb.

- Appuyez sur la touche MENU pour faire apparaître le MENU A L'ECRAN. Appuyez sur la touche de POINTAGE (GAUCHE/ DROITE) pour placer le pointeur à cadre rouge sur l'icône du menu ENTREE. *1*
- Appuyez sur la touche de POINTAGE (BAS) pour placer un pointeur à flèche rouge sur Entrée 2, puis appuyez sur le bouton de SELECTION. Le menu de sélection de source apparaît alors. *2*
- Appuyez sur la touche de POINTAGE (BAS); une icône à flèche rouge apparaît alors. Placez la flèche sur "Y, Pb/Cb, Pr/Cr", puis appuyez sur le bouton de SELECTION. *3*

#### **MENU D'ENTREE**

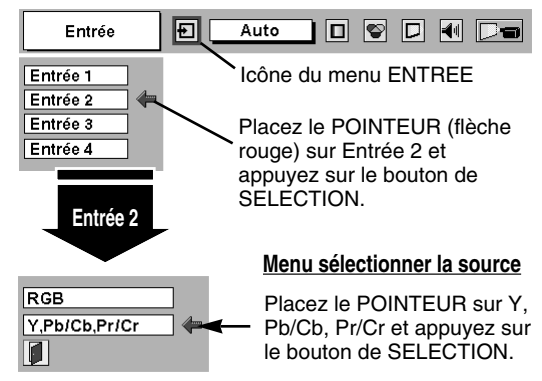

### **LORSQUE L'ENTREE 3 (BORNE AUDIO/VIDEO) EST SELECTIONNEE**

Lors de la connexion à ces équipements, sélectionnez le type de source vidéo dans le menu SOURCE VIDEO.

- Appuyez sur la touche MENU pour faire apparaître le MENU A L'ECRAN. Appuyez sur la touche de POINTAGE (GAUCHE/ DROITE) pour placer le pointeur à cadre rouge sur l'icône du menu ENTREE. *1*
- Appuyez sur la touche de POINTAGE (BAS) pour placer un pointeur à flèche rouge sur Entrée 3, puis appuyez sur le bouton de SELECTION. Le menu de sélection de source apparaît alors. *2*
- **3** Placez le pointeur sur la source que vous voulez sélectionner, puis appuyez sur le bouton de SELECTION.

**Vidéo**

Lorsque le signal d'entrée vidéo est connecté au connecteur VIDEO, sélectionnez Vidéo.

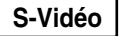

Lorsque le signal d'entrée vidéo est connecté au connecteur S-VIDEO, sélectionnez S-Vidéo.

Lorsque le signal d'entrée vidéo est connecté aux **Y, C** Corsque le signal d'entree video est commecteurs VIDEO/Y, C, sélectionnez Y, C.

#### **MENU D'ENTREE**

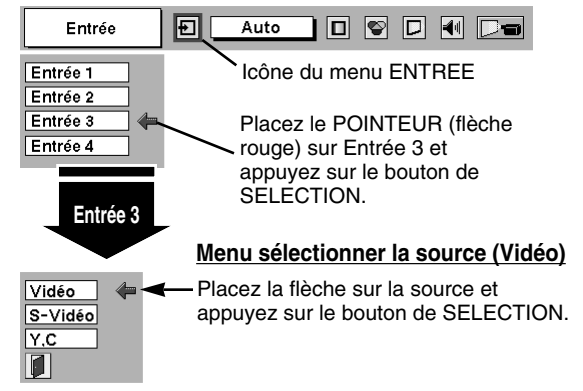

## **SELECTION DU SYSTEME VIDEO**

- Appuyez sur la touche MENU pour faire apparaître le MENU A L'ECRAN. Appuyez sur les touches de POINTAGE (GAUCHE/ DROITE) pour placer un pointeur à cadre rouge sur l'icône menu SYSTEME AUDIO/VIDEO. *1*
- Appuyez sur la touche de POINTAGE (BAS) pour placer un pointeur à flèche rouge sur le système que vous voulez régler, puis appuyez sur le bouton de SELECTION. *2*

### **CONNECTEUR VIDEO OU CONNECTEUR S-VIDEO**

#### **Auto**

Le projecteur détecte automatiquement le système vidéo entré, puis se règle automatiquement pour offrir un fonctionnement optimal. Lorsque le système vidéo est PAL-M ou PAL-N, sélectionnez tout d'abord le système manuellement.

#### **PAL / SECAM / NTSC / NTSC4.43 / PAL-M / PAL-N**

Si le projecteur ne peut pas reproduire l'image vidéo correcte, il est nécessaire de sélectionner un format de signal de diffusion spécifique parmi les systèmes PAL, SECAM, NTSC, NTSC 4.43, PAL-M ou PAL-N.

#### **MENU DU SYSTEME AUDIO/VIDEO (VIDEO OU S-VIDEO)**

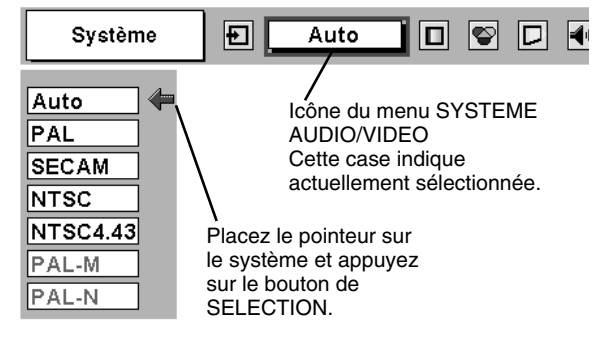

### **CONNECTEURS Y, Pb/Cb, Pr/Cr**

#### **Auto**

Le projecteur détecte automatiquement le système vidéo entré, puis se règle automatiquement pour offrir un fonctionnement optimal. Lorsque le système vidéo est 1035i, 1080i50 ou 1080i60, sélectionnez tout d'abord le système manuellement.

#### **FORMAT DE SIGNAL VIDEO COMPONENT**

Si le projecteur ne peut pas reproduire l'image vidéo correcte, il faut sélectionner un format de signal vidéo component spécifique parmi 480i, 575i, 480p, 575p, 720p, 1035i, 1080i50 et 1080i60.

#### **MENU DU SYSTEME AUDIO/VIDEO (VIDEO COMPONENT)**

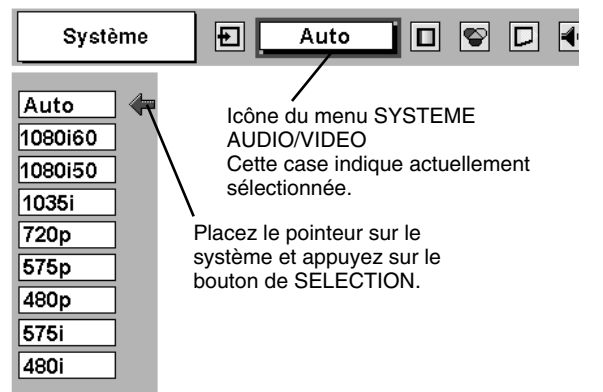

## **REGLAGE D'IMAGE**

### **SELECTION DU NIVEAU DE L'IMAGE (DIRECT)**

Sélectionnez le niveau des images entre Standard, Cinéma, Image 1, Image 2, Image 3 et Image 4 en appuyant sur la touche IMAGE de la commande latérale du projecteur ou de la télécommande.

#### **Standard**

Niveau d'image normal préréglé sur ce projecteur.

#### **Cinéma**

Niveau d'image réglé pour l'image avec tons fins.

#### **Image 1 - 4**

Réglage de l'image utilisateur préréglée dans le menu REGLAGE D'IMAGE (page 39).

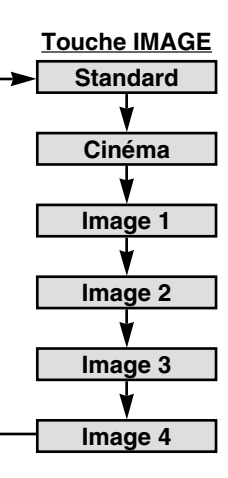

### **SELECTION DU NIVEAU DE L'IMAGE (MENU)**

- Appuyez sur la touche MENU; le MENU A L'ECRAN apparaît alors. Appuyez sur la touche de POINTAGE (GAUCHE/DROITE) pour placer un pointeur à cadre rouge sur l'icône menu SELECTION D'IMAGE. *1*
- *2* Appuyez sur la touche de POINTAGE (BAS) pour placer un pointeur à cadre rouge sur le niveau que vous voulez régler, puis appuyez sur le bouton de SELECTION.

### **Standard**

Niveau d'image normal préréglé sur ce projecteur.

### **Cinéma**

Niveau d'image réglé pour l'image avec tons fins.

### **Image 1 - 4**

Réglage de l'image utilisateur préréglée dans le menu REGLAGE D'IMAGE (page 39).

#### **MENU DE SELECTION D'IMAGE**

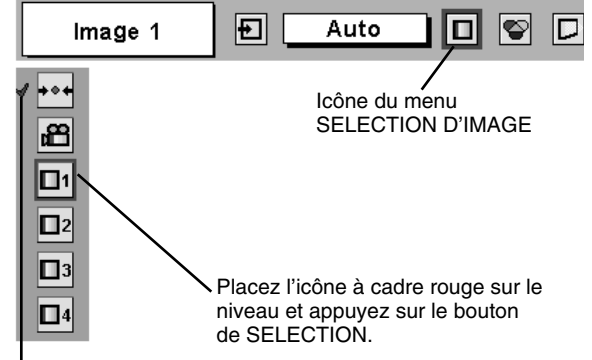

Le niveau sélectionné.

### **REGLAGE DU NIVEAU D'IMAGE**

- Appuyez sur la touche MENU; le MENU A L'ECRAN apparaît alors. Appuyez sur les touches de POINTAGE (GAUCHE/ DROITE) pour placer un pointeur à cadre rouge sur l'icône du menu REGLAGE D'IMAGE. *1*
- *2* Appuyez sur la touche de POINTAGE (BAS) pour placer un pointeur à cadre rouge sur l'élément que vous voulez régler, puis appuyez sur le bouton de SELECTION. Le niveau de chaque élément s'affiche. Réglez chaque niveau en appuyant sur la (les) touche(s) de POINTAGE (GAUCHE/DROITE).

### **Contraste**

Appuyez sur la touche de POINTAGE (GAUCHE) pour diminuer le contraste et sur la touche de POINTAGE (DROITE) pour augmenter le contraste. (De 0 à 63.)

#### -Ò-l **Luminosité**

Appuyez sur la touche de POINTAGE (GAUCHE) pour rendre l'image plus sombre et sur la touche de POINTAGE (DROITE) pour la rendre plus claire. (De 0 à 63.)

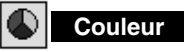

Appuyez sur la touche de POINTAGE (GAUCHE) pour éclaircir la couleur et sur la touche de POINTAGE (DROITE) pour approfondir la couleur. (De 0 à 63.)

### **Teinte**

Appuyez sur la touche de POINTAGE (GAUCHE) ou sur la touche de POINTAGE (DROITE) pour obtenir la couleur correcte. (De 0 à 63.)

### **Bal. Des gris (Rouge)**

Appuyez sur la touche de POINTAGE (GAUCHE) pour éclaircir les tons rouges et sur la touche de POINTAGE (DROITE) pour approfondir les tons. (De 0 à 63.)

### **Bal. Des gris (Vert)**

Appuyez sur la touche de POINTAGE (GAUCHE) pour éclaircir les tons verts et sur la touche de POINTAGE (DROITE) pour approfondir les tons. (De 0 à 63.)

### **Bal. Des gris (Bleu)**

Appuyez sur la touche de POINTAGE (GAUCHE) pour éclaircir les tons bleus et sur la touche de POINTAGE (DROITE) pour approfondir les tons. (De 0 à 63.)

#### Φ **Netteté**

Appuyez sur la touche de POINTAGE (GAUCHE) pour adoucir l'image et sur la touche de POINTAGE (DROITE) pour rendre l'image plus nette. (De 0 à 15.)

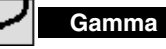

Appuyez sur la touche de POINTAGE (GAUCHE) ou sur la touche de POINTAGE (DROITE) pour obtenir une meilleure balance du contraste. (De 0 à 15.)

#### **Réducteur de bruit**

Pour changer le mode de réducteur de bruit, appuyez sur la (les) touche(s) de POINTAGE (GAUCHE/DROITE). L'affichage de la boîte de dialogue passe à "On" pour réduire le bruit (parties parasitées) de l'image. Pour désactiver le mode de réducteur de bruit, appuyez à nouveau sur la (les) touche(s) de POINTAGE (GAUCHE/DROITE).

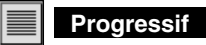

Pour changer le mode de balayage progressif, appuyez sur la (les) touche(s) de POINTAGE (GAUCHE/DROITE). L'affichage de la boîte de dialogue passe à "Off", et le mode de balayage progressif est désactivé. Pour activer le mode de balayage progressif, appuyez à nouveau sur la (les) touche(s) de POINTAGE (GAUCHE/DROITE).

#### **MENU REGLAGE D'IMAGE**

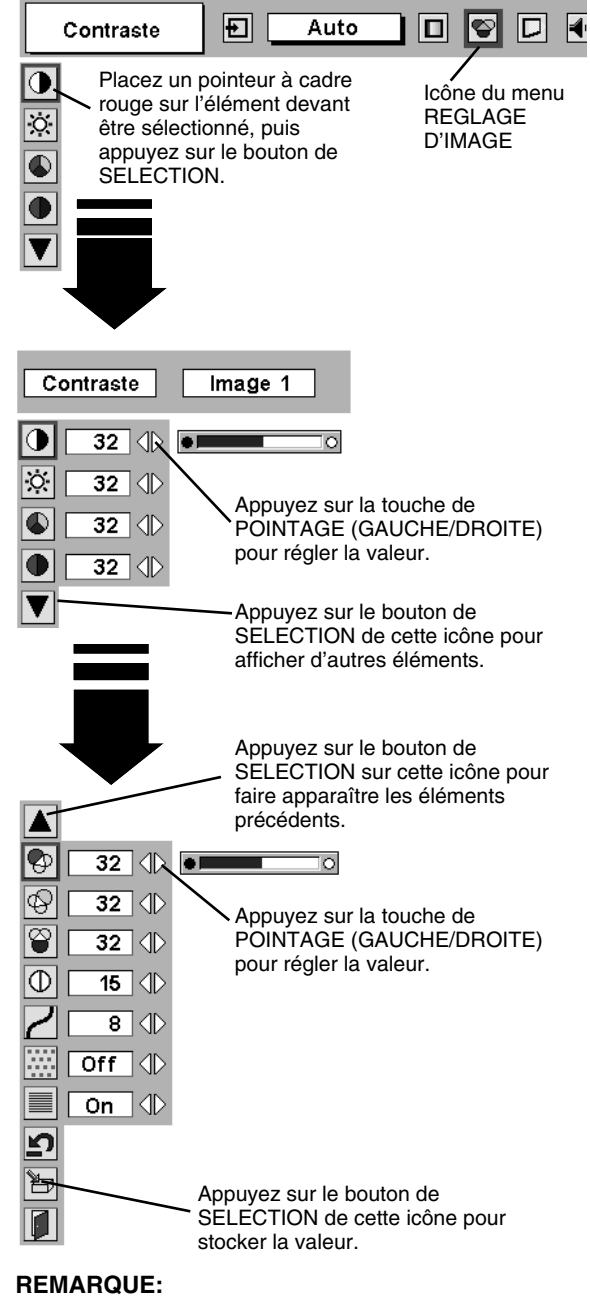

Teinte ne peut pas être ajustée lorsque le système vidéo est PAL, SECAM, PAL-M ou PAL-N.

Le Réducteur de bruit ne peut pas être utilisé avec les types de signaux vidéo et les systèmes suivants.

- Signal vidéo composite (systèmes SECAM, NTSC4.43, PAL-M et PAL-N)
- Signal vidéo séparé Y/C et S-Vidéo (systèmes SECAM, PAL-M et PAL-N)
- Signal vidéo composant

Le mode Progressif ne peut pas être utilisé lorsque "480p", "575p" ou "720p" sont sélectionnés sur le menu SYSTEME AUDIO/VIDEO. (Reportez-vous à la page 36.)

#### *3* **Mémoriser** 为

Pour stocker les données de réglage, placez un pointeur à cadre rouge sur l'icône Mémoriser et appuyez sur le bouton de SELECTION. Le menu niveau image apparaît. Placez un pointeur à cadre rouge sur Niveau Image 1 à 4, puis appuyez

Les autres icônes fonctionnent comme suit.

#### ıю **Reset**

Remettez tous les réglages à zéro à la figure précédente.

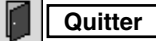

Ferme menu REGLAGE D'IMAGE.

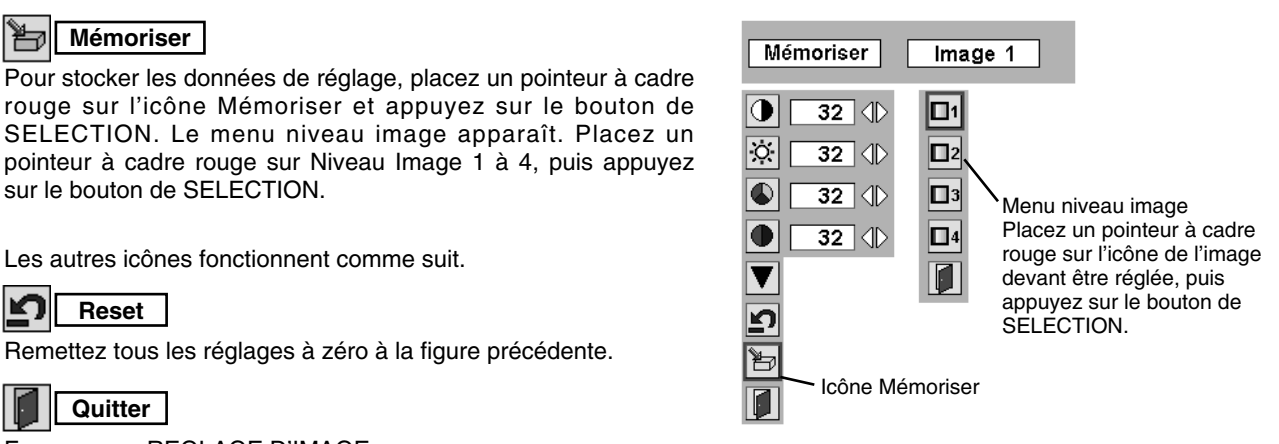

## **REGLAGE DE L'ECRAN D'IMAGE**

Ce projecteur possède une fonction de modification de taille de l'écran d'image permettant de faire apparaître l'image dans la taille désirée.

Appuyez sur la touche MENU; le MENU A L'ECRAN apparaît alors. Appuyez sur la (les) touche(s) de POINTAGE (GAUCHE/ DROITE) pour placer un pointeur à cadre rouge sur l'icône du menu ECRAN. *1*

Appuyez sur la touche de POINTAGE (BAS) et placez un pointeur à cadre rouge sur la fonction que vous voulez sélectionner, puis appuyez sur le bouton de SELECTION. *2*

### **Normal**

Fournit une image au taux d'aspect vidéo normal de 4 : 3.

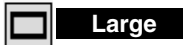

Fournit une image au taux d'écran large de 16 : 9.

#### **MENU D'ECRAN**

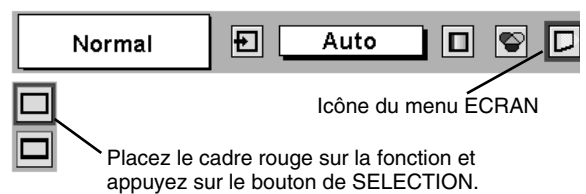

REMARQUE: Le menu ECRAN ne peut pas fonctionner lorsque "720p", "1035i", "1080i50" ou "1080i60" est sélectionné dans le menu SYSTEME AUDIO/VIDEO (page 36).

## **MENU DE REGLAGE**

- Appuyez sur la touche MENU; le MENU A L'ECRAN apparaît alors. Appuyez sur la (les) touche(s) de POINTAGE (GAUCHE/ DROITE) pour placer un pointeur à cadre rouge sur l'icône menu REGLAGE. *1*
- *2* Appuyez sur la touche de POINTAGE (BAS) pour placer un pointeur à cadre rouge sur l'élément que vous voulez régler, puis appuyez sur le bouton de SELECTION. La boîte de dialogue de Réglage apparaît.

#### **Langue** I GO

La langue utilisée dans le MENU A L'ECRAN peut être sélectionnée entre l'anglais, l'allemand, le français, l'italien, l'espagnol, le portugais, le néerlandais, le suédois, le chinois, le coréen et le japonais.

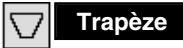

Lorsque l'image est déformée verticalement, sélectionnez Trapèze. Le MENU A L'ECRAN disparaît et la boîte de dialogue "Trapèze" s'affiche. Corrigez la déformation Trapèze en appuyant sur la (les) touche(s) de POINTAGE (HAUT/BAS). Reportez-vous à REGLAGE DU TRAPEZE à la page 23.

### **Fond bleu**

Lorsque cette fonction est sur la position "On", le projecteur produit une image bleue au lieu du bruit vidéo sur l'écran lorsque toutes les sources d'entrée sont débranchées ou éteintes.

#### **Affichage** 圍

Cette fonction permet d'établir si oui ou non les affichages à l'écran apparaissent.

- On ··· fait apparaître tous les affichages à l'écran
- Off  $\cdots$  les affichages à l'écran n'apparaissent pas, sauf:
	- Menu à l'écran
	- Message "Éteindre?"

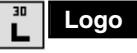

Lorsque cette fonction est sur "On", ce projecteur affiche le logo au démarrage.

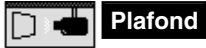

Lorsque cette fonction est sur "On", l'image est inversée haut/bas et gauche/droite. Cette fonction est utilisée pour projeter les images à partir d'un projecteur monté au plafond.

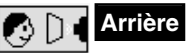

Lorsque cette fonction est sur la position de marche, l'image est inversée gauche/droite. Cette fonction est utilisée pour projeter les images sur un écran de projection arrière.

#### **MENU DE REGLAGE**

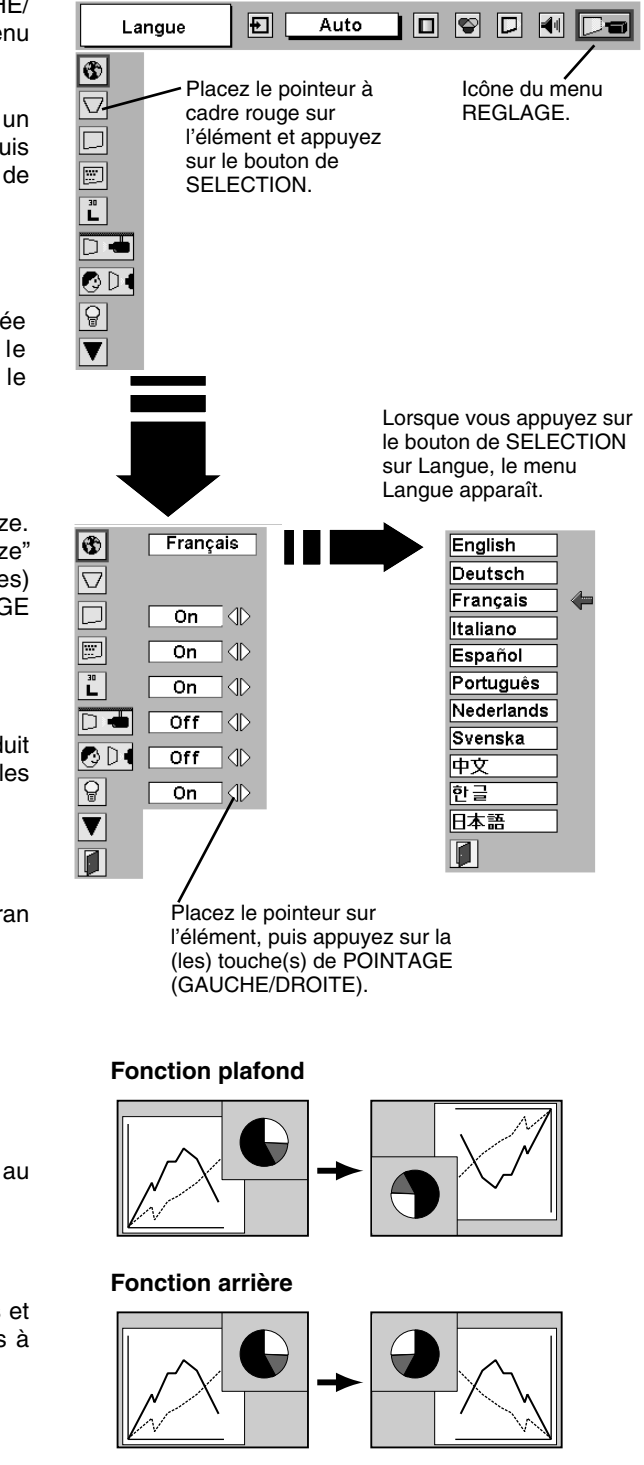

#### **Extinction Automatique**

Cette fonction permet d'éteindre la lampe de projection lorsque le projecteur détecte une interruption de signal et que le projecteur n'est pas utilisé pendant une certaine durée afin de réduire la consommation d'énergie et de conserver la durée de vie de la lampe. (Avant l'expédition, cette fonction est activée sur le projecteur.)

La fonction d'extinction automatique s'enclenche pour éteindre la lampe de projection lorsque le signal d'entrée est interrompu et que le projecteur n'est pas utilisé pendant plus de 5 minutes. Cette fonction fonctionne de la manière suivante:

- 1. Lorsque le signal est interrompu, l'indication "Pas de signal" et l'affichage du compte à rebours (5 minutes) apparaissent.
- 2. Après avoir effectué le compte à rebours pendant cinq minutes, la lampe de projection et le témoin READY s'éteignent.
- 3. Lorsque le témoin READY clignote, la lampe de projection peut être à nouveau allumée (mode Extinction Automatique). Dans ce mode d'extinction automatique, la lampe de projection s'allume automatiquement lorsque le signal d'entrée connecté ou le projecteur est actionné par action sur l'une quelconque des touches de la commande latérale du projecteur ou de la télécommande.

#### **Démarrage Rapide**

Lorsque cette fonction est sur "On", le projecteur est mis sous tension automatiquement lorsqu'on met simplement l'interrupteur d'alimentation principal sur la position de marche.

REMARQUE: Veillez à mettre correctement le projecteur hors tension. (Reportez-vous à la section "MISE SOUS/HORS TENSION DU PROJECTEUR" à la page 22.) Si vous n'effectuez pas la procédure correcte pour mettre le projecteur hors tension, la fonction de démarrage à la mise sous tension ne fonctionnera pas correctement.

## Pas de signal 4:50

Durée restant jusqu'à l'extinction de la lampe

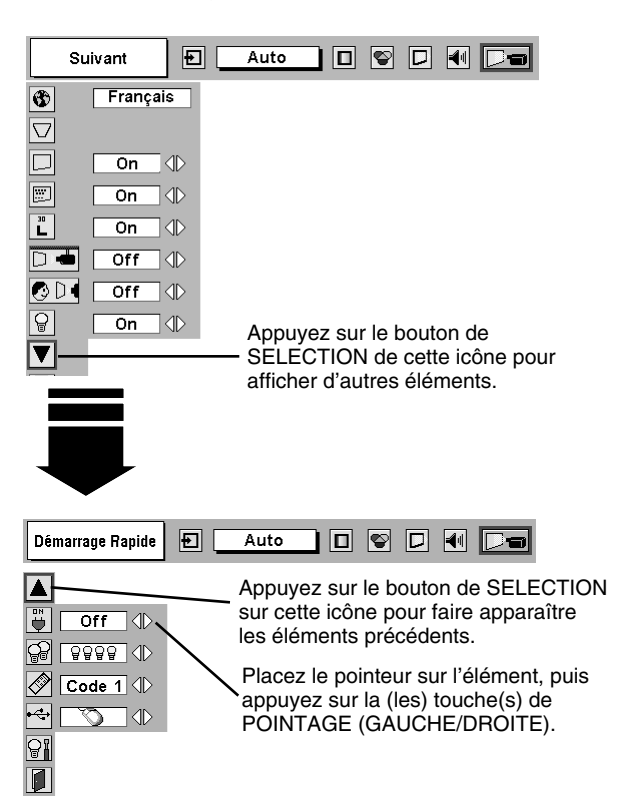

### **Mode des lampes**

Ce projecteur est équipé de 4 lampes de projection et le nombre de lampes utilisées peut être commuté entre 4 lampes et 2 lampes. Si vous utilisez 2 lampes, la durée de vie des lampes de projection sera plus grande.

Pour passer en mode de lampe

- 1. Appuyez sur la touche MENU; le MENU A L'ECRAN apparaît alors. Appuyez sur les touches de POINTAGE (GAUCHE/DROITE) pour sélectionner REGLAGES, et appuyez sur le bouton de SELECTION. La boîte de dialogue de Réglage apparaît.
- 2. Appuyez sur la touche de POINTAGE (BAS) et placez une icône à flèche rouge sur le mode de lampe. Réglez "Mode 4 lampes" ou "Mode 2 lampes" en appuyant sur la (les) touche(s) de POINTAGE (GAUCHE/DROITE). Lorsque le mode de lampe passe de "Mode 4 lampes" au "Mode 2 lampes", l'image devient un peu plus foncée. Lorsque le mode de lampe passe de "Mode 2 lampes" au "Mode 4 lampes", l'image devient progressivement plus lumineuse.
- **REMARQUE:** Une fois que vous avez changé le mode de lampe, celui-ci ne peut pas être à nouveau commuté pendant 90 secondes.

### **Télécommande**

Ce projecteur possède deux codes de transmission de télécommande différents: le code normal préréglé en usine (Code 1) et le code secondaire (Code 2). Cette fonction de commutation empêche tout mélange (interférences) des opérations de télécommande lorsque plusieurs projecteurs ou plusieurs appareils vidéo sont utilisés simultanément. Lorsque vous utilisez le projecteur en "Code 2", il faut que le projecteur et la télécommande soient tous deux mis sur le "Code 2".

#### **Pour changer le code du projecteur:**

Mettez la télécommande sur "Code 2" dans le menu REGLAGES.

#### **Pour changer le code de la télécommande:**

Appuyez simultanément sur les deux touches MENU et IMAGE de la télécommande pendant plus de 10 secondes.

Après avoir changé le code, vérifiez si la télécommande fonctionne bien correctement.

Pour retourner au code normal (Code 1), effectuez à nouveau les opérations ci-dessus sur le projecteur et sur la télécommande.

REMARQUE: Lorsque vous remplacez les piles de la télécommande ou que vous mettez l'interrupteur ALL OFF sur "ALL OFF", le code de transmission de télécommande retourne automatiquement au code normal (Code 1).

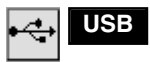

Ce projecteur est équipé d'un port USB pour que l'utilisation interactive soit possible entre le projecteur et l'ordinateur. Pour régler le mode, procédez comme suit.

#### **Mode de souris sans fil**

Sélectionnez  $\sqrt{a}$  lorsque vous commandez l'ordinateur avec la télécommande de ce projecteur.

#### **Mode de projecteur**

Sélectionnez  $\Box$  lorsque vous commandez le projecteur avec l'ordinateur.

**REMARQUE:** Avant de pouvoir commander le projecteur à partir de l'ordinateur, installez le pilote USB (vendu en option), et configurez l'ordinateur en suivant les instructions mentionnées sur le paquet du pilote USB. Pour plus de détails, adressez-vous à votre revendeur agréé.

#### **Remise à zéro du compteur de lampe**

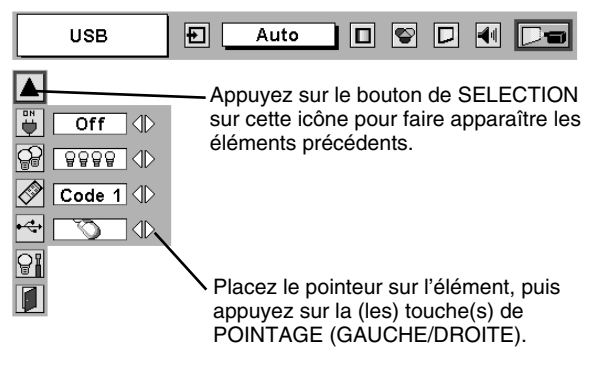

Veillez à remettre le compteur de remplacement de la lampe à zéro lorsque l'ensemble de la lampe est remplacé. Lorsque le Compteur de remplacement de la lampe est remis à zéro, le témoin LAMP REPLACE s'éteint.

iemise à zéro du compl<mark>eu</mark><br>de lampe

 $\mathbf{E}$ 

Auto

- Allumez le projecteur, puis appuyez sur la touche MENU; le MENU A L'ECRAN apparaît alors. Appuyez sur la(les) touche(s) de POINTAGE (GAUCHE/DROITE) pour placer un pointeur à cadre rouge sur l'icône du menu REGLAGE. *1*
- Appuyer sur la touche de POINTAGE (BAS) pour placer un pointeur à cadre rouge sur "Remise à zéro du compteur de lampe", puis appuyez sur le bouton de SELECTION. *2*
- Placez la flèche sur le numéro de la lampe (Lampe 1, Lampe 2, Lampe 3 ou Lampe 4) remplacée, puis appuyez sur le bouton de SELECTION. Le message "Compteur utilisation lampe Remise à zero?" s'affiche. Placez le pointeur sur [Oui], puis appuyez sur le bouton de SELECTION. *3*
	- **REMARQUE:** Veillez à réinitialiser correctement le numéro de lampe, sinon le témoin LAMP REPLACEMENT restera allumé.
- Une autre boîte de dialogue de confirmation apparaît et sélectionnez [Oui] pour remettre le Compteur de remplacement de la lampe à zéro. *4*

Ne remettez le Compteur de remplacement de la lampe à zéro qu'après avoir remplacé la lampe de projection.

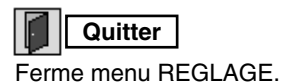

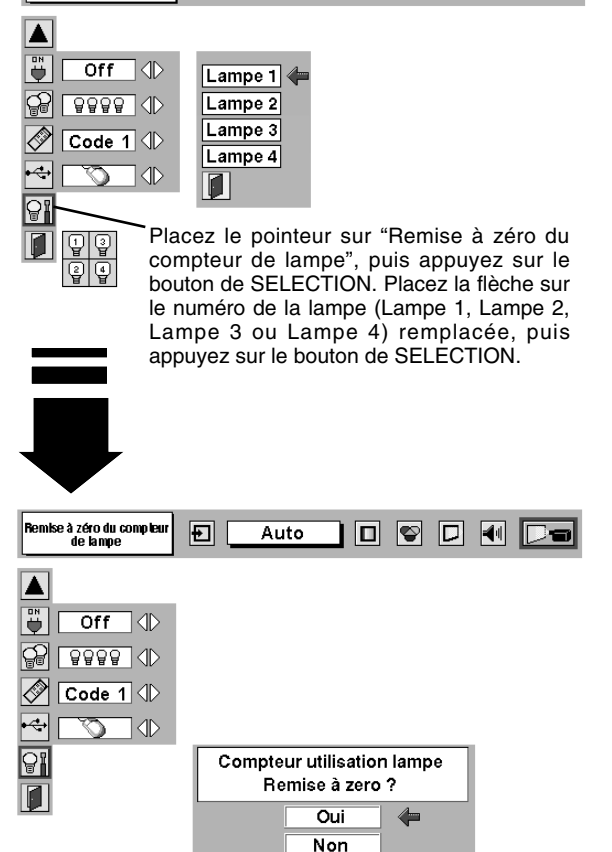

▌▣◙▣Đ▓

Le message "Compteur utilisation lampe Remise à zero?" s'affiche. Placez le pointeur sur [Oui], puis appuyez sur le bouton de SELECTION.

## **UTILISATION DE LA SOURIS SANS FIL**

La télécommande sans fil permet non seulement de faire fonctionner le projecteur, mais peut aussi être utilisée comme souris sans fil pour la plupart des ordinateurs personnels. Les touches de POINTAGE et les deux boutons de CLIC sont utilisés pour l'opération comme souris sans fil.

Cette fonction de souris sans fil est utilisable seulement lorsque le pointeur de la souris d'ordinateur est affiché sur un écran projeté. Lorsque le menu à L'ECRAN ou un autre message / boîte de dialogue est affiché sur l'écran au lieu du pointeur de souris d'ordinateur, cette fonction de souris sans fil ne peut pas être utilisée.

### **INSTALLATION**

Pour utiliser la télécommande sans fil come souris sans fil d'un ordinateur, il faut installer un pilote de souris (non fourni). Vérifiez si le pilote de souris est bien installé sur votre ordinateur. Et veillez à ce que le port de souris (ou port USB) d'un ordinateur personnel soit bien activé.

- Branchez le port de souris (ou port USB) de votre ordinateur au port de commande (ou port USB) du projecteur à l'aide du câble de souris (ou câbel USB). (Pour plus de détails concernant le branchement, reportez-vous aux pages 13 à 14.) *1*
- Allumez tout d'abord le projecteur, puis allumez votre ordinateur. Si vous allumez d'abord l'ordinateur, il est possible que la souris sans fil ne fonctionne pas correctement. *2*

Remarque: Si l'ordinateur ne possède pas de port de souris, branchez le port série de l'ordinateur au port de commande du projecteur à l'aide du câble de souris du port série (non fourni).

### **COMMANDE DE LA SOURIS SANS FIL**

Pour contrôler le pointeur de l'ordinateur, utilisez la souris sans fil avec les touches de POINTAGE, le bouton de SELECTION et le bouton de CLIC A DROITE de la télécommande sans fil.

#### **Touche de POINTAGE**

Utilisée pour déplacer le pointeur. Le pointeur se déplace en fonction du sens dans lequel vous appuyez sur la touche.

#### **Bouton de SELECTION (CLIC A GAUCHE)**

Ce bouton a la même fonction que le bouton gauche d'une souris d'ordinateur.

#### **Bouton de CLIC A DROITE**

Ce bouton a la même fonction que le bouton droit d'une souris d'ordinateur. Lorsque vous appuyez sur ce bouton, aucune des opérations du mode de menu n'est affectée.

Touche de POINTAGE (Déplacez le pointeur)

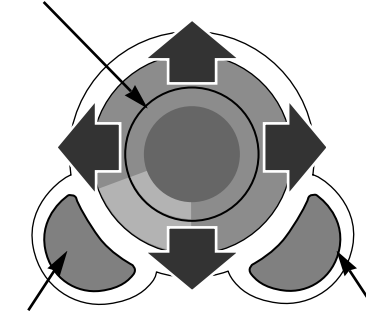

Bouton de SELECTION (bouton gauche de la souris)

Bouton de CLIC A DROITE (bouton droit de la souris)

## **ENTRETIEN**

### **TEMOIN D'ALARME DE TEMPERATURE (WARNING TEMP.)**

Le témoin WARNING TEMP. clignote en rouge lorsque la température interne du projecteur est supérieure à la température normale. Le témoin arrête de clignoter quand la température du projecteur redevient normale. Si le témoin WARNING TEMP. continue à clignoter, vérifiez les points ci-dessous.

- Les fentes de ventilation du projecteur sont obstruées. Dans ce cas, modifiez le positionnement de l'appareil de manière que les fentes de ventilation ne soient pas obstruées. *1*
- Le filtre à air est bouché par de la poussière. Nettoyez les filtres à air en procédant comme indiqué dans la section ENTRETIEN ET NETTOYAGE DU FILTRE A AIR ci-dessous. *2*
- Si le témoin WARNING TEMP. reste allumé après que vous ayez effectué les vérifications ci-dessus, il est possible que les ventilateurs de refroidissement ou les circuits internes soient défectueux. Confiez les réparations à un revendeur agréé ou à un centre de service. *3*

### **ENTRETIEN ET NETTOYAGE DU FILTRE A AIR**

Les filtres à air détachables évitent que de la poussière s'accumule sur la lentille et le miroir de projection. Si les filtres à air sont couverts de poussière, cela réduira l'efficacité des ventilateurs de refroidissement et cela peut entraîner une surchauffe interne et réduire la durée de vie du projecteur.

Pour nettoyer les filtres à air, suivez la méthode ci-dessous:

- Eteignez l'appareil et débranchez le cordon d'alimentation *1* secteur de la prise secteur.
- *2* Tirez le filtre à air hors du projecteur.
- *3* En tirant le cadre central du haut du filtre à air, séparez le haut du filtre à air et l'éponge de la base du filtre à air.
- *4* Nettoyez chaque pièce avec une brosse ou éliminez la poussière et les corps étrangers en lavant. Veillez à bien faire sécher toutes les pièces.
- 5 Assemblez l'éponge et le filtre à air, et remettez le filtre à air en place dans le projecteur.

#### **ATTENTION**

N'utilisez pas le projecteur lorsque le filtre à air est déposé. De la poussière se déposerait sur le panneau LCD et sur le miroir, ce qui pourrait affecter la bonne qualité de l'image. N'introduisez pas de petites pièces dans les ouvertures d'entrée d'air. Ceci pourrait causer des anomalies de fonctionnement du projecteur.

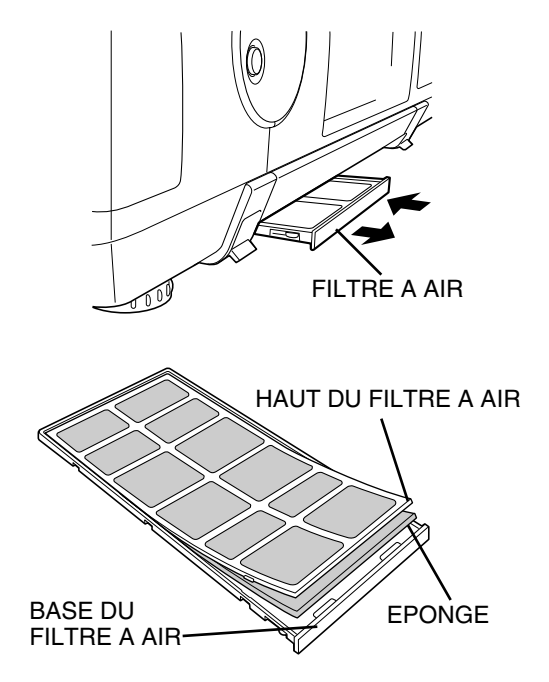

#### **RECOMMANDATION**

#### **N'utilisez pas le projecteur dans un endroit poussiéreux ou enfumé. Sinon, la qualité de l'image ne sera pas bonne.**

Si l'appareil est utilisé dans un milieu poussiéreux ou enfumé, de la poussière pourra s'accumuler sur le panneau à cristaux liquides et sur la lentille à l'intérieur, et sera alors projetée sur l'écran en même temps que l'image. Si de tels problèmes se produisent, confiez le nettoyage à votre revendeur ou à un centre de service agréés.

### **NETTOYAGE DE LA LENTILLE DE PROJECTION**

Pour nettoyer la lentille de projection, procédez comme suit:

- *1* Appliquez un produit de nettoyage de lentille d'appareil photo non abrasif sur un tissu de nettoyage doux et sec. Evitez d'utiliser une quantité excessive de produit de nettoyage. Les produits de nettoyage abrasifs, les solvants et les autres produits chimiques trop puissants risquent de rayer la lentille.
- Frottez légèrement le tissu de nettoyage sur la lentille. *2*
- Lorsque vous n'utilisez pas le projecteur, remettez le cache de lentille en place. *3*

### **GESTION DES LAMPES**

Ce projecteur est équipé de 4 lampes de projection pour obtenir une image plus lumineuse, et ces lampes sont contrôlées par la fonction de gestion des lampes. La fonction de gestion des lampes détecte l'état de toutes les lampes et indique l'état sur l'écran ou sur le témoin LAMP REPLACE. Cette fonction contrôle aussi automatiquement le mode de lampe lorsque l'une quelconque des lampes est grillée ou en panne.

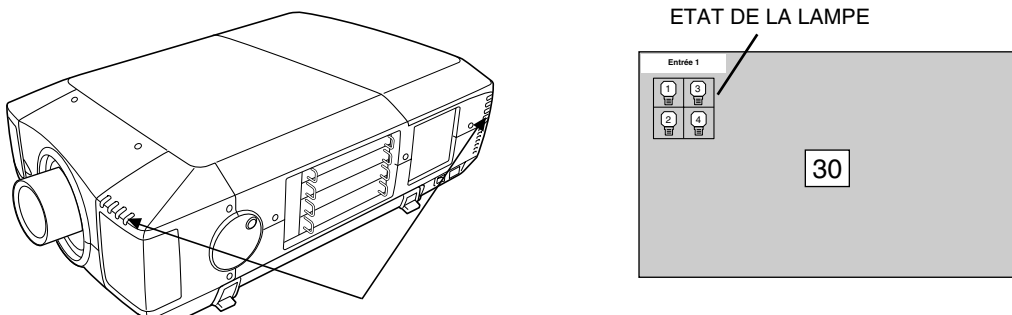

TEMOIN DE REMPLACEMENT DE LAMPE

### **Témoin de remplacement de lampe**

Le témoin LAMP REPLACE s'allume en jaune lorsque la durée de vie de l'une quelconque des lampes de projection arrive à son terme, et clignote lorsque l'une d'entre elles est grillée. Vérifiez le numéro de la lampe sur l'affichage de l'état des lampes et remplacez la lampe.

### **Affichage de l'état des lampes**

L'affichage de l'état des lampes apparaît sur l'écran lorsque l'interrupteur d'alimentation est sur la position de marche ou que la position d'entrée (entrée 1, entrée 2, entrée 3 ou entrée 4) est changée. Ceci indique l'état de chaque lampe comme MARCHE, ARRET, PRESQUE TERMINE ou GRILLEE. Pour chaque état, reportez-vous aux explications suivantes.

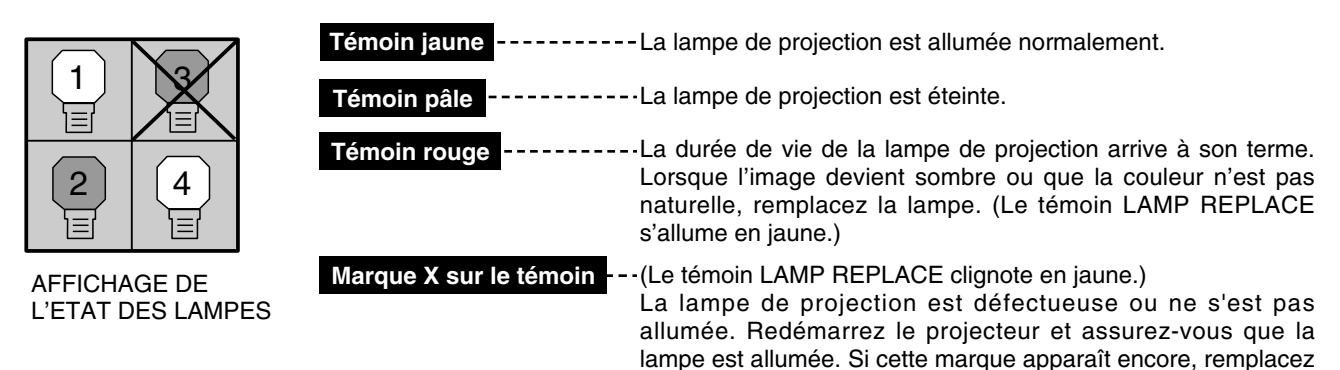

### **Commutation du mode de lampe**

La fonction de gestion des lampes change automatiquement la combinaison des lampes allumées (mode de lampe) en détectant l'état des lampes. Lorsque l'une quelconque des 4 lampes est grillée, le mode de lampe passe de 4 lampes à 2 lampes. Et lorsque 2 quelconques des lampes sont grillées, le projecteur fonctionne avec une seule lampe. Vous pouvez faire passer manuellement le mode de lampe de 4 lampes à 2 lampes. Reportez-vous à la section REGLAGE aux pages 40 et 41.

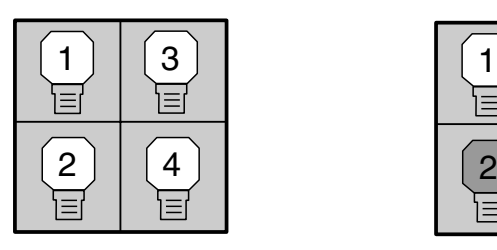

MODE 4 LAMPES MODE 2 LAMPES

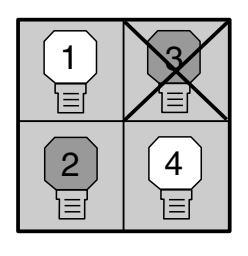

(exemple)

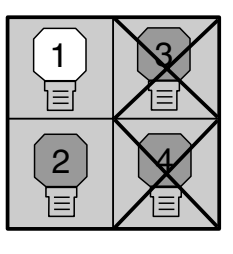

la lampe correspondant au X avec une lampe neuve.

MODE 1 LAMPE (exemple)

### **REMPLACEMENT DE LA LAMPE**

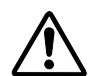

### **ATTENTION**

à l'intérieur du projecteur.

Pour assurer un fonctionnement sûr, remplacez la lampe par une lampe du même type. Avant d'ouvrir le couvercle de la lampe, laissez le projecteur refroidir pendant au moins 45 minutes avant d'ouvrir le couvercle de la lampe.

La température peut s'élever considérablement

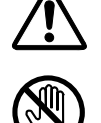

#### **ATTENTION** Veillez à ne pas laisser tomber l'unité de

lampe et à ne pas toucher l'ampoule en verre! Le verre risquerait de se briser et de causer des blessures.

Pour remplacer l'ensemble de lampe, procédez de la manière suivante.

- Vérifiez le numéro de la lampe à remplacer sur l'affichage de l'état des lampes. *1*
- Eteignez le projecteur et débranchez le cordon d'alimentation secteur. Laissez le projecteur refroidir pendant au moins 45 minutes. *2*
- Retirez les deux vis du couvercle de la lampe et appuyez sur le bouton pour ouvrir le couvercle de la lampe. (Reportez-vous à l'illustration ci-contre à droite.) *3*
- Desserrez les deux vis et retirez l'ensemble de lampe à *4* remplacer en saisissant la poignée.
- Remplacez l'ensemble de lampe et serrez deux vis. Veillez à ce que l'ensemble de lampe soit correctement en place. *5*
- *6* Remettez ensuite le couvercle de lampe en place et serrez les deux vis.
- *7* Branchez le cordon d'alimentation secteur au projecteur et allumez le projecteur.
- *8* Remettez à zéro le compteur de remplacement de la lampe (Reportez-vous à la section "Remise à zéro du compteur de lampe" à la page 42.).
- **REMARQUE:** Ne remettez pas le compteur de remplacement de la lampe à zéro lorsque la lampe de projection n'a pas été remplacée.

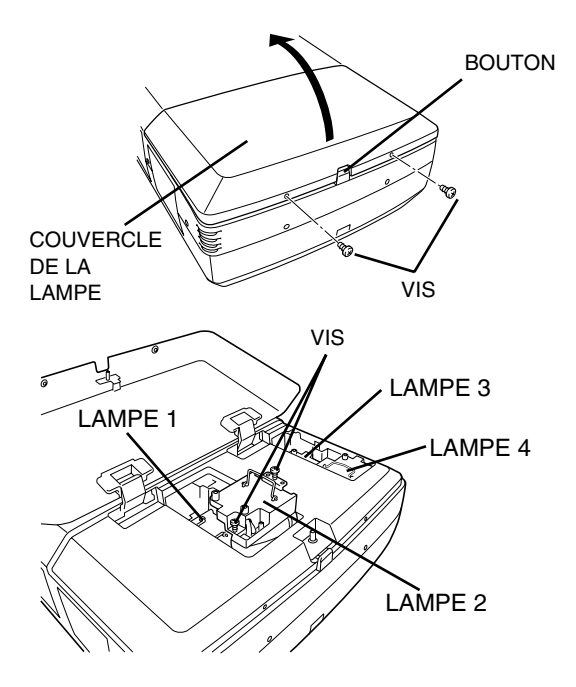

Vérifiez bien le numéro de la lampe à remplacer sur l'affichage de l'état des lampes. Dans l'illustration, l'exemple de remplacement de la LAMPE 2 est représenté.

#### **ATTENTION: NE FAITES PAS FONCTIONNER LE PROJECTEUR PENDANT QUE VOUS RETIREZ L'UNE QUELCONQUE DES LAMPES. CECI RISQUERAIT DE CAUSER DES ANOMALIES DE FONCTIONNEMENT, UN INCENDIE OU D'AUTRES ACCIDENTS.**

### **REMARQUES CONCERNANT LE REMPLACEMENT DES LAMPES**

**Afin de maintenir la qualité de l'image (meilleure balance des couleurs et luminosité de l'écran entier), nous vous recommandons de remplacer les 4 lampes en même temps.**

### **COMMANDE D'UNE LAMPE DE RECHANGE**

Demandez à votre revendeur de commander une lampe de rechange. Pour commander la lampe, donnez les informations suivantes à votre revendeur.

- N° de modèle de votre projecteur : PLC-XF40
- N° du type de lampe de rechange : POA-LMP42

(Pièces de service n° 610 292 4831)

## **GUIDE DE DEPANNAGE**

Avant de faire appel à votre revendeur ou à un centre de service, veuillez vérifier les points suivants.

- 1. Assurez-vous que le projecteur est branché à l'équipement comme indiqué dans la section "BRANCHEMENT DU PROJECTEUR" aux pages 12 - 15.
- 2. Vérifiez les branchements des câbles. Vérifiez que le cordon d'alimentation, l'ordinateur ou la source vidéo sont bien branchés.
- 3. Vérifiez que tous les appareils sont allumés.
- 4. Si le projecteur ne projette toujours pas d'image, redémarrez l'ordinateur.
- 5. Si l'image n'apparaît toujours pas, débranchez le projecteur de l'ordinateur et vérifiez l'image sur le moniteur de l'ordinateur. Le problème peut venir du contrôleur vidéo de l'ordinateur et non pas du projecteur. (Lorsque le projecteur est rebranché, n'oubliez pas d'éteindre l'ordinateur et le moniteur avant d'allumer le projecteur. Allumez les appareils dans cet ordre: projecteur, ordinateur.)
- 6. Si le problème persiste, consultez le tableau ci-dessous.

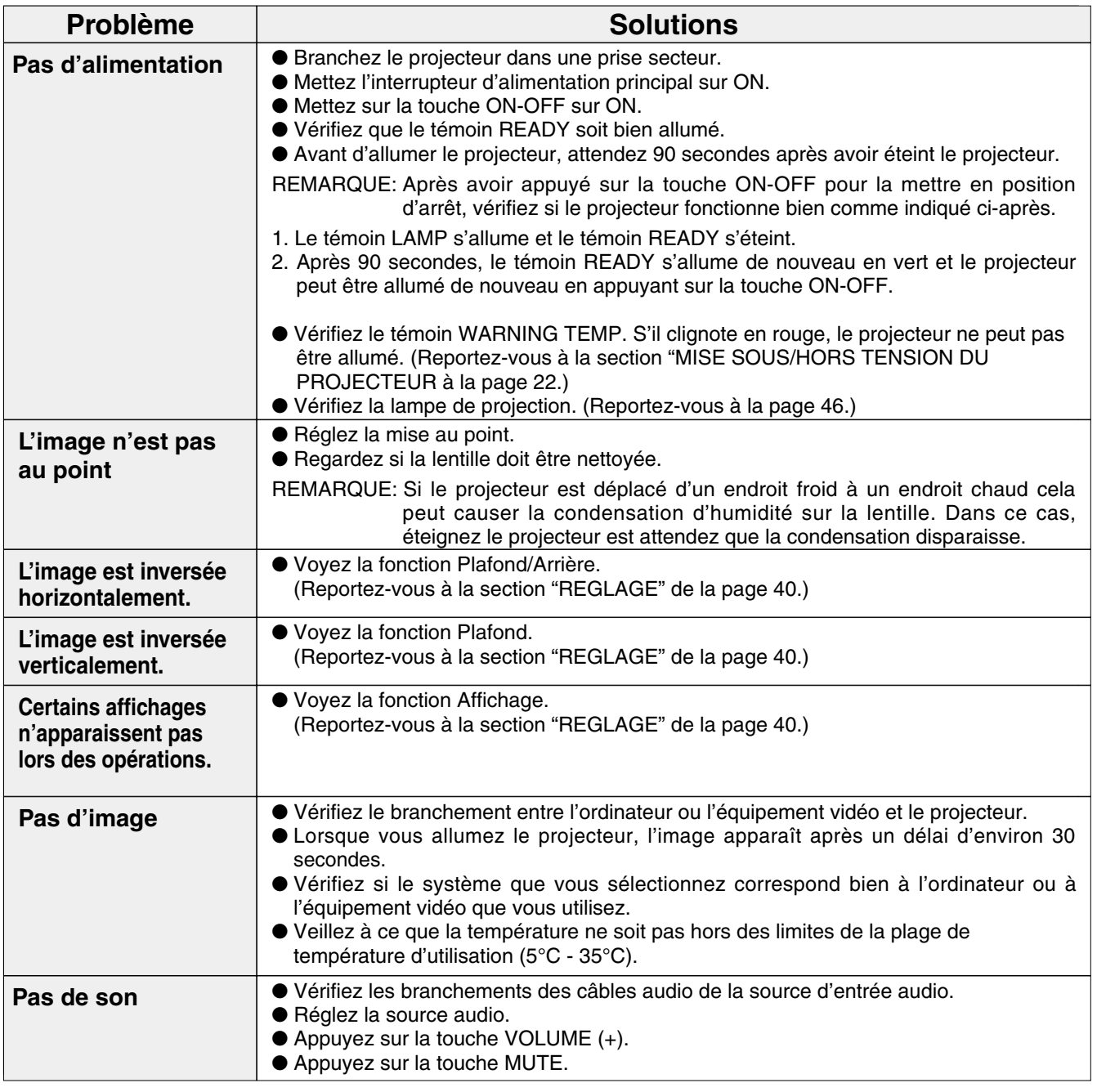

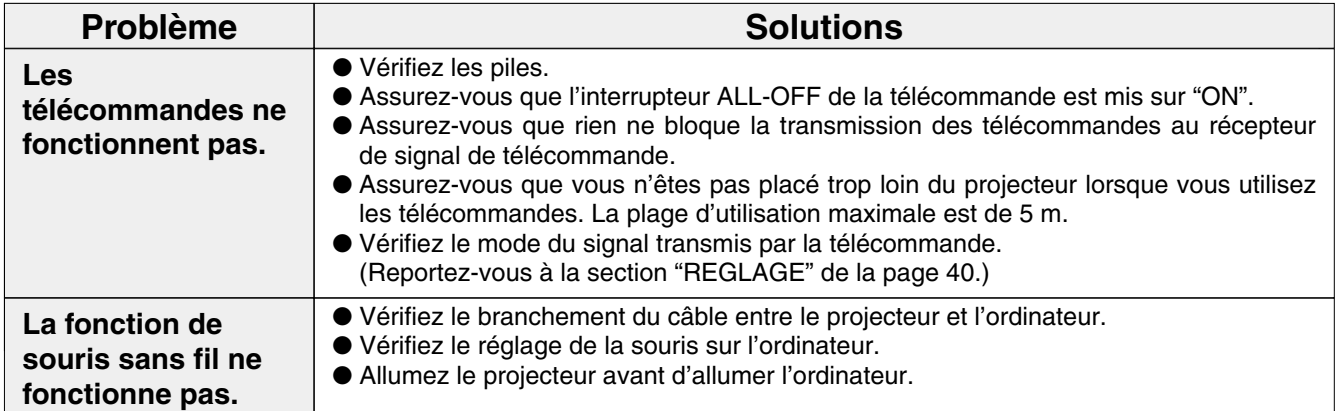

## **ENTRETIEN**

**AVERTISSEMENT: Ce projecteur contient des composants placés sous haute tension. Ne tentez pas d'ouvrir le coffret.**

Il vous est souvent possible de corriger vous-même les anomalies de fonctionnement. Si le projecteur ne fonctionne pas correctement, reportez-vous à la section "GUIDE DE DEPANNAGE" aux pages 47 et 48. Pour corriger la panne, essayez d'appliquer les "Solutions" indiquées.

Si, après avoir bien suivi les instructions d'utilisation, vous pensez qu'il faut procéder à des réparations, adressez-vous au centre de service Sanyo ou au magasin où vous avez acheté l'appareil.

Communiquez le numéro du modèle au magasin, et expliquez le problème. Nous vous dirons comment obtenir les services nécessaires.

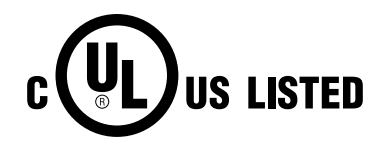

 $C \in$ 

Ce symbole marqué sur la plaque d'identification indique que le produit figure sur la liste des Underwriters Laboratories Inc. L'appareil a été conçu et fabriqué conformément aux normes de sécurité U.L. rigoureuses contre les risques d'incendie, les accidents et les électrocutions.

La marque CE est une marque de conformité aux directives de la Communauté Européenne (CE).

## **SPECIFICATIONS TECHNIQUES**

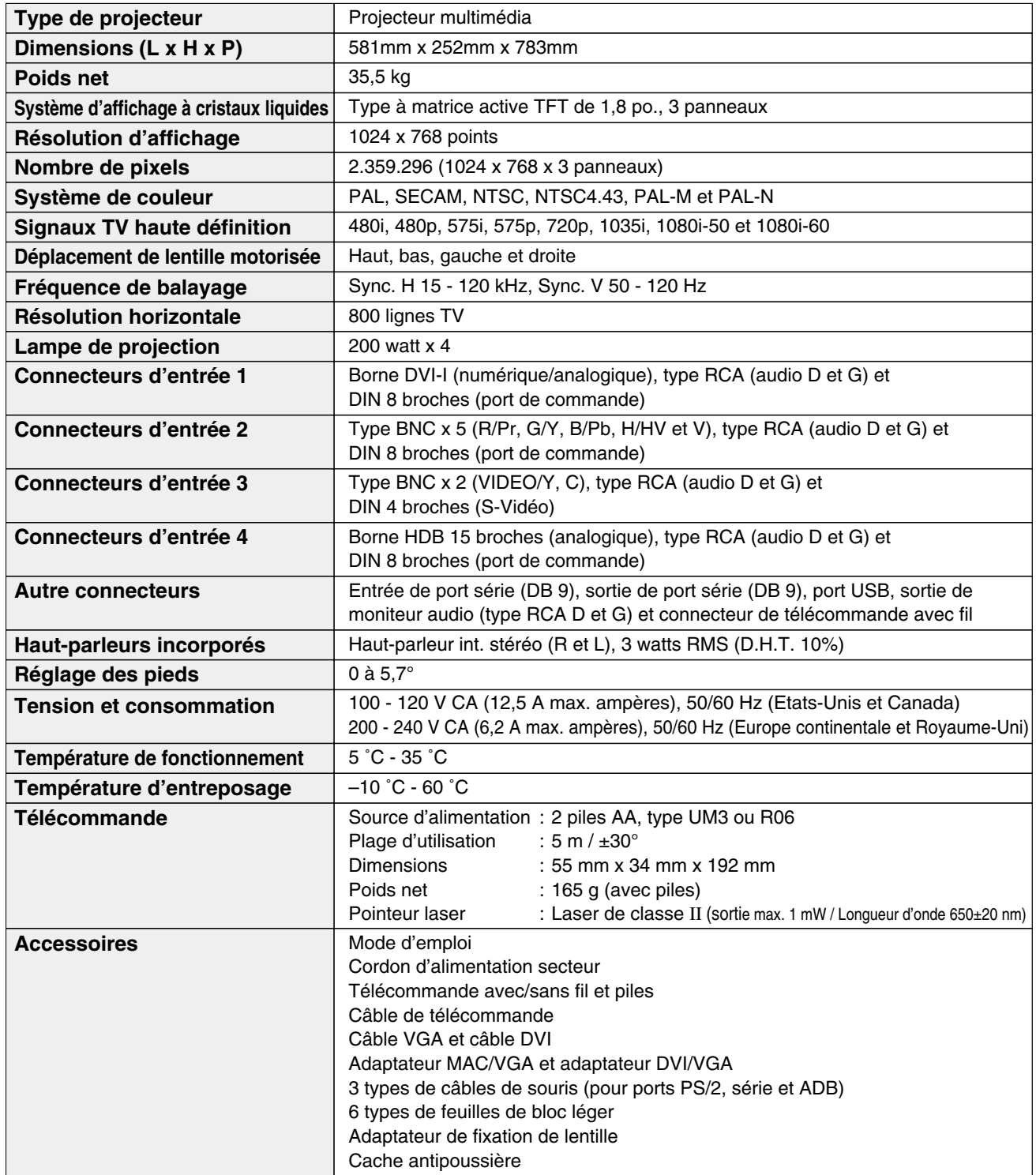

● Les spécifications sont sujettes à changements sans préavis.

### **CONFIGURATIONS DE LA BORNE**

#### **BORNE DVI-I (NUMERIQUE/ANALOGIQUE)**

Cette borne accepte seulement les signaux de sortie numérique (TMDS) ou analogique (RGB). Branchez la borne de sortie d'affichage de l'ordinateur à cette borne à l'aide du câble DVI (fourni).

#### **Configuration des broches**

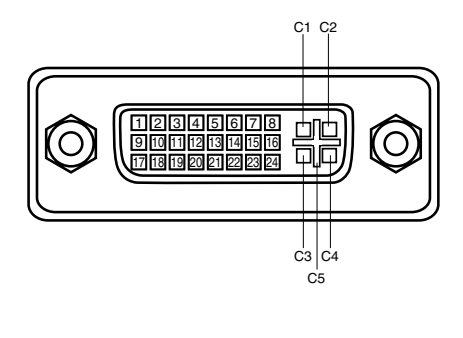

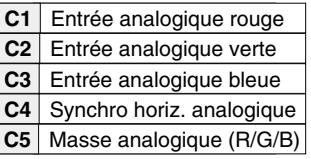

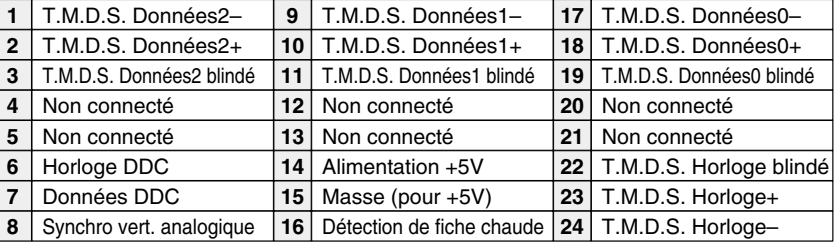

#### **BORNE HDB 15 BORNES (ANALOGIQUE)**

Branchez la borne de sortie d'affichage de l'ordinateur à cette borne en utilisant le câble VGA (fourni).

- Pour raccorder un ordinateur Macintosh, il faut utiliser l'adaptateur MAC/VGA (fourni).
- Pour brancher le signal analogique de la borne DVI de l'ordinateur à cette borne, utilisez l'adaptateur DVI/VGA (fourni).

#### **Configuration des broches**

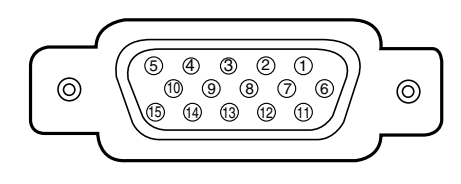

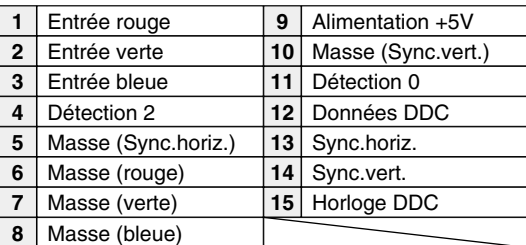

#### **CONNECTEUR DE PORT DE COMMANDE**

#### **Borne: Mini DIN 8 BROCHES**

Branchez le port de commande (port PS/2, série ou ADB) de votre ordinateur à cette borne à l'aide du câble de souris (fourni).

#### **Configuration des broches**

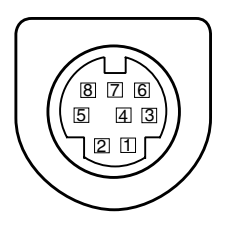

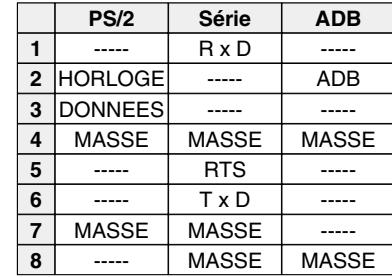

#### **BORNE D'ENTREE/SORTIE DE PORT SERIE**

#### **Configuration des broches**

Branchez la borne de sortie du port série de l'ordinateur à cette borne à l'aide du câble série (non fourni).

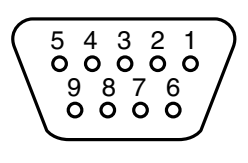

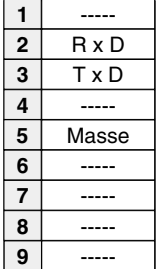

#### **BORNE DU PORT USB**

#### **Configuration des broches**

Branchez la borne de sortie du port USB de l'ordinateur ou de l'équipement périphérique à cette borne à l'aide du câble de port USB (non fourni).

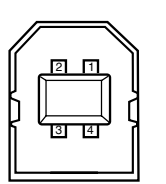

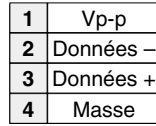

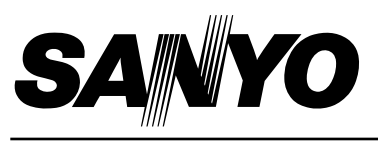

Imprim é au Japon N ° de code 610 295 0137 (1AA6P1P2961-- MC8A-F) **SANYO Electric Co., Ltd**